# **SHARP**

**VON** 

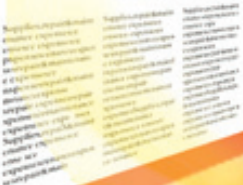

# 型號 **XG-PH50X** 使用说明书

(带标准变焦镜头)

# **XG-PH50X-NL**

(不帶鏡頭)

多媒体投影机

Conference Series

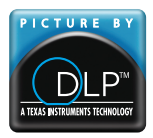

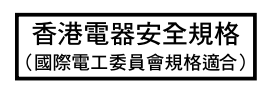

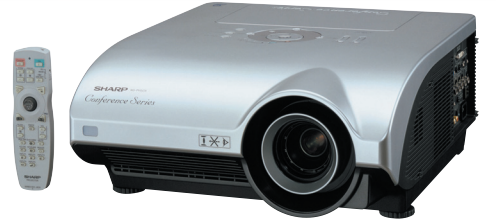

[連接](#page-27-0)

[入門](#page-4-0)

快速启动

[設置](#page-25-0)

#### 注意

請記下並保存好印於投影機底部的產品序列號碼﹐以備 投影機遺失或被盜時報警之用。在丟棄包裝箱之前﹐請 确认已按第[11](#page-14-0) 页之"随机附件"清单对箱内物品作了仔 細的核對。

型号:

产品序列号码:

This apparatus complies with the requirements of Council Directives 89/336/EEC and 73/23/EEC as amended by Council Directive 93/68/EEC.

Dieses Gerät entspricht den Anforderungen der EG-Richtlinien 89/336/EWG und 73/23/EWG mit Änderung 93/68/EWG.

Ce matériel répond aux exigences contenues dans les directives 89/336/CEE et 73/23/CEE modifiées par la directive 93/68/CEE.

Dit apparaat voldoet aan de eisen van de richtlijnen 89/336/EEG en 73/23/EEG, gewijzigd door 93/68/EEG

Dette udstyr overholder kravene i direktiv nr. 89/336/EEC og 73/23/EEC med tillæg nr. 93/68/EEC.

Quest' apparecchio è conforme ai requisiti delle direttive 89/336/EEC e 73/23/EEC, come emendata dalla direttiva 93/68/EEC.

Αυτή η συσκευή συμμορφώνεται με τις απαιτήσεις των οδηγιών του Συμβουλίου 89/336/ΕΟΚ και 73/23/ΕΟΚ όπως τροποποιήθηκαν από την οδηγία του Συμβουλίου 93/68/ΕΟΚ.

Este equipamento obedece às exigências das directivas 89/336/CEE e 73/23/CEE, na sua versão corrigida pela directiva 93/68/CEE

Este aparato satisface las exigencias de las Directivas 89/336/CEE y 73/23/CEE, modificadas por medio de la 93/68/CEE.

Denna utrustning uppfyller kraven enligt riktlinierna 89/336/EEC och 73/23/EEC så som kompletteras av 93/68/EEC.

Dette produktet oppfyller betingelsene i direktivene 89/336/EEC og 73/23/EEC i endringen 93/68/EEC

Tämä laite täyttää direktiivien 89/336/EEC ja 73/23/EEC vaatimukset, joita on muutettu direktiivillä 93/68/EEC.

Bu cihaz Konsey Direktifi 93/68/EEC tarafindan düzeltilen 89/336/EEC ve 73/23/EEC Konsey Direktiflerinin gerekliliklerine uvgundur.

Tento přístroj je v souladu s požadavky směrnic rady 89/336/EEC a 73/23/EEC, tak jak byly upraveny směrnicí rady 93/68/EEC.

See seade on vastavuses Nõukogu Direktiivis nr 89/336/EEC ja 73/23/EEC esitatud nõuetega. vastavalt Nõukogu Direktiivis nr 93/68/EEC esitatud parandustele

Ez a készülék megfelel a Tanács által kiadott. 89/336/EGK és 73/23/EGK Irányelyeknek és az utóbbit módosító 93/68/EGK Irányelvnek

Ši ierice atbilst tehniskam prasibam pec 89/336/EEC un 73/23/EEC direktivam papildinats ar direktivu 93/68/EEC.

Šis prietaisas atitinka ES Tarybos direktyvu 89/336/EEC ir 73/23/EEC patikslintos direktyvos 93/68/EEC reikalavimus.

To urzadzenie spełnia wymagania dyrektyw 89/336/EEC i 73/23/EEC wraz z poprawkami dyrektywy 93/68/EEC

Tento prístroj je v súlade s požiadavkami smerníc rady 89/336/EEC a 73/23/EEC tak ako boli upravené smernicou rady 93/68/EEC.

Ta aparat je v skladu z zahtevami Direktiv Sveta 89/336/EEC in 73/23/EEC kot je navedeno v dopolnilu k Direktivi Sveta 93/68/EEC.

#### **SPECIAL NOTE FOR USERS IN THE U.K.**

The mains lead of this product is fitted with a non-rewireable (moulded) plug incorporating a 13A fuse. Should the fuse need to be replaced, a BSI or ASTA approved BS 1362 fuse marked  $\mathcal{D}$  or  $\mathcal{D}$  and of the same rating as above, which is also indicated on the pin face of the plug, must be used.

Always refit the fuse cover after replacing the fuse. Never use the plug without the fuse cover fitted. In the unlikely event of the socket outlet in your home not being compatible with the plug supplied, cut off the mains plug and fit an appropriate type.

#### **DANGER:**

The fuse from the cut-off plug should be removed and the cut-off plug destroyed immediately and disposed of in a safe manner.

Under no circumstances should the cut-off plug be inserted elsewhere into a 13A socket outlet, as a serious electric shock may occur.

To fit an appropriate plug to the mains lead, follow the instructions below:

#### **WARNING:**

THIS APPARATUS MUST BE EARTHED.

#### **IMPORTANT:**

The wires in this mains lead are coloured in accordance with the following code:

Green-and-yellow : Earth Blue : Neutral

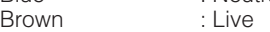

As the colours of the wires in the mains lead of this apparatus may not correspond with the coloured markings identifying the terminals in your plug proceed as follows:

- The wire which is coloured green-and-yellow must be connected to the terminal in the plug which is marked by the letter E or by the safety earth symbol  $\frac{1}{\sqrt{2}}$  or coloured green or green-and-yellow.
- The wire which is coloured blue must be connected to the terminal which is marked with the letter N or coloured black.
- The wire which is coloured brown must be connected to the terminal which is marked with the letter L or coloured red.

IF YOU HAVE ANY DOUBT, CONSULT A QUALIFIED ELECTRICIAN.

The supplied CD-ROM contains operation instructions in English, German, French, Swedish, Spanish, Italian, Dutch, Portuguese, Chinese (Traditional Chinese and Simplified Chinese), Korean and Japanese. Carefully read through the operation instructions before operating the projector.

Die mitgelieferte CD-ROM enthält Bedienungsanleitungen in Englisch, Deutsch, Französisch, Schwedisch, Spanisch, Italienisch, Niederländisch, Portugiesisch, Chinesisch (Traditionelles Chinesisch und einfaches Chinesisch), Koreanisch und Japanisch. Bitte lesen Sie die Bedienungsanleitung vor der Verwendung des Projektors sorgfältig durch.

Le CD-ROM fourni contient les instructions de fonctionnement en anglais, allemand, français, suédois, espagnol, italien, néerlandais, portugais, chinois (chinois traditionnel et chinois simplifié), coréen et japonais. Veuillez lire attentivement ces instructions avant de faire fonctionner le projecteur.

Den medföljande CD-ROM-skivan innehåller bruksanvisningar på engelska, tyska, franska, svenska, spanska, italienska, holländska, portugisiska, kinesiska (traditionell kinesiska och förenklad kinesiska), koreanska och japanska. Läs noga igenom bruksanvisningen innan projektorn tas i bruk.

El CD-ROM suministrado contiene instrucciones de operación en inglés, alemán, francés, sueco, español, italiano, holandés, portugués, chino (chino tradicional y chino simplificado), coreano y japonés. Lea cuidadosamente las instrucciones de operación antes de utilizar el proyector.

Il CD-ROM in dotazione contiene istruzioni per l'uso in inglese, tedesco, francese, svedese, spagnolo, italiano, olandese, portoghese, cinese (cinese tradizionale e cinese semplificato), coreano e giapponese. Leggere attentamente le istruzioni per l'uso prima di usare il proiettore.

De meegeleverde CD-ROM bevat handleidingen in het Engels, Duits, Frans, Zweeds, Spaans, Italiaans, Nederlands, Portugees, Chinees (Traditioneel Chinees en Vereenvoudigd Chinees), Koreaans en Japans. Lees de handleiding zorgvuldig door voor u de projector in gebruik neemt.

O CD-ROM fornecido contém instruções de operação em Inglês, Alemão, Francês, Sueco, Espanhol, Italiano, Holandês, Português, Chinês, (Chinês Tradicional e Chinês Simplificado), Coreano e Japonês. Leia cuidadosamente todas as instruções de operação antes de operar o projetor.

附送之CD-ROM光碟中,有用英文、德文、法文、瑞典文、西班牙文、意大利文、荷蘭文、葡萄牙文、中文(繁體中文 和簡體中文)、韓國文和日文所寫的使用說明書。在操作本投影機之前,請務必仔細閱讀整本使用說明書。

附送之CD-ROM光碟中, 有用英文、德文、法文、瑞典文、西班牙文、意大利文、荷兰文、葡萄牙文、中文(繁体中文 和简体中文)、韩国文和日文所写的使用说明书。在操作本投影机之前, 请务必仔细阅读整本使用说明书。

제공된 CD-ROM에는 영어, 독일어, 프랑스어, 스웨덴어, 스페인어, 이탈리아어, 네덜란드어, 포르투갈어, 중국 어(번체자와 간체자), 한국어, 일본어로 작성된 조작 설명서가 수록되어 있습니다. 프로젝터를 조작하기 전에 조 작 지침을 상세하게 숙지하십시오.

本機に付属のCD-ROMには、英語・ドイツ語・フランス語・スウェーデン語・スペイン語・イタリア語・オラ ンダ語・ポルトガル語・中国語(繁体字・簡体字)・韓国語・日本語の取扱説明書が収録されています。本機 をご使用の前に、この取扱説明書をよくお読みください。

<span id="page-4-0"></span>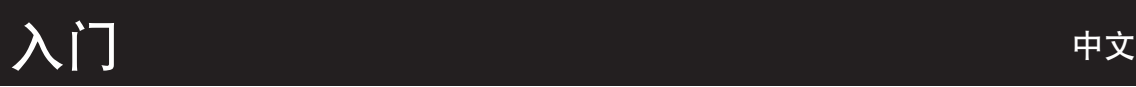

请使用与投影机一起捆包的"登记卡"迅速进行阁下之新 SHARP 投影机的担保登记, 以便获得如下两项 重要擔保。

#### 1. 擔保

确保阁下立即得到适用于购买本品之关于零件、修理与劳务相保的一切权益。

#### 仅适用于美国 2. 消費者產品安全法令 請仔細閱讀"有限擔保"重要條款﹐以確保立即得到 SHARP 公司根據 1972 年"消費者產品安全法 令"所可能給與的關於檢查﹑修改﹑或召回之安全通知。

警告: 因为是高亮度光源,所以切勿凝视或直视光束。特别注意勿让儿童直接凝视光束。

 $\overline{\blacksquare}$   $\overline{\mathbb{X}}$   $\overline{\mathbb{Y}}$ 

警告: 为减少起火或触电的危险,请勿将投影机置于遭受雨淋或受潮气侵袭之处。

请见投影机的底部。

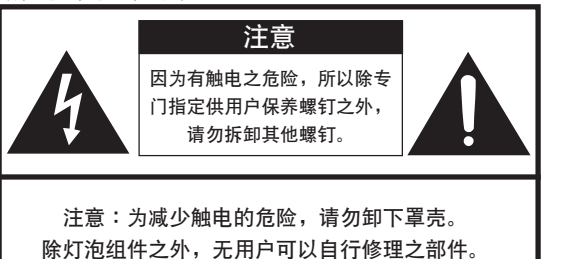

请委托获得修理资格之专业人员进行修理。

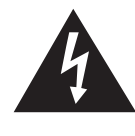

等边三角形中一端有箭头之闪电标记, 用于警 示用户,表示产品外壳内有足以使人产生触电 危險之裸露的"危險電壓"。

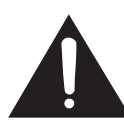

三角形中之惊叹号标记, 用于警示用户, 表示 该处有关于本产品之重要操作或维护(修理) 的有关指示说明。

警告: FCC (美国联邦通讯委员会) 条例规定了未经本制造商特别许可而对本设备进行非授权改造或修改, 可使 用户失去操作本设备之权利。 仅适用于美国

#### 信息

根据 FCC(美国联邦通讯委员会)条例之第 15 篇,本设备经测试符合 A 级数码装置之限定条件。这些限定条 件用于对在商用环境中可能产生的有害干扰提供合理的防护。本设备产生、使用、并且会辐射无线电波。因 此,如果不按照使用说明书所述进行安装与使用,那么就可能会对无线电通讯产生有害之干扰。在住宅区使用 本设备易干产生有害的干扰﹐在这种情况下﹐用户需要自行付费来消除干扰。 仅适用于美国

在本投影機上請務必使用隨本投影機附送之電腦電纜。該電腦電纜用於確保本投影機符合 FCC A 級之規定。 仅适用于美国

#### 警告:

此为 A 级产品, 在生活环境中, 该产品可能会造成无线电干扰。在这种情况下, 可能需要用户对其干扰采取切实可 行的措施。

#### 警告:

投影机进入待机模式后,冷却风扇继续运转约90 秒钟。在正常运行中,将投影机转入待机模式时,一定要使用投影 机上或遥控器上的 STANDBY(待机)按钮。断开交流电源线之前,要确认冷却风扇已经停止。 正常运转中切勿断开交流电源线来关闭投影机, 否则将会导致过早灯泡故障。

#### 关于本产品之处置

本投影机使用铅锡合金之焊锡,以及含有少量水银之高压灯泡。出于环境保护之考虑,这些器材之处置应遵守规定。 关于处置或回收之信息,请垂询当地主管部门,若在美国,请垂询电子产业联盟 (Electronic Industries Alliance): www.eiae.org。

#### 有关灯泡更换的注意事项

请参阅第[93](#page-96-0)页上的"更换灯泡"一项。

SHARP 投影机使用 DMD 面板。它是块非常精密的面板, 有786,432 个像素。和任何高技术的电子设备(如大屏幕 电视机、视频系统和录像机)一样,都有一些设备必须符合的可接受的公差。 本设备有一些在可接受公差范围内的环像素,使图像的画面产生坏点。这并不影响图像的质量或本设备的平均寿命。

- DLP™ (Digital Light Processing) 和 DMD™ (Digital Micromirror Device) 是德州仪器公司 (Texas Instruments, Inc.) 的商標。
- Microsoft® 和 Windows® 是微軟公司 (Microsoft Corporation) 在美國和 / 或其他國家的註冊商標。
- PC/AT 是國際商用機器公司 (International Business Machines Corporation) 在美國的註冊商標。
- Adobe® Reader® 是Adobe Systems Incorporated 的商標。
- Macintosh<sup>®</sup> 是苹果电脑公司 (Apple Computer, Inc.) 在美国和 / 或其他国家的注册商标。
- 所有其他公司名和產品名是各自公司的商標或註冊商標。
- 本机中的某些 IC 芯片包含机密和 / 或商业秘密, 所有权属于 Texas Instruments (德州仪器公司)。因此您 不能复制。修改、改编、破译、散布、反向工程。反汇编或反编译它的内容。

# <span id="page-6-0"></span>如何閱讀本使用說明書

● 在本使用说明书中,插图和屏幕显示都做了简化,因此可能和实际的屏幕显示不同。

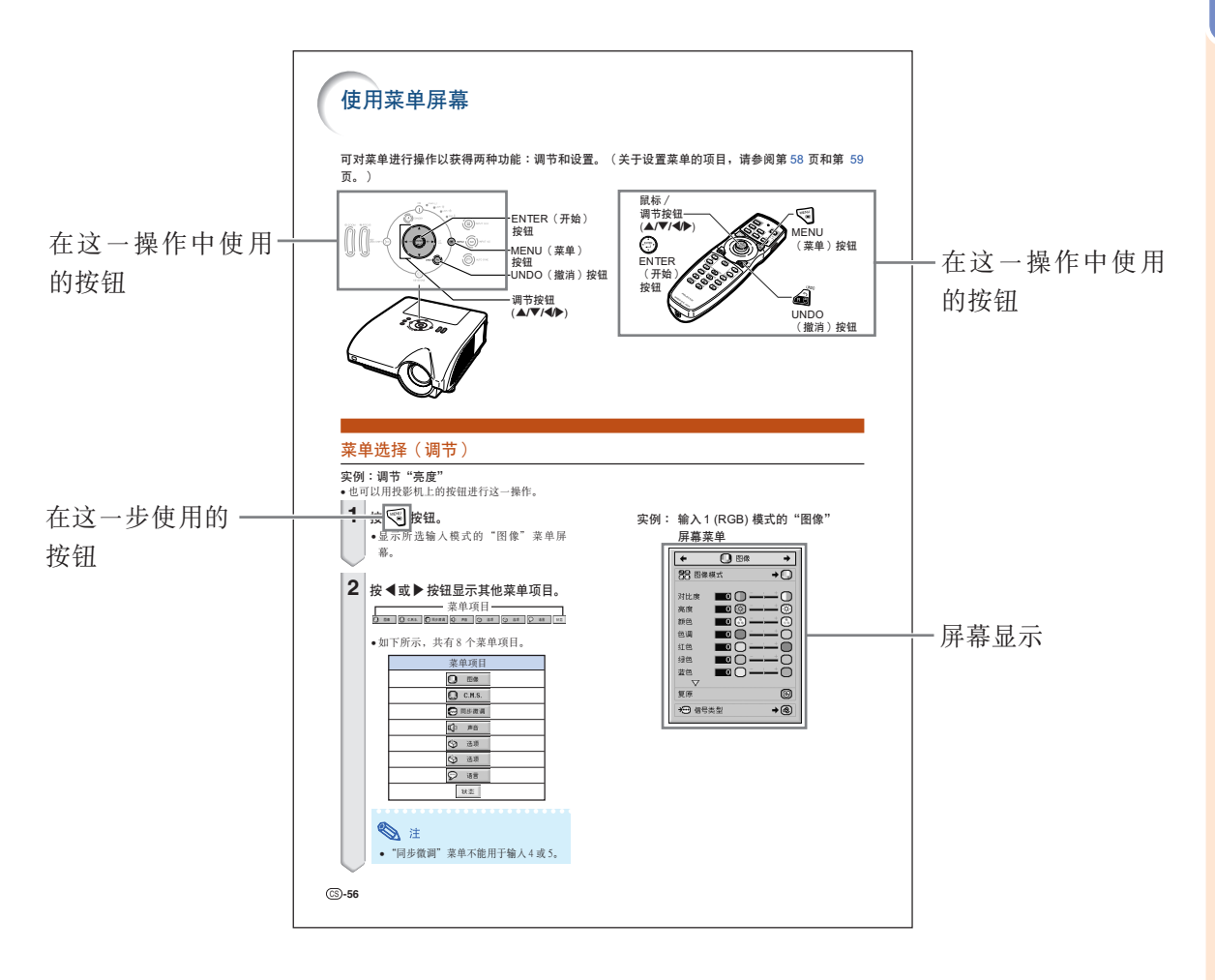

1 信息 ........指示使用投影机时的安全措施。

六...............指示关于设置和操作投影机的附加信息。

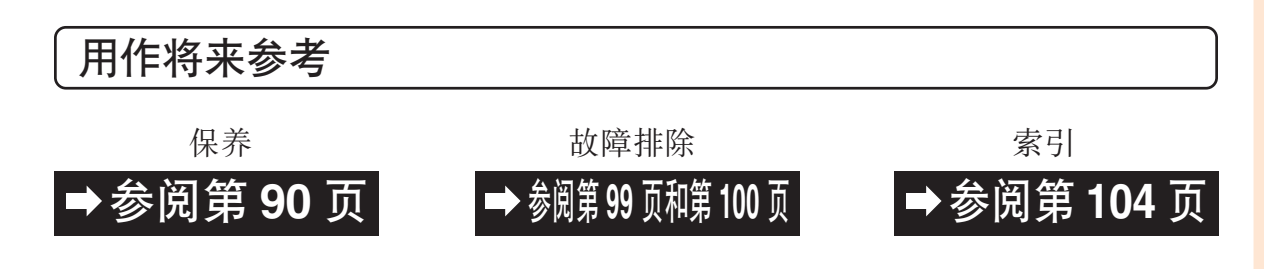

# 准备

目录

# 入门

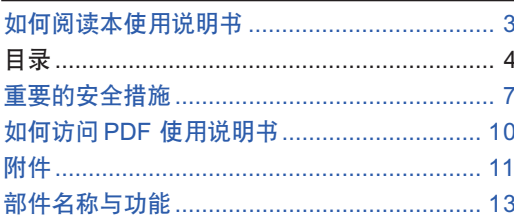

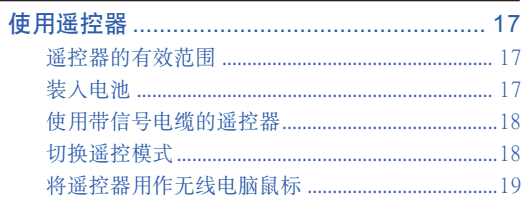

# 快速启动

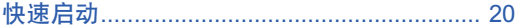

# 设置

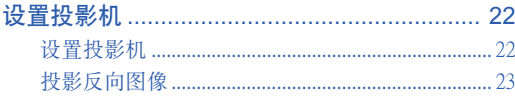

# 连接

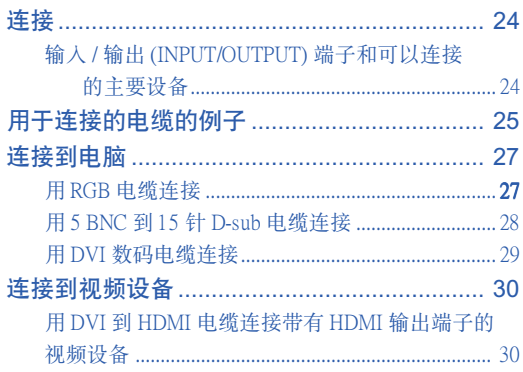

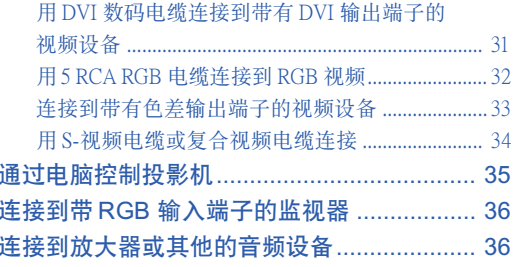

# 使用

# 基本操作

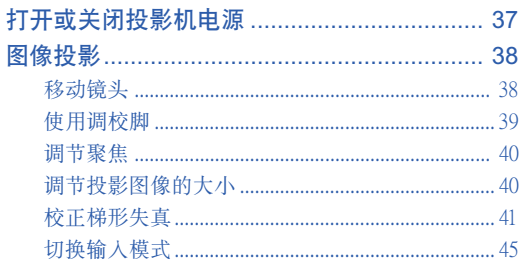

# 有用的功能

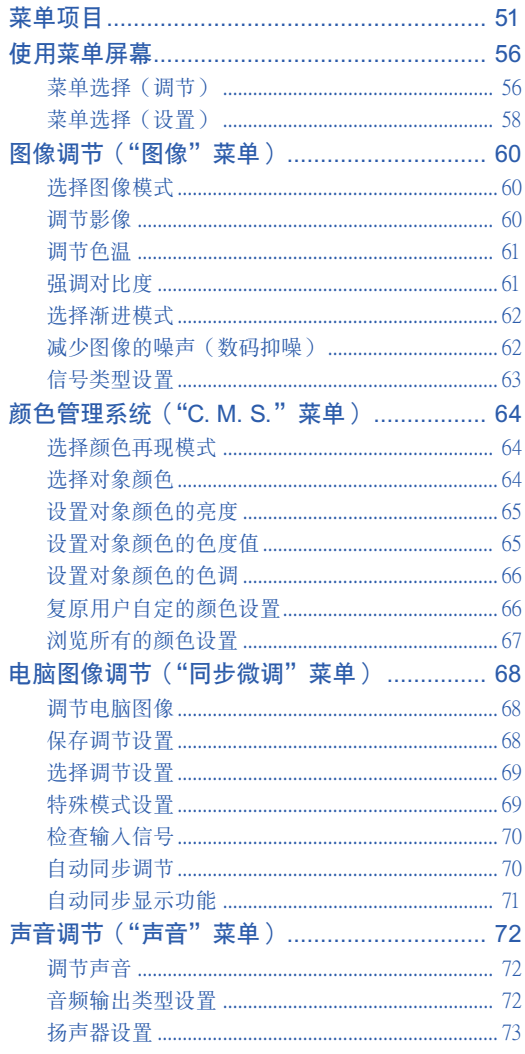

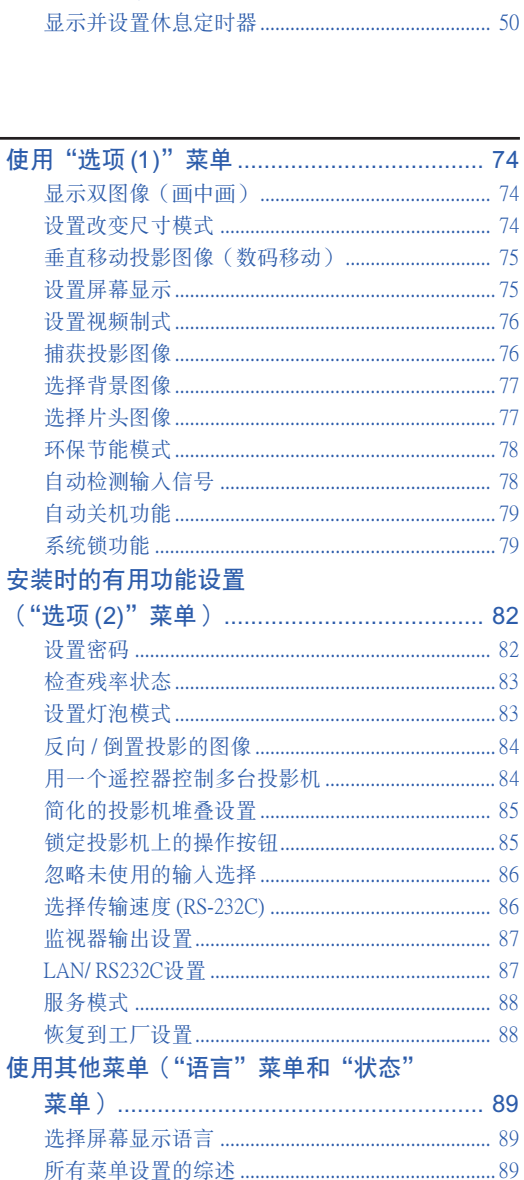

# 参考

# 附录

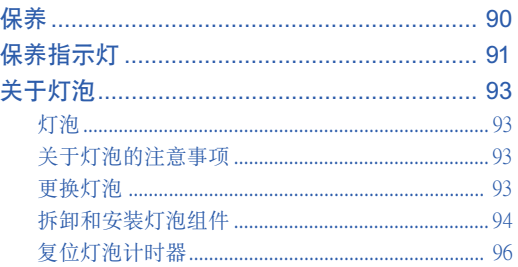

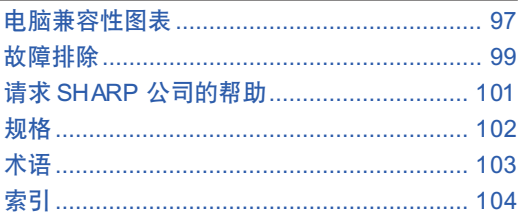

在12页介绍选购的镜头。请根据您所希望的用途选购镜头。

 $\circled{C}$ -6

# <span id="page-10-0"></span>重要的安全措施

#### 注意︰在操作本機之前請通讀這些指示﹐並保存這些指示以備以後使用。

電力本身具有多種用途。儘管在設計製造本投影機的過程中﹐為閣下的安全做了種種考慮。但是﹐使用不當仍可 能會導致電擊或火災。為使本投影機的安全措施免遭失效﹐在安裝﹑使用與修理時﹐請遵守以下基本規定。

#### 1. 閱讀指示

在操作本投影机之前, 应阅读全部关于安全与操作之指示。

#### 2. 保管指示

应将安全与操作之指示妥为保管以备后用。

3. 留意警告事項

投影机上与操作指示中的警告事项特别要首先遵守。

4. 遵照指示

要遵照所有的操作与使用指示来进行运作。

5. 清掃

在清扫之前, 要将本机之电源插头从电源插座中拔出。 切勿使用液體清潔劑或噴霧清潔劑﹐請用濕布來擦拭。

6. 附件

请勿使用非本产品制造商所推荐之附件,否则可能会产 生危險。

#### 7. 水與潮濕

勿在靠近有水之处或潮湿环境中使用本投影机, 例如靠 近浴缸﹑洗滌槽﹑廚房水池﹑或洗衣盆等﹐或在潮濕的地 下室中, 或在游泳池附近, 或与此类似的地方。

#### 8. 其他附屬品

勿将本投影机置于不稳定的推车、座架、三脚架、托架 或桌子上, 以防投影机倒下, 严重伤害儿童或成人、并 且使投影机本身严重毁损。只能使用由制造商推荐、或 与本投影机一起出售之推车、座架、三脚架、托架、或 桌子。本投影機之任何方式安裝﹐都必須遵守製造商之 指示﹐並且使用製造商所推薦之安裝附屬品。

#### 9. 搬運

在移动投影机与推车的整体组合 時﹐務必十分小心。突然的急停﹑ 過度用力﹑以及不平坦的地面都有 使投影机与推车的整体组合翻倒的 危險。

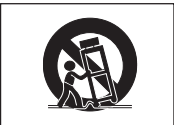

10. 通風

机壳上之缝隙与洞孔为通风之用, 以确保投影机可靠运 行、并防止投影机内部过热。切勿将投影机置于床、沙 发、地毯、或其他类似物品上面而使这些散热孔被覆盖 或堵塞。除非另有良好通风、或已经遵照了制造商之专 门指示, 否则本投影机不可放置于类似书柜或机器架子 等封闭的箱柜内。

#### 11. 電源

本投影机只能使用说明标签上所规定类型之电源。如果 不清楚房间里的电源种类,请询问本投影机之经销商或 当地电力公司。如果要想用电池或其他电源来运行本投 影機﹐則請參閱相應之運行指示。

#### 12. 接地线与极性

本机配备有下列几种插头之一。如果插头不能插入电源 插座,请与电工联系。

请勿忽视插头的安全作用。

- a. 兩線插頭(主線)。
- b. 带接地端的三线接地型插头(主线)。 这种插头只能插入接地型的电源插座。

#### 13. 保护申源线

勿将电源线置于易受行人践踏或易被物品挤压之处,特 别要注意电源插头、电源插座处之电线、以及从投影机 引出電線之處。

#### 14. 雷電

为了在打雷闪电时、或长期不使用 时更好保护本投影机, 在这些情况下请将电源插头从电 源插座中拔出, 断开电源线。这样可以防止由于雷电或 电源电压涌动而导致投影机损坏。

#### 15. 過負荷

勿使墙上的电源插座、延长电线、拖线板插座超过负 荷﹐否則可能會有火災或電擊之危險。

#### 16. 物体或液体之侵入

决不可让任何物件从散热孔进入投影机内,因为进入机 內之物件可能觸及危險電壓或使零件短路﹐由此引起電 击或火灾。也决不可让任何液体溅落到投影机上。

#### 17. 修理

不要试图自行修理本投影机,因为开启或卸下投影机罩 壳会使阁下暴露于危险电压或其他危害之中。应请具有 修理资格之专业技师来检修。

#### 18. 当损坏需要修理时

如果发生如下情况, 请拔下投影机之电源插头, 并委托 具有修理资格之专业技师进行修理:

- a. 如果电源线或电源插头损坏。
- b. 如果有液体已经溅落到投影机上, 或有物件已经落 入投影機內。
- c. 如果投影機已經被雨淋或水澆。
- d. 如果按照操作指示进行操作后投影机仍然不能正常 运作。请仅仅调校操作指示所述之操控零件。因为 如果不适当地调校了其他操控零件, 就可能损坏投 影机, 从而常常要请具有修理资格之专业技师耗费 更多时间来将投影机恢复正常运行。
- e. 如果投影机以任何方式跌落或破损。
- f. 如果投影機之性能出現明顯異常﹐則表示需要修理 了。

#### 19. 更換零件

當有零件需要更換時﹐請確認修理技師已經使用製造商 所规定之更换零件、或与原来零件具有同样性能之零件 进行了更换。未经认可的代用品可能会造成火灾、电击 或其他危险的后果。

#### 20. 安全檢查

本投影机进行了任何修理之后, 请要求修理技师进行安 全檢查﹐以確認本投影機具有正常之運行條件。

#### 21. 牆上安裝或天花板上安裝

根據製造商的推薦﹐本機只能安裝在牆上或天花板上。

#### 22. 熱源

本投影机之安置位置须远离热源,如取暖器、热记录 器、火炉、或其他发热物件(包括扩音机)。

# 安裝投影機時﹐請務必閱讀下面的安全措施。

#### 有关灯泡组件的注意事项

■ 如果灯泡破裂, 玻璃碎片有潜在的危险。万一 灯泡破裂, 请与最近的 Sharp 公司授权的投影 机经销商或服务中心联系, 以便更换灯泡。请 参阅第 [93](#page-96-0) 页的"更换灯泡"一节。

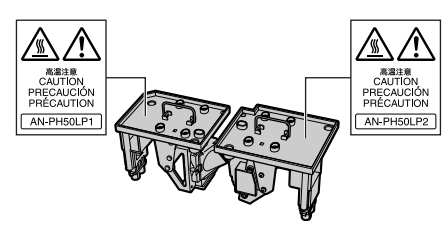

#### 有关投影机安装的注意事项

■ 为了减少保养次数和保持高的图像质量, Sharp 公司建议:应避免将投影机安装在潮 湿、多尘或有烟灰的地方。如果投影机处于 这样的环境下, 就必须更为频繁地清洁通风 口和镜头。只要定期清洁投影机, 在这样的 环境下使用也不会缩短投影机的使用寿命。 投影机内部的清洁只能由 Sharp 公司授权的 投影机经销商或服务中心进行。

#### 不要将投影机安放在阳光直射的地方或光线 明亮的地方。

■ 投影屏幕应放置在不受阳光或室内灯光直射的 地方。光線直接照在投影屏幕上會使顏色變 淡﹐使觀看困難。在陽光充足或明亮的室內安 装投影屏幕时, 请拉上窗帘, 调暗灯光。

#### 投影机可以安全倾斜的最大角度为 9°。

■ 投影机的布置应该在水平方向 9° 的范围内。 如果使用时需要的倾斜角度超过9°,请与当 地的 Sharp 經銷商聯系。

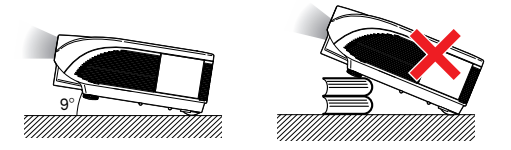

#### 关于投影机放置在高处部位的警告

■ 当投影机放置在高处部位时, 必须注意小心地 固定﹐防止投影機跌落造成人身傷害事故。

#### 不要使投影机受强烈冲击和 / 或震动。

■ 对镜头要特别小心, 不要敲击或捐坏镜头表 面。

#### 務必偶爾休息一下眼睛。

■ 长时间连续观看投影屏幕会使眼睛讨度疲劳。 務必讓眼睛偶爾休息一下。

#### 避开温度极高的场所。

- 投影机的工作温度为 41°F ~ 104°F (+5°C ~  $+40^{\circ}$ C).
- 投影机的存放温度为 -4°F ~ 140°F (-20°C ~  $+60^{\circ}$ C)。

#### 請勿堵塞進風口和排風口。

- 排风口和最近的墙或物体之间至少应留11 13/16" (30 cm) 的距離。
- 请勿堵塞进风口和排风口。
- 如果冷却风扇堵塞, 保护电路自动将投影机转 入待机模式。这并不表明有故障(参阅第 [91](#page-94-0) 页和第 [92](#page-95-0) 页)。请从墙上插座拔下投影机电 源线,并至少等待10分钟。将投影机放置在 进风口和排风口不受妨碍的地方, 然后重新插 上电源线打开投影机。这会使投影机恢复到正 常操作状态。

#### 有关投影机使用的注意事项

- 使用投影机时, 请勿使它受强烈冲击和 / 或震 动, 因为这会造成投影机损坏。对镜头要特别 小心。如果长时间不使用投影机, 务必从墙上 插座拔下电源线,并断开与投影机连接的其他 電纜。
- 请勿抓握镜头使用投影机。
- 存放投影机时, 务必将镜头盖装到在投影机 上。(參閱第 [13](#page-16-0) 頁。)
- 请勿将存放包或投影机曝露于直射的阳光下 或放置在热源附近。否则携带包或投影机可 能会变色或损坏。

#### 其他連接的設備

- 当要将电脑和其他视听设备连接到投影机上时, 请先从交流电插孔上拔下投影机的电源线, 关闭 要连接设备的电源, 然后再进行连接。
- 有关如何进行连接的事项, 请阅读投影机和要 連接設備的使用說明書。

#### 在其他国家使用本投影机

■ 由于使用投影机所在的地区或国家的不同, 电 源的电压和插头的形状可能有所不同。在国外 使用本机时, 请务必根据您所在国家使用活当 的電源線。

#### 溫度監視功能

■ 如果由于安装问题或通风口 堵塞的原因使投影机变得过 热, " ※ " 和 " 温度 "

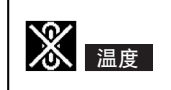

會在圖像的左下角點亮。如果溫度繼續上升﹐ 燈泡將關閉﹐投影機上的 TEMP.(溫度警告) 指示灯将闪烁, 在 90 秒钟的冷却期过后, 投 影机将进入待机模式。有关细节,请参阅第 [91](#page-94-0) 页的"保养指示灯"一节。

#### **LI** 信息

- ∑ 冷卻風扇調節內部溫度﹐它的轉動是自動 控制的。在投影机工作期间,由于风扇速 度变化, 风扇的声音可能会有变化。这并 不表示有故障。
- 在投影机工作或冷却风扇转动时请不要拔 下電源線。因為冷卻風扇停轉﹐會使內部 温度上升,可能引起捐坏。

#### 选购镜头的安装

■ 务必请专业技师安装选购的镜头。

# <span id="page-13-0"></span>如何訪問 PDF 使用說明書

CD-ROM 包含有用几种语言编写的 PDF 使用说明书,因此,即使没有本使用说明书,您也能操作本 投影機。為了利用這些使用說明書﹐需要在您的電腦(Windows**®** 或 Macintosh**®**)上安裝 Adobe**®** Reader**®**。

請從國際互聯網 (http://www.adobe.com) 上下載 Adobe® Reader®。

#### 訪問 PDF 使用說明書

#### 對 Windows**®**︰

- 1 將 CD-ROM 插入 CD-ROM 驅動器。
- (2) 双击"我的电脑"图标。
- 3 雙擊"CD-ROM"驅動器。
- (4) 当您想浏览使用说明书时
	- 1) 雙擊"MANUALS"文件夾。
	- 2) 雙擊想要瀏覽的語言(文件夾名)。
	- 3) 双击"PH50" pdf 文件访问投影机的使用说 明書。

#### 当您想要浏览设置指南时

- 1) 雙擊"SETUP"文件夾。
- 2) 雙擊想要瀏覽的語言(文件夾名)。
- 3) 双击"S\_PH5" pdf 文件访问投影机的设置指 南。

#### 對 Macintosh**®**︰

- 1 將 CD-ROM 插入 CD-ROM 驅動器。
- 2 雙擊"CD-ROM"圖標。

#### (3) 当您想浏览使用说明书时

- 1) 雙擊"MANUALS"文件夾。
- 2) 双击想要浏览的语言(文件夹名)。
- 3) 双击"PH50" pdf 文件访问投影机的使用说 明書。

#### 当您想要浏览设置指南时

- 1) 雙擊"SETUP"文件夾。
- 2) 雙擊想要瀏覽的語言(文件夾名)。
- 3) 双击"S\_PH5" pdf 文件访问投影机的设置指 南。

#### 11信息

●如果用鼠标双击不能打开想要的 pdf 文件, 请先启动 Adobe® Reader®, 然后用"文件"、"打开"菜单选 定想要的文件。

## 設置指南

有關詳情﹐請參閱所提供的 CD-ROM 中的"設置指南"。

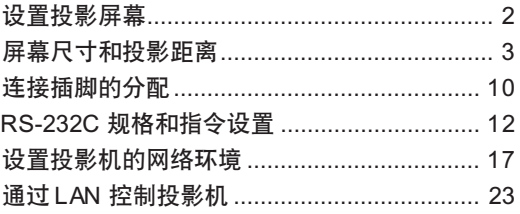

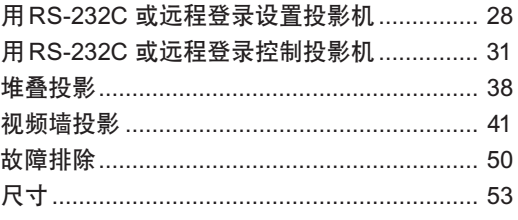

# <span id="page-14-0"></span>附件

#### 隨機附件

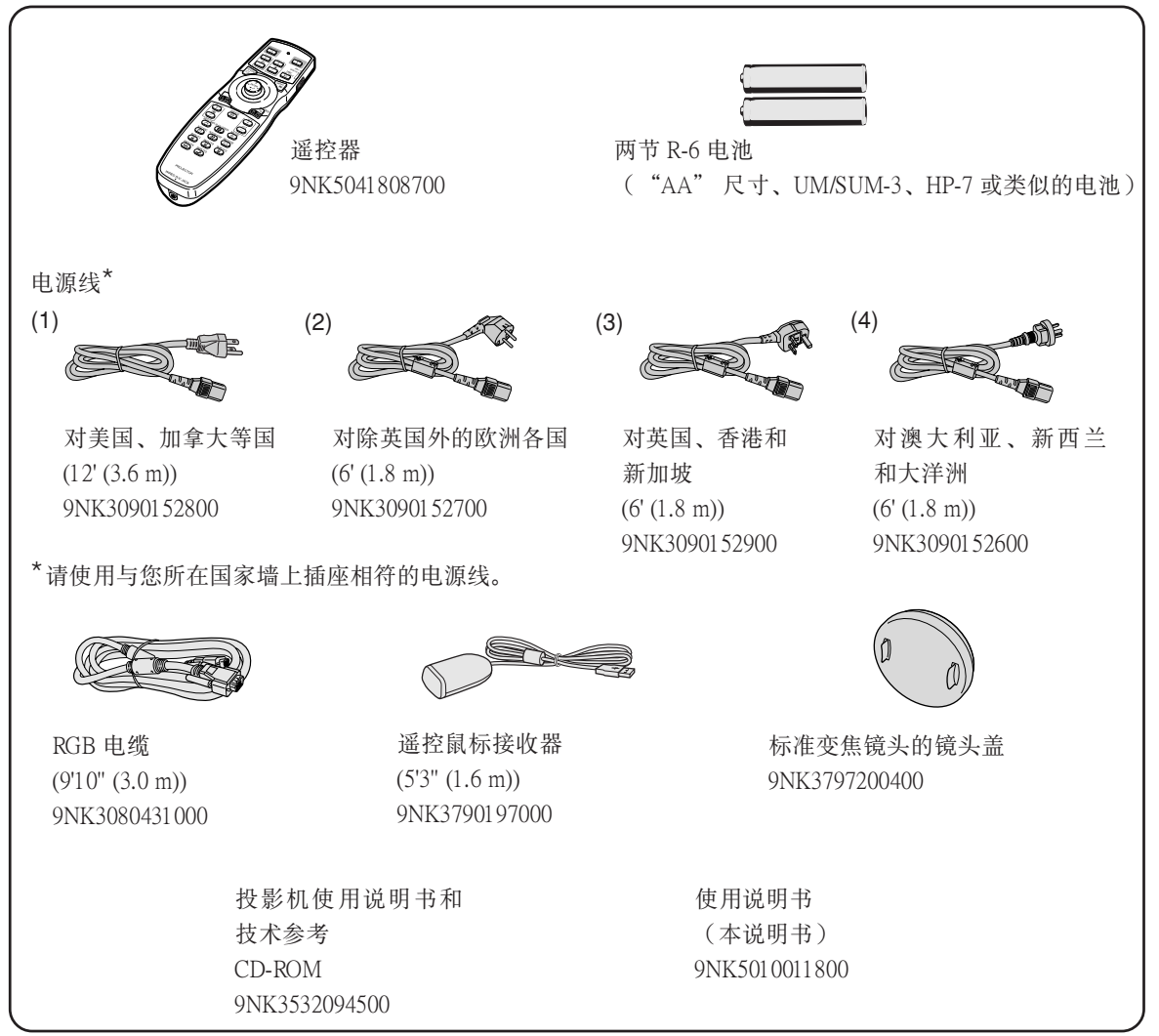

#### 选购附件

# ■电缆 3 RCA 到 15 針 D-sub 電纜 (9'10'' (3.0 m)) AN-C3CP2 ■灯泡 灯泡组件 1 AN-PH50LP1 燈泡組件 2 AN-PH50LP2

## 、 注

●由于所在地区的原因,某些选购附件可能买不到。请与最近的 Sharp 公司授权投影机经销商或服务中心联 繫。

<span id="page-15-0"></span>选购的镜头

| ■镱头               |           | 100 英寸投影屏幕的投影距离                  |
|-------------------|-----------|----------------------------------|
| 定焦广角镜头 (×0.8)     | AN-PH10EX | $5'4''$ (1.6 m)                  |
| 变焦广角镜头 (×1.5-1.8) | AN-PH20EZ | $10' - 12' (3.0 m - 3.7 m)$      |
| 标准变焦镜头 (×1.8-2.2) | AN-PH30EZ | $12' - 14'8''$ (3.7 m $- 4.5$ m) |
| (安装于 XG-PH50X)    |           |                                  |
| 长焦镜头 (×2.25-3.00) | AN-PH40EZ | $15' - 20'$ (4.6 m $- 6.1$ m)    |
| 长焦镜头 (×3.0-4.5)   | AN-PH50EZ | $20' - 30'$ (6.1 m $- 9.1$ m)    |
| 长焦镜头 (×4.5-7.0)   | AN-PH60EZ | $30' - 46'8''$ (9.1 m $-14.2$ m) |

XG-PH50X-NL 不带镜头。XG-PH50X 带标准变焦镜头。可以为特殊用途提供选购的 Sharp 镜头。 有关所有镜头的详情,请与最近的 Sharp 授权经销商联系。(使用某种镜头时,参阅该镜头的使用 说明书。)另外,务必请专业技师安装选购的镜头。

## 投射距離

下面的圖表用于 100 英寸 (254 cm)﹑4:3 正常模式的投影屏。

#### 投影屏幕

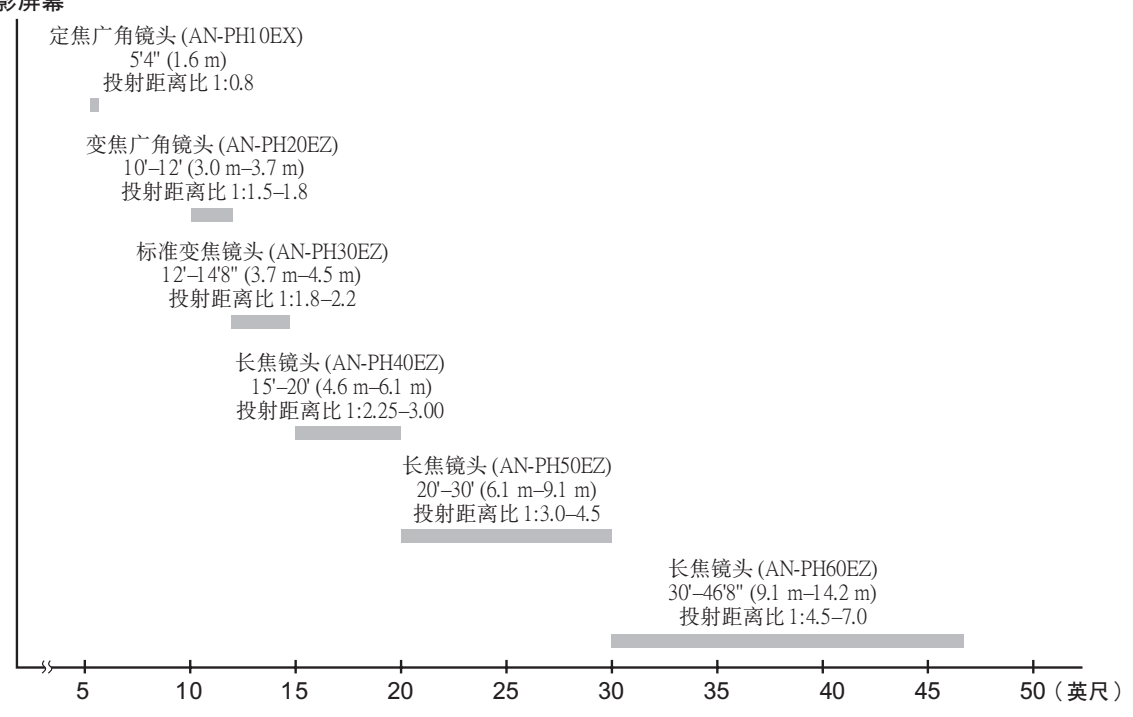

# <span id="page-16-0"></span>部件名称与功能

■■中的数字是本说明书中解释该主题的主要页码。

## 投影機

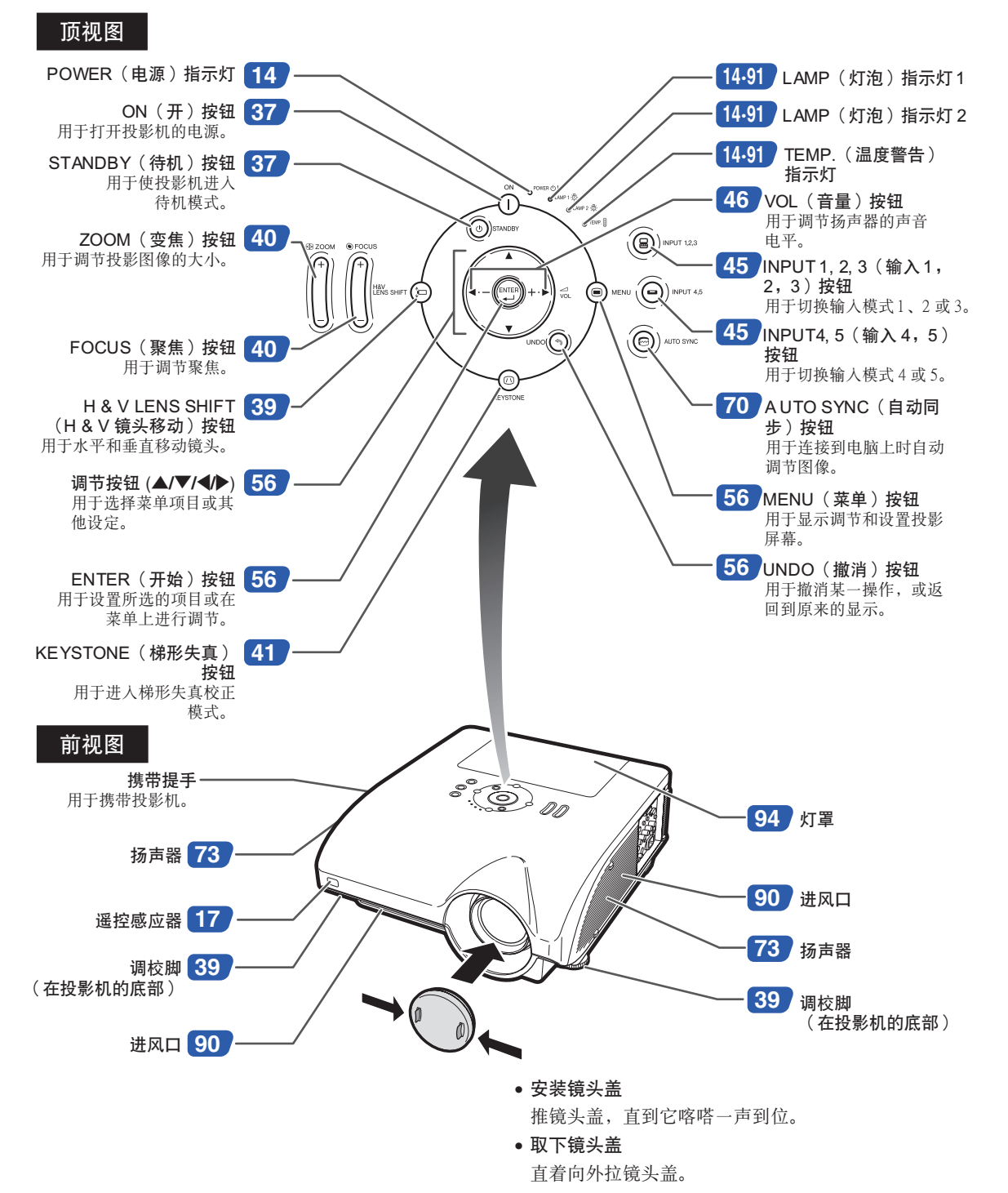

入門

# <span id="page-17-0"></span>部件名称与功能

# 关于投影机上的指示灯

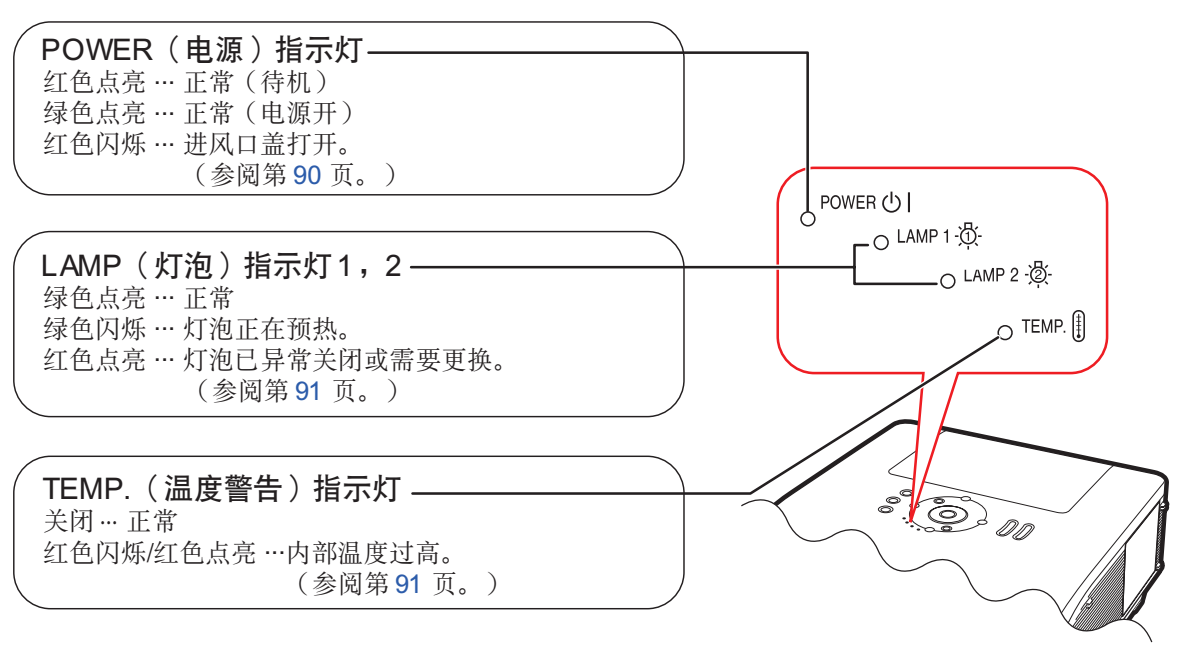

## 投影机(侧视图)

端子 參閱第 [24](#page-27-0) 頁"輸入 / 輸出 (INPUT/OUTPUT) 端子和可以連接的主要設備"。

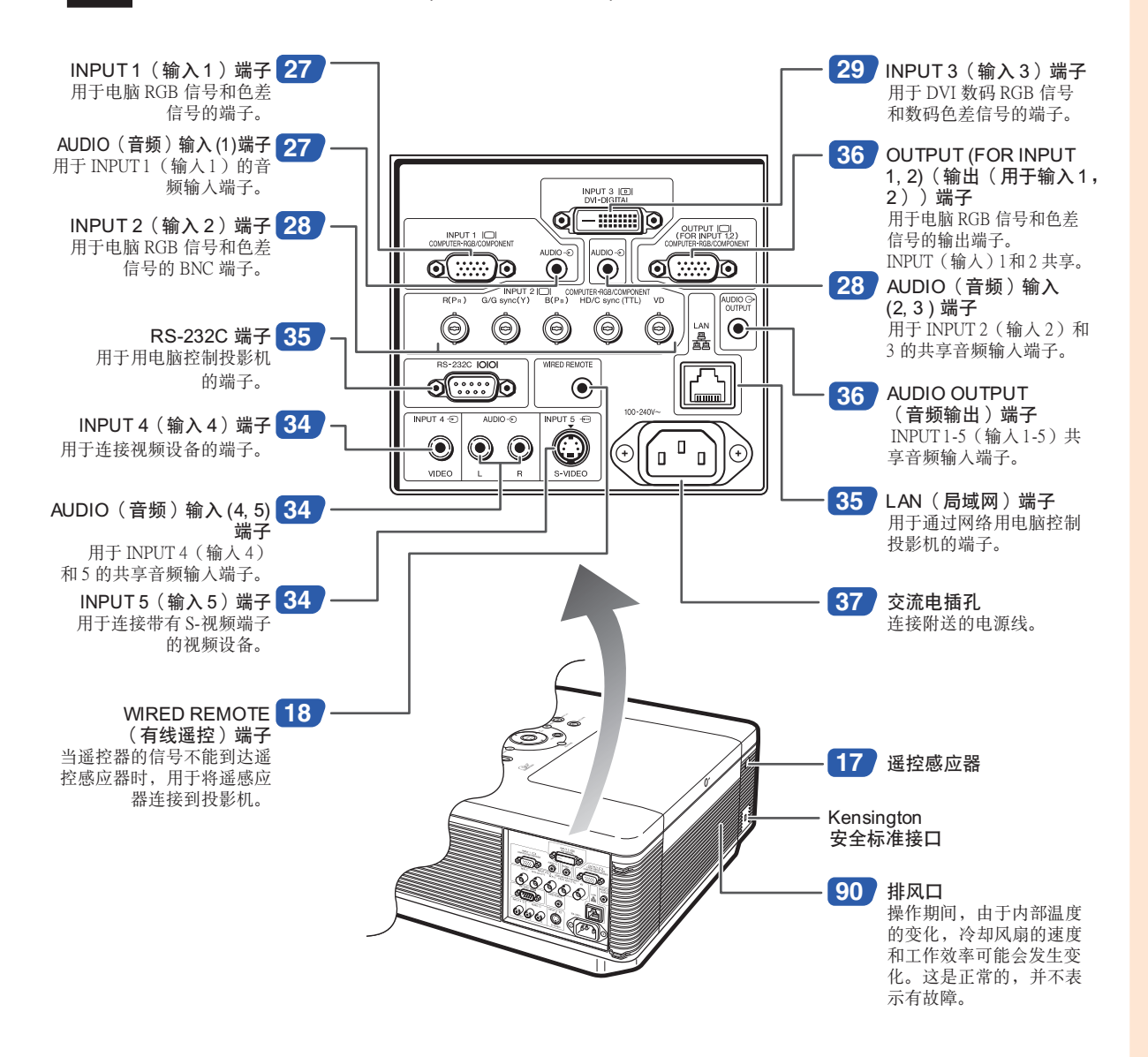

#### 使用 Kensington 鎖

● 本机有一和 Kensington MicroSaver 安全系统一起使用的 Kensington 安全标准接口。有关如何使用 Kensington MicroSaver 安全系統以確保投影機安全的使用說明﹐請參閱隨系統提供的信息。

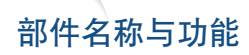

中的數字是本說明書中解釋該主題的主要頁碼。

## 遙控器

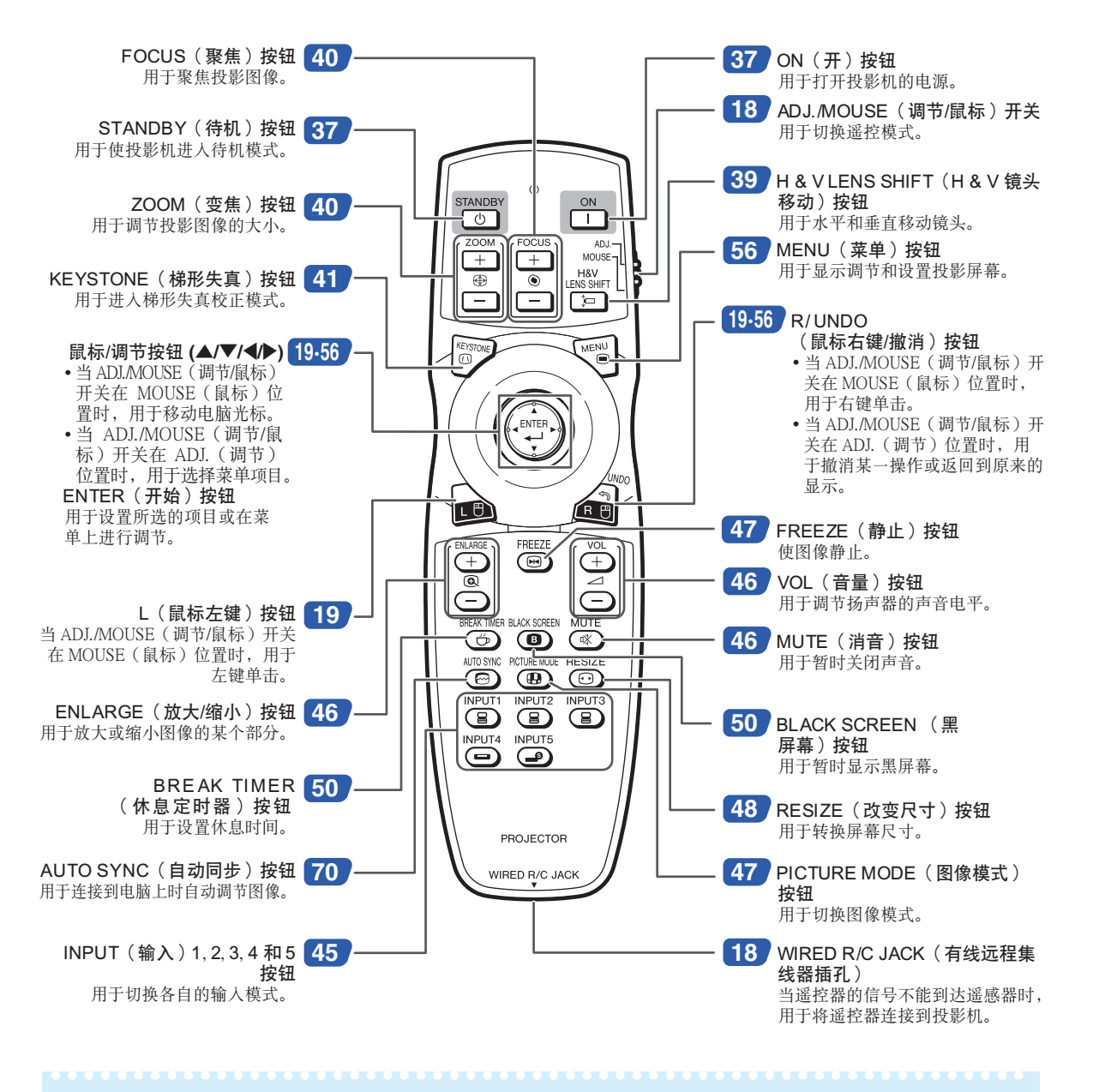

◎ 注

●除鼠标/调节按钮和 ADJ.MOUSE(调节/鼠标)开关外,遥控器上的所有其他按钮都是用在黑暗中可视的照 明材料製造的。可見性會隨着時間而減弱。光照會使發光按鈕重新變亮。

# <span id="page-20-0"></span>使用遙控器

# 遙控器的有效範圍

在如圖所示的範圍內﹐可用遙控器來控制投影 機。

----------

# 图注

● 谣控器的信号对投影屏幕没有影响, 因此易 干操作。但信号的有效距离因屏幕的材料而 異。

#### 使用遥控器时:

- ●请勿使谣控器跌落、受潮或暴露干高温下。
- ●在荧光灯下谣控器可能会出故障。如果出现这 種情況﹐請將投影機移離熒光燈。

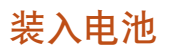

包裝箱中帶有兩節 R-6 電池("AA"尺寸﹑UM/ SUM-3﹑HP-7 或類似的電池)。

1 拉下盖子上的凸起,沿箭头所示 方向取下蓋子。

## **2** 裝入提供的電池。

- ●装入电池时, 确认其极性与电池舱内的 (←)和 (ー)标记相符。
- **3** 將電池蓋未端的凸起插入槽中﹐然 后將蓋子按到位。

#### 不正确地使用电池可能会使电池漏液或爆炸。请遵守下面的注意事项

#### 注意

- 装入电池时, 确认其极性与电池舱内的 (+) 和 (-) 标记相符。
- 不同型号的电池有不同的特性, 因此, 不同型号的电池不要混用。
- 新旧电池不要混用。 这可能会使新电池的寿命缩短,或使旧电池漏液。
- ●一旦电池用完﹐请将其从遥控器中取出﹐否则用完的电池留在遥控器内会漏液。从漏液电池中漏出的液体对皮肤 有害,因此,务必先将液体擦去,然后再用布将电池取出。

● 随投影机提供的电池可以使用时间的长短取决于电池怎样保存。务必尽快用新电池更换。

● 如果遥控器长期不用, 请将电池从遥控器中取出。

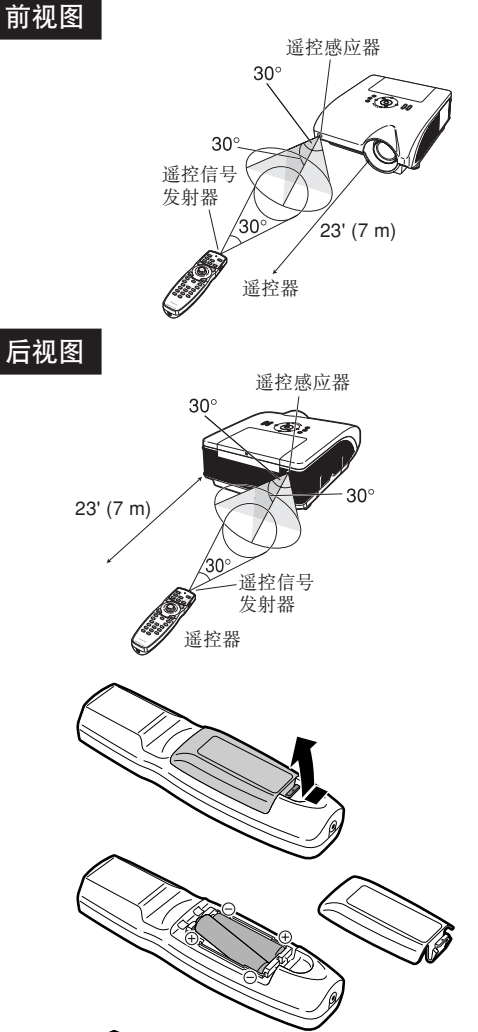

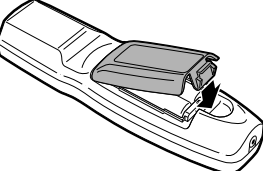

# <span id="page-21-0"></span>使用带信号电缆的遥控器

当遥控器的信号因投影范围或投影机位置的原因不能到达时,可以用一根带 ø3.5 mm 微型插孔的电缆 (商店有售或 Sharp 维修部件 QCNWGA038WJPZ) 将遥控器连接到投影机。

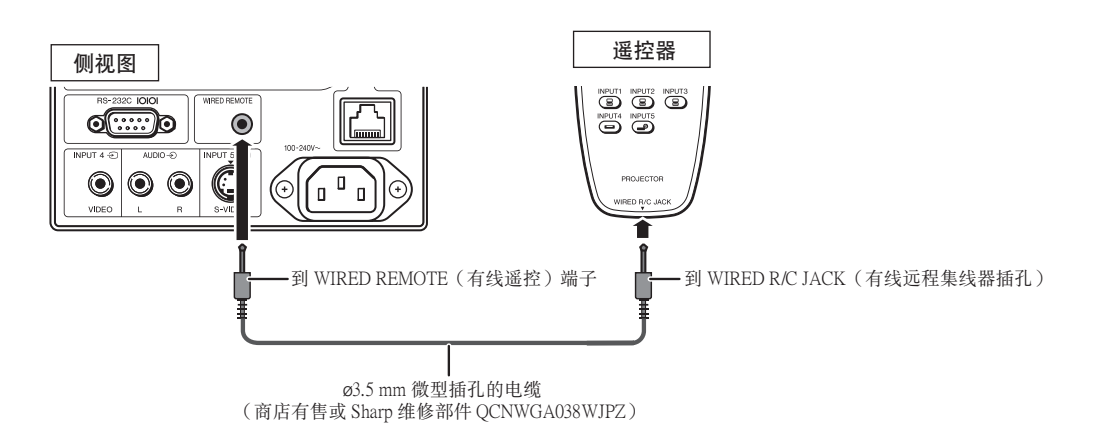

# 切换谣控模式

本遥控器有两个功能。一个是投影机控制,另一个是无线电脑鼠标。 将遥控器上的 ADJ.MOUSE (调节/鼠标)开关滑至与所需用途一致的一侧。

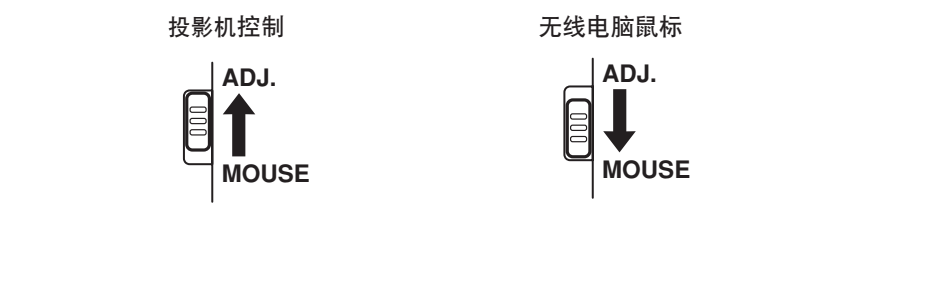

#### 11 信息

●将遥控器作为无线电脑鼠标使用时,请将附送的遥控鼠标接收器连接到电脑上。(参阅第[19](#page-22-0)页。)

# <span id="page-22-0"></span>将遥控器用作无线电脑鼠标

将附送的遥控鼠标接收器连接到电脑上时, 就可 以将谣控器作为无线电脑鼠标使用。

- **1** 将附送的谣控鼠标接收器连接到电脑 的 USB 端子上。
- **2** 將遙控器上的 ADJ./MOUSE (调节/鼠标)开关滑至 MOUSE(鼠標)位置。 **ADJ. MOUSE**
- **3** 使用鼠標功能。 ●将遥控器指向遥控鼠标接收器。
- 移動光標時 按 A/V/</>
- 左键单击时 按圖按钮。
- 右键单击时 按图。
- 當您的電腦僅支持單鍵鼠標(例如 Macintosh**®**電腦)時 按 函 或 合按钮。(2)和 合按钮有共 同的功能。)

◎ 注

- 该功能仅在 Microsoft<sup>®</sup> Windows® OS 和 Mac OS® 操作系統下工作。但是﹐下列不支持 USB 的操作 系統除外:
	- ∑Windows® 95 以前的版本。
	- ∑Windows® NT 4.0 以前的版本。
	- ∑Mac OS® 8.5 以前的版本。
- ●确认电脑能识别 USB 连接。
- 遥控器通过信号电缆连接到投影机时, 您不能使 用无线电脑鼠标功能。

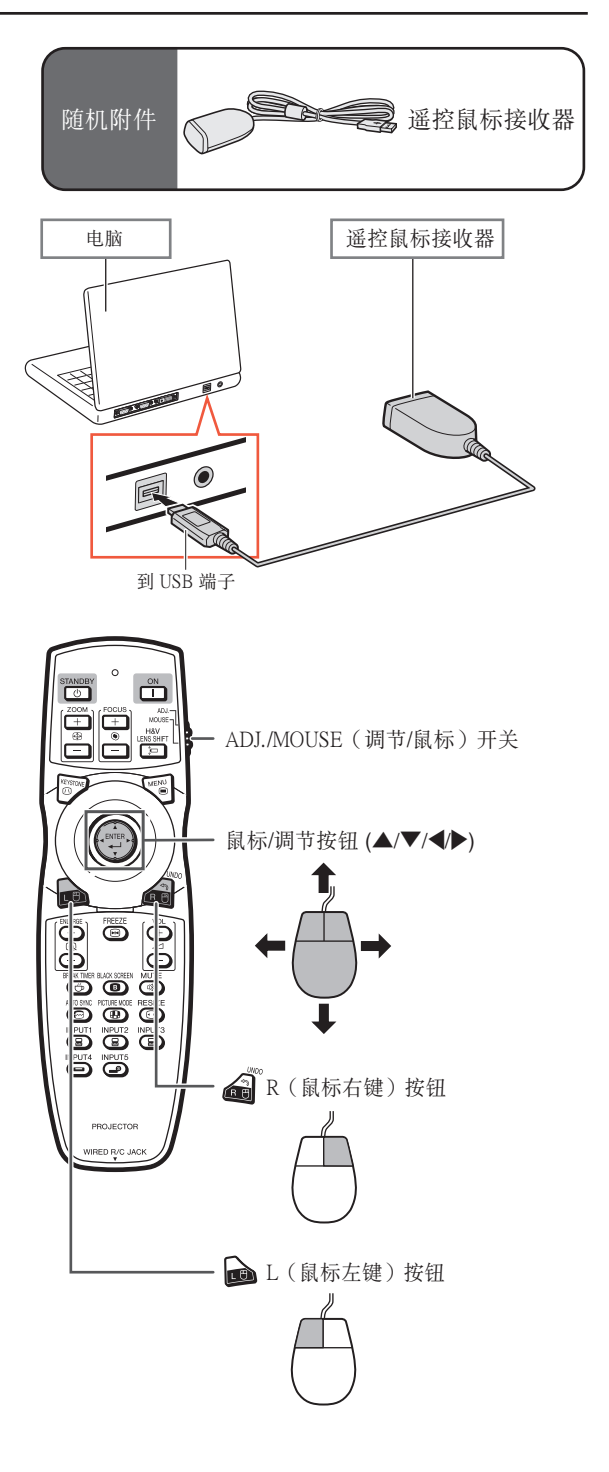

# <span id="page-23-0"></span>快速启动

本节对基本操作进行说明(投影机与电脑连接)。详情请参阅下面对于各步骤进行说明的页码。

## 设置与投射

本节举例说明投影机和电脑的连接。

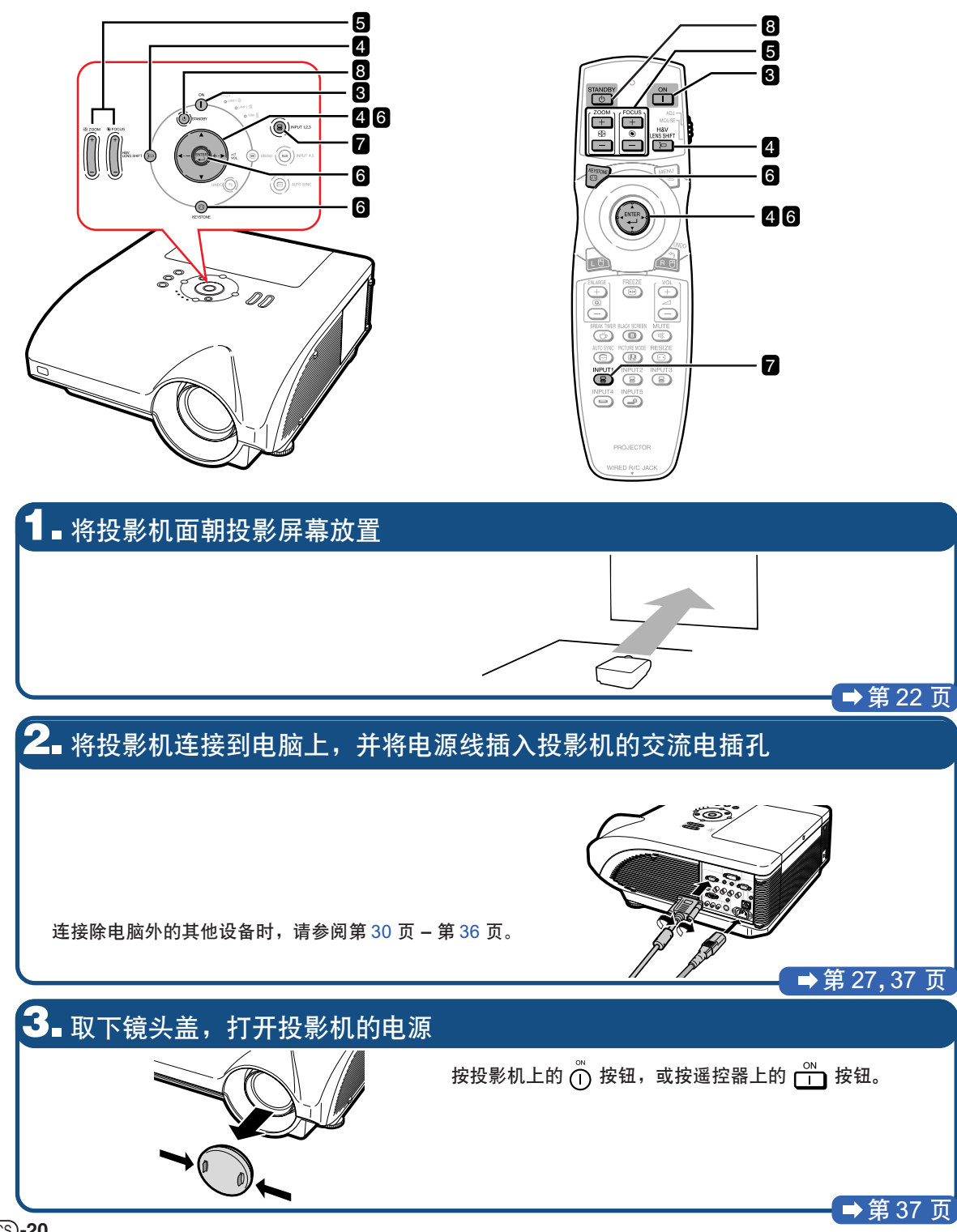

## **4.** 調節角度 ●通过转动调校脚调节投影机角度。 调节投影机角度 ●水平和垂直移动镜头。 1 按投影機上的 按鈕﹐或按遙控器上的 按鈕。 ② 按投影机上或遥控器上的 ▲、▼、◀或▶按 鈕。 第 [38,](#page-41-0) [39](#page-42-0) 頁 **5.** 調節聚焦和變焦 1 按投影機上的 按鈕﹐或按遙控器上的 按鈕調節聚焦。 ② 按投影机上的  $\begin{bmatrix} \begin{bmatrix} 1 \end{bmatrix} \end{bmatrix}$  按钮误当按钮调节变焦。 ■第40页 **6.** 校正因投影角度而引起的圖像失真  $0$  按投影机上的  $\textcircled{9}$  按钮, 或按遥控器上的  $\textcircled{3}$  按 4 按 或 , 按钮设置位置。 5 對圖像的右上角位置﹑右下角位置和左下角位置重 鈕。 ② 按投影机上的 按钮, 或按遥控器上的 (…)按 複相同的步驟。 ● 左下角的位置设置后, 校正完成, 显示消失。 鈕。 ③ 按▲、▼、◀或▶按钮移动图像左上角的位置。 第 [41](#page-44-0) 頁 **7.** 選擇輸入模式 按投影機上的 按鈕﹐或遙控器上的 按鈕選擇"輸入 1"模式。  $\nabla$  屏幕显示 (RGB) ■ 输入1 ∑ 按投影機上的 按鈕﹐輸入模式按 輸入 1 輸入 2 輸入 3 的順序切換。按投影機上的 按鈕﹐在 "輸入 4"和"輸入 5"之間切換。 ∑ 使用遙控器時﹐按 / / / / 按鈕切換輸入模式。 ■第45页  $8.$  关闭电源 按投影机上的 ⑩ 按钮,或按遥控器上的  $\frac{S^{TANDBY}}{C}$  按钮。显示确认信息时,再按一次 ⑥ 或  $\frac{S^{TANDBY}}{C}$  按钮。 ▼ 屏幕显示 1 关闭电源吗? ●冷却风扇停转后,从交流电插孔上拔下电源线。

 $(CS) - 21$ 

第 [37](#page-40-0) 頁

<span id="page-25-0"></span>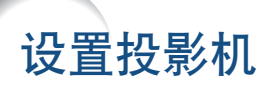

# 設置投影機

将所有的撑脚放置在平坦水平的表面上, 使投影机垂直于投影屏幕, 以便获得最佳的图像。

--------

# ◎ 注

- ●投影机镜头应位于投影屏幕的中心。如果穿过镜头中心的水平线不垂直于投影屏幕, 图像将会失真, 使观看 困難。
- ●为得到最佳图像,不要将屏幕正对着阳光或室内的灯光。光直接照射在屏幕上会使图像颜色变淡,使观看困 难。在阳光充足或明亮的室内设置投影机时,请拉上窗帘并调暗灯光。

## 標準設置(前面投影)

■ 根据想要的图像尺寸, 将投影机放置在距投影屏幕一定距离远的地方。(有关详情, 请参阅附送 CD-ROM 中 的"設置指南"。)

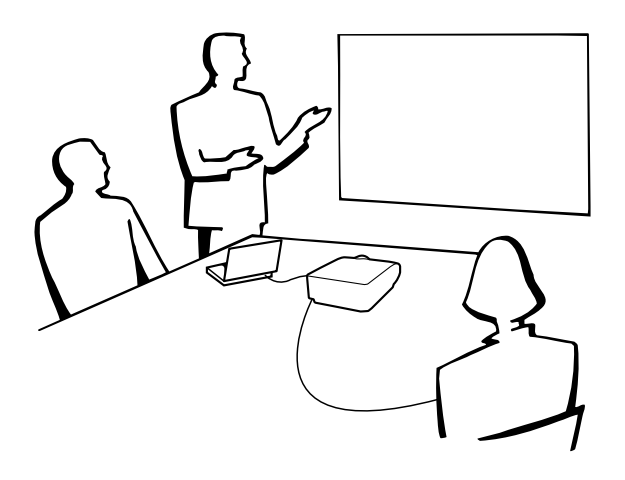

#### 投影圖像尺寸和投影距離的指示

有關詳情﹐請參閱附送 CD-ROM 中的"設置指南"。 实例:标准变焦镜头 (AN-PH30EZ) 的正常模式 (4:3)

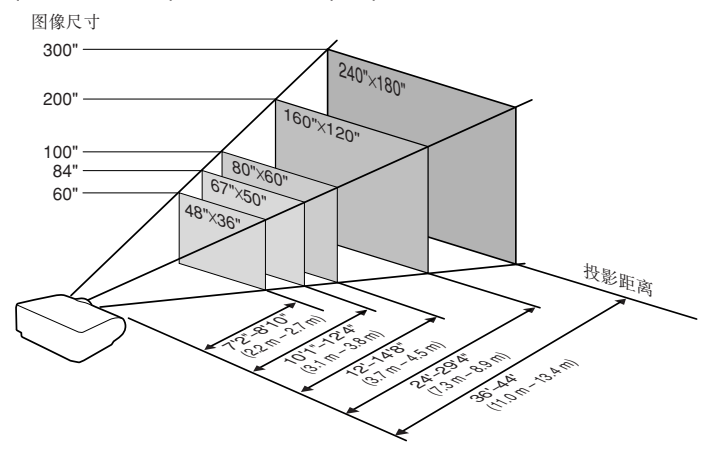

## <span id="page-26-0"></span>投影反向圖像

#### 从屏幕后面投影

- 在投影机和观众之间放置半透明投影屏幕。
- 将"投影模式"设置成"后面", 使图像反向。(参阅第 [84](#page-87-0) 页。)

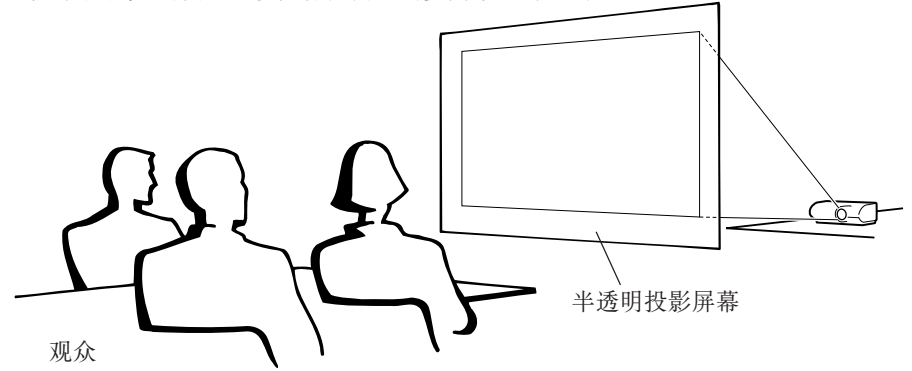

#### 用鏡子投影

- 在镜头前放置一面镜子(普通的平面镜)。
- 在镜子和观众之间放置半透明投影屏幕时, 请将"投影模式"菜单中的设置设为"前面"。(参阅第 [84](#page-87-0) 页。)
- 镜子放置在观众侧边时, 请将"投影模式"菜单中的设置设为"后面"。(参阅第 [84](#page-87-0) 页。)

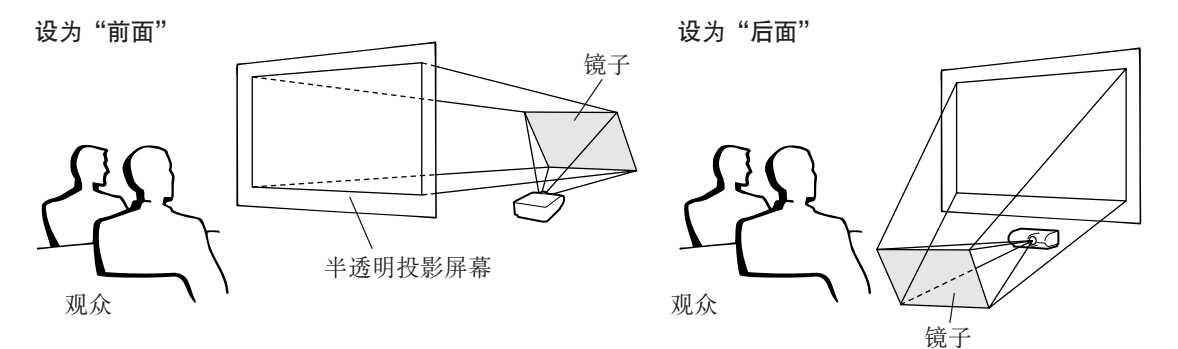

#### 11信息

●使用镜子时, 请务必仔细放置投影机和镜子, 不要使光线照到观众的眼睛。

## 天花板安裝投影

- 建议采用选购的 Sharp 天花板安装支架用于这一安装。 在安装投影机之前, 请与最近的 Sharp 公司授权的投影机经销商 或服務中心聯繫﹐以獲得推薦的天花板安裝支架(另售)。
	- ●AN-PHCM20天花板安装支架,支架的AN-EP101AP延伸管(用于 美國)。
	- ∑AN-NV6T 天花板安裝支架﹐支架的 AN-TK201和 AN-TK202 延伸 管(用於除美國外的其他國家)。
- 通过设置"投影模式"中的"天花板+前面"颠倒图像。有关该功 能的使用﹐請參閱第 [84](#page-87-0) 頁。

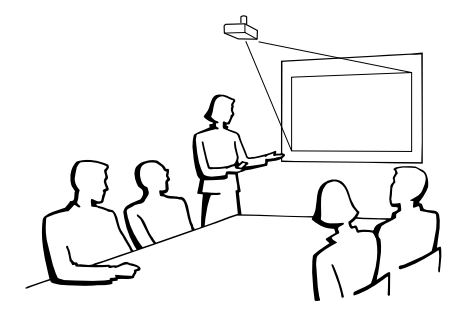

<span id="page-27-0"></span>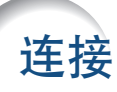

# 輸入 / 輸出 (INPUT/OUTPUT) 端子和可以連接的主要設備

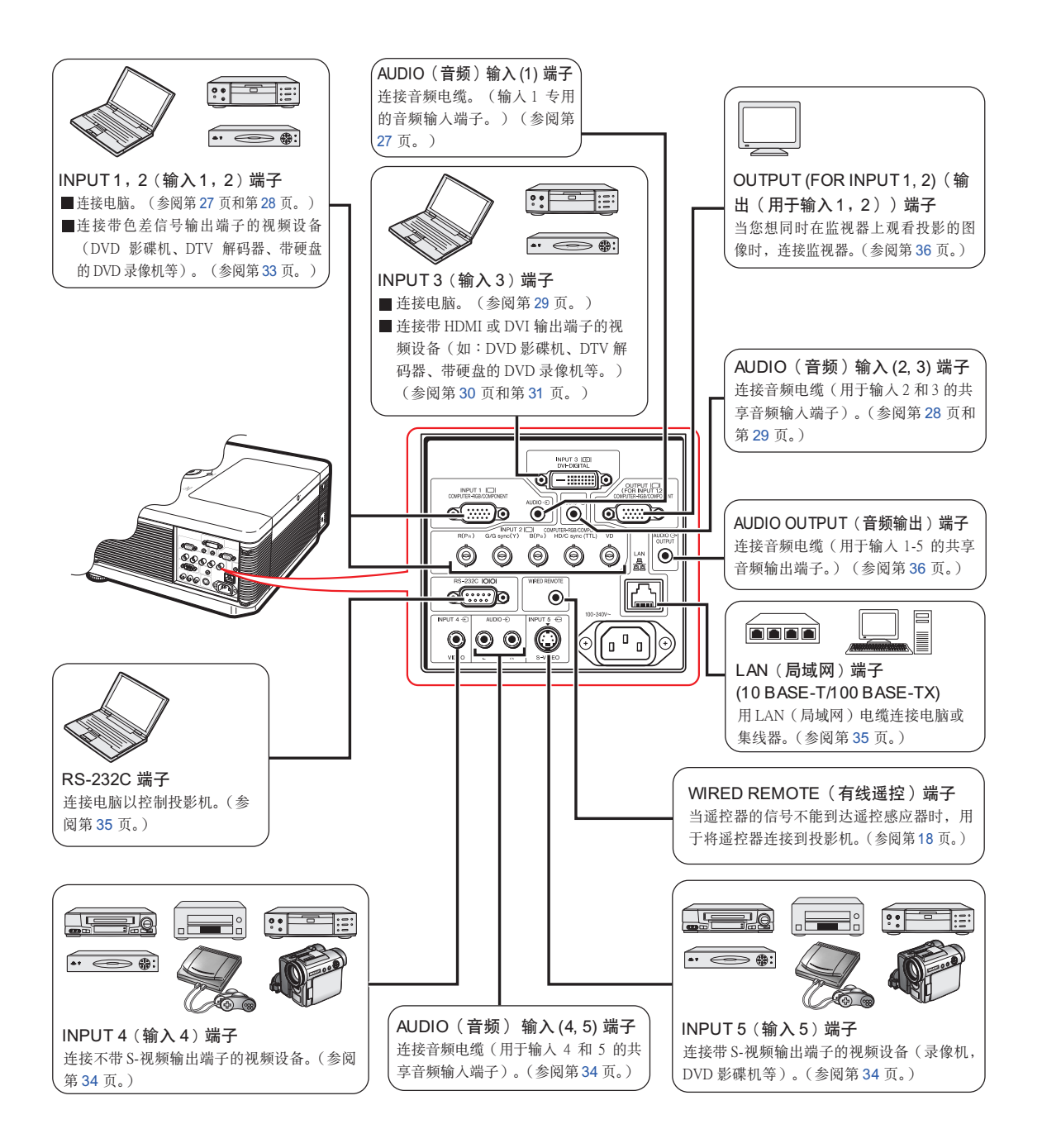

# <span id="page-28-0"></span>用于连接的电缆的例子

• 关于连接和电缆的更多详情, 请参阅所连接设备的使用说明书。

•可能會需要下面未列出的其他電纜或連接器。

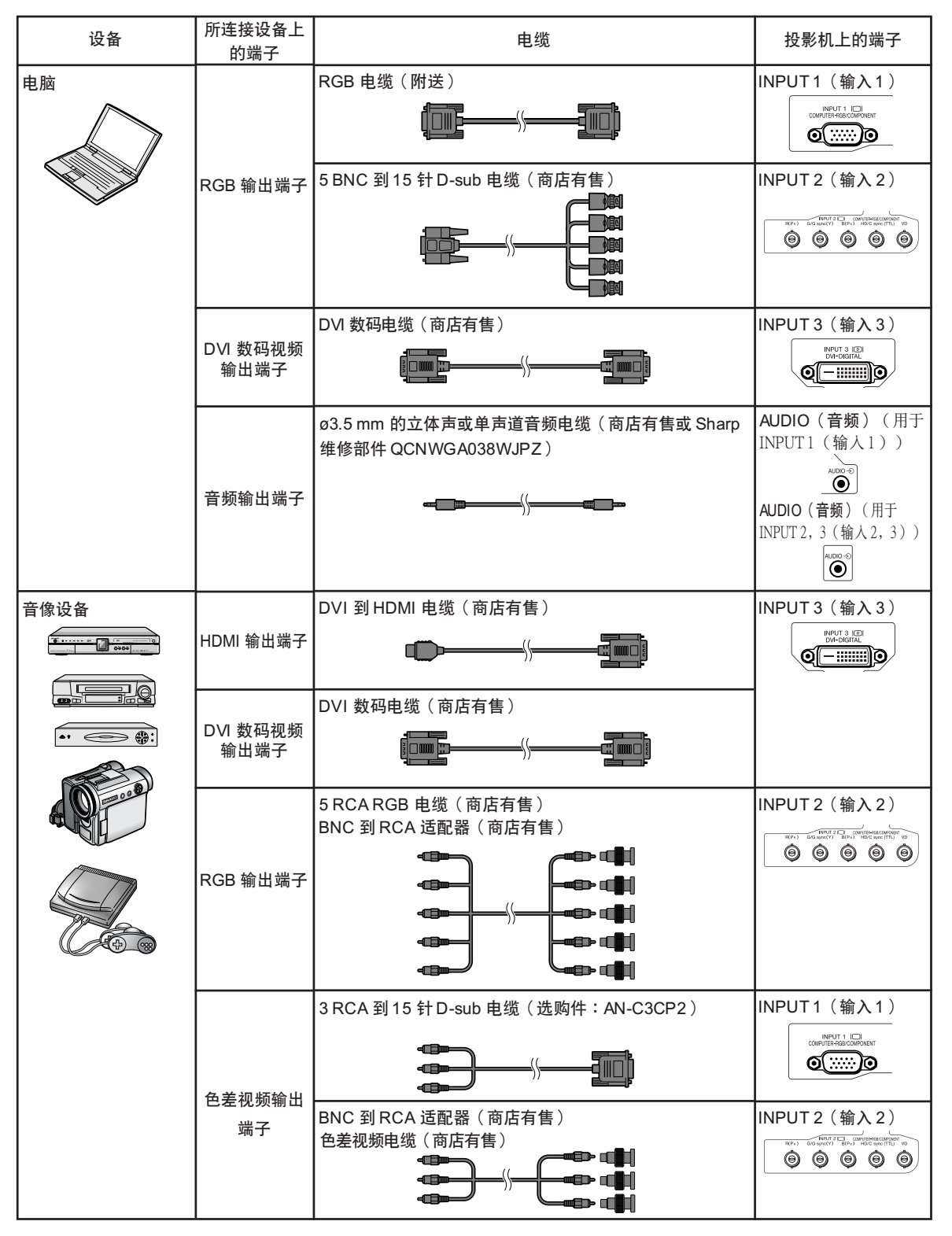

# 用于连接的电缆的例子

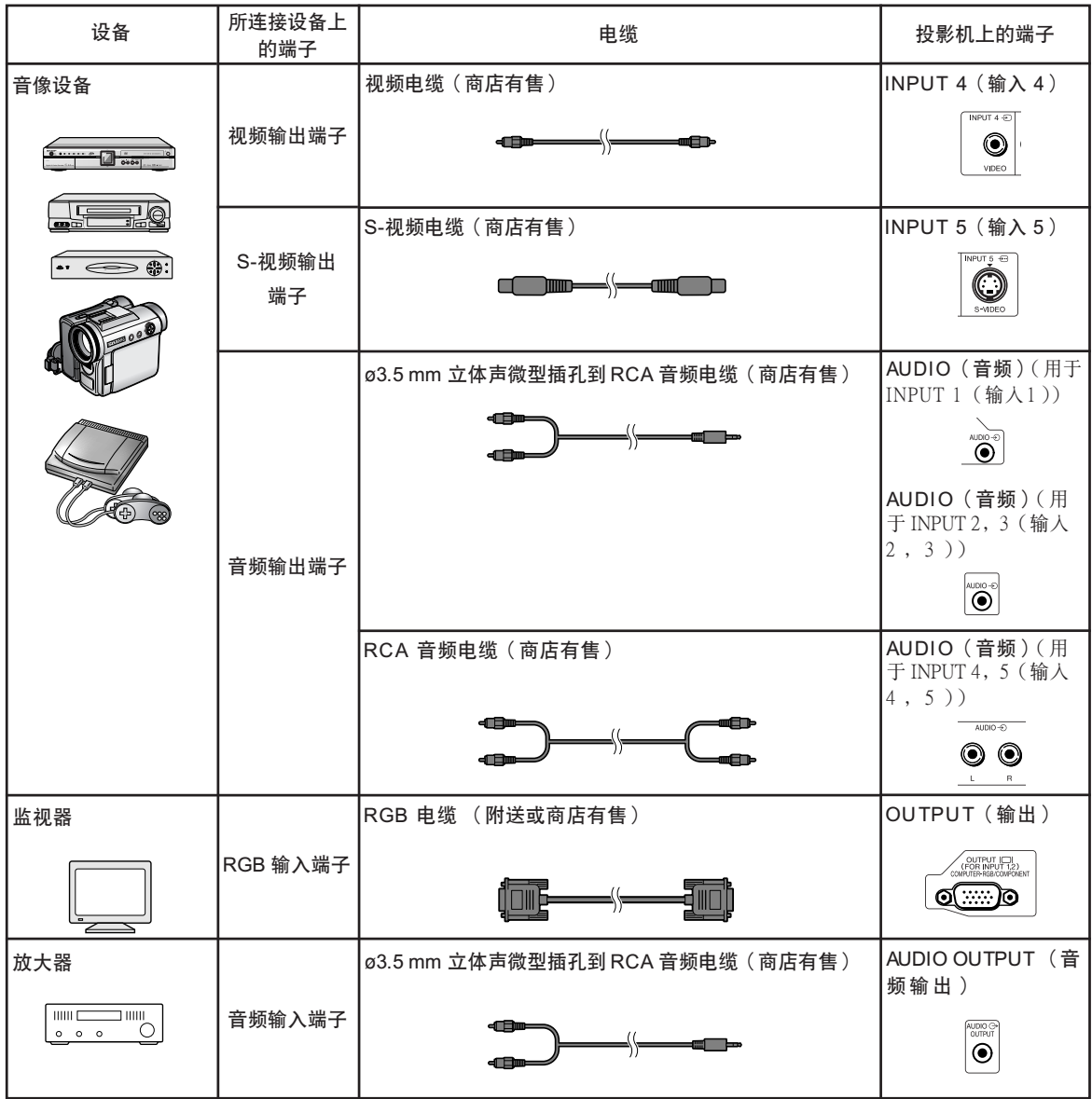

# <span id="page-30-0"></span>连接到电脑

在连接之前, 务必从交流电插孔上拔下投影机的电源线, 关闭要连接设备的电源。所有连接完成 后,先打开投影机电源,然后打开其他设备的电源。与电脑连接时,请确保在所有连接都完成后投 影机电源最后一个打开。

連接前請務必閱讀要連接設備的使用說明書。

# ◎ 注

- ●与投影机兼容的电脑信号清单,请参阅第 [97](#page-100-0) 页的"电脑兼容性图表"。除图表中所列的信号外,使用其他 电脑信号可能会使某些功能不起作用。
- ●除推荐的电脑外, 连接其他电脑可能会损坏投影机和 / 或电脑。

**I I I I I I I I I I I I I I I I I** 

- ●和某些 Macintosh 电脑一起使用时,可能需要 Macintosh 适配器。请与最近的 Macintosh 经销商联系。
- ●根据正在使用的电脑,可能只能在电脑的信号输出设置切换到外部输出的情况下才能投影图像。有关切换 电脑信号输出设置的细节,请参阅电脑的使用说明书。

## 用 RGB 電纜連接

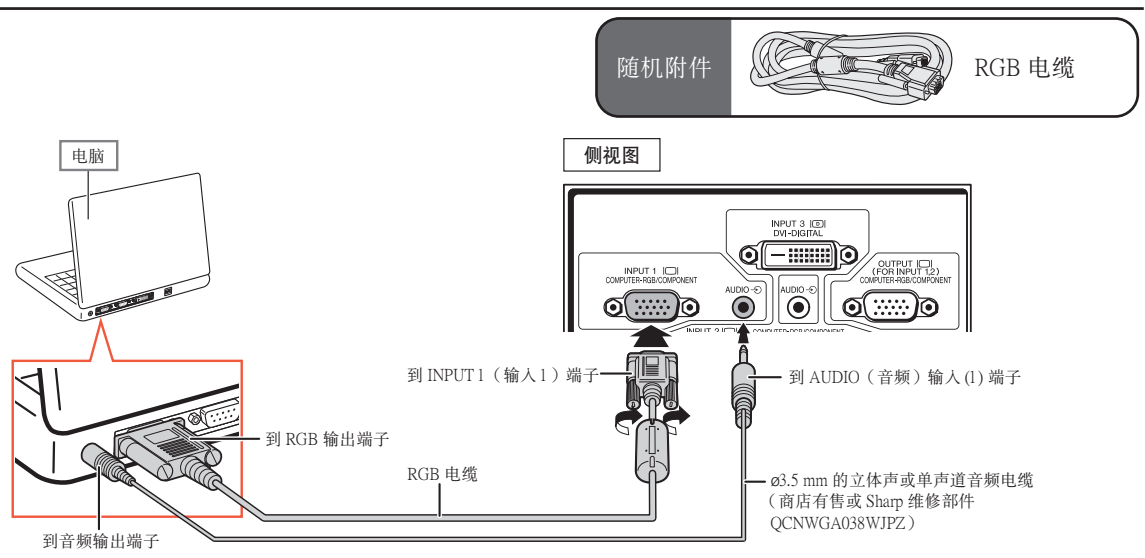

## < 注

- 用这种方式连接时, 投影机不能兼容绿色信号同步。
- ●使用 ø3.5 mm 的单声道音频电缆时, 音量为使用 ø3.5 mm 的立体声音频电缆时的一半。

#### "即插即用"功能(連接到 15 針端子時)

- 本机与 VESA 标准 DDC 1/DDC 2B 兼容。投影机和 VESA DDC 兼容电脑能沟通它们的设置需求,便于快速 和簡單的設置。
- 使用"即插即用"功能之前, 请务必先打开投影机, 并最后打开所连接的电脑。

 $\bigotimes$ 注

●本机的 DDC"即插即用"功能只能在与 VESA DDC 兼容电脑连接时才起作用。

# <span id="page-31-0"></span>用 5 BNC 到 15 針 D-sub 電纜連接

本投影机使用 5 BNC 电脑输入以防止图像质量下降。

要将投影机上的输入端子直接连接到电脑上,请将 5 BNC 到 15 针 D-sub 电缆 (商店有售)的 R (PR) 電纜﹑G/G 同步 (Y) 電纜﹐ B (PB) 電纜﹐ HD/C 同步電纜和 VD 電纜連接到投影機 INPUT 2(輸入 2)端子。

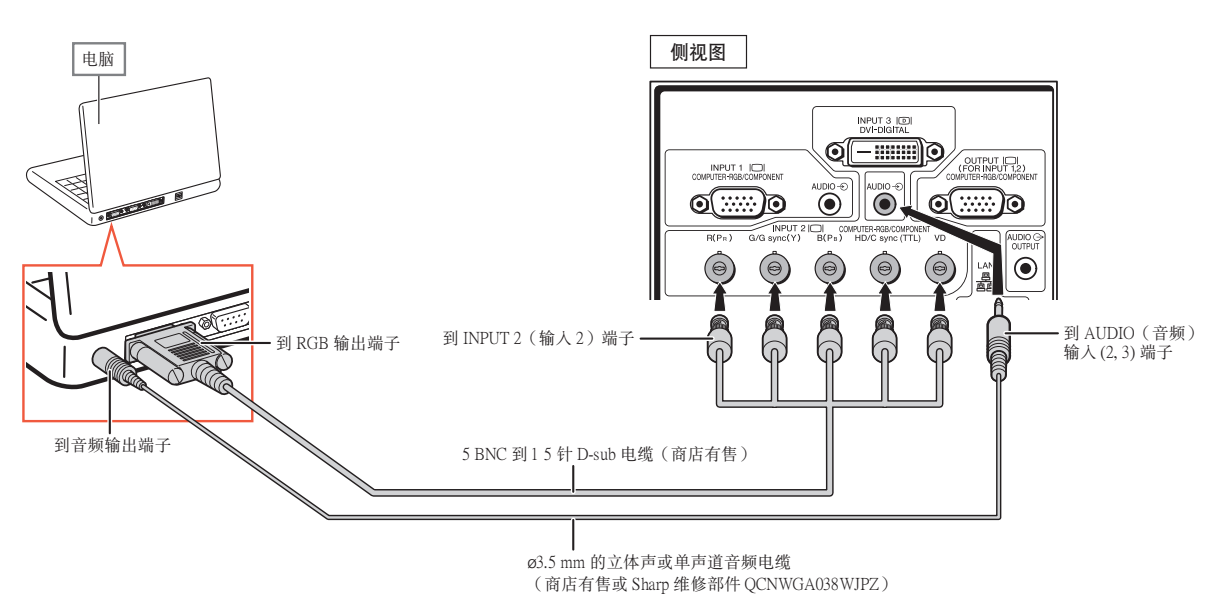

# ◎注

- 将投影机连接到除个人电脑 (VGA/SVGA/XGA/SXGA/UXGA) 外的兼容电脑或 Macintosh (如工作站)上时, 可能需要另外的電纜。請與經銷商聯系了解更多信息。
- ●使用 ø3.5 mm 的单声道音频电缆时, 音量为使用 ø3.5 mm 的立体声音频电缆时的一半。
- ●HD/C 同步端子仅用于 TTL 信号。

# <span id="page-32-0"></span>用 DVI 數碼電纜連接

本投影机使用 DVI 数码输入端子直接输入电脑的数码视频信号。

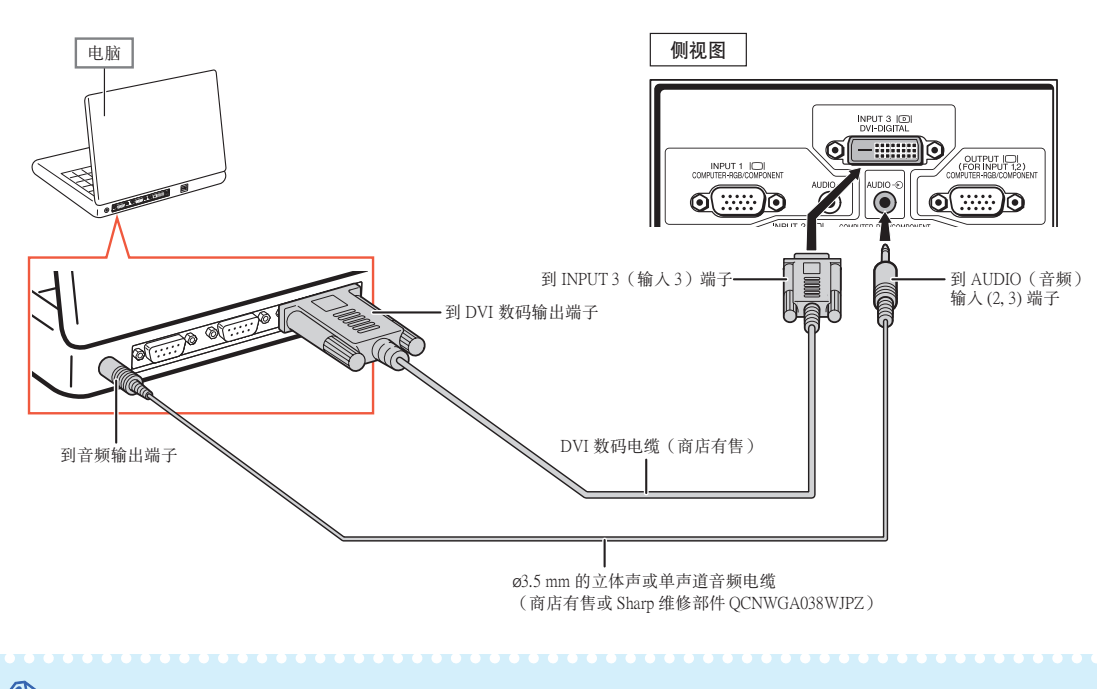

# 图注

- ●用这种方式将投影机连接到电脑上时, "图像"菜单中的"信号类型"选择"电脑数码 RGB"。
- ●使用 ø3.5 mm 的单声道音频电缆时, 音量为使用 ø3.5 mm 的立体声音频电缆时的一半。

# <span id="page-33-0"></span>连接到视频设备

在连接之前,务必从交流电插孔上拔下投影机的电源线,关闭要连接设备的电源。所有连接完成后, 先打开投影机电源, 然后打开其他设备的电源。

本投影機有用于視頻輸出的 DVD 數碼端子﹑電腦 RGB/色差端子﹑S-視頻端子和視頻端子。如何連 接視聽設備﹐請參閱列出的插圖。

如果您的视听设备有RGB 输出端子或色差输出端子,请使用投影机上的电脑 RGB/色差端子 (INPUT 1 (输入1)或2)进行连接。

## 用 DVI 到 HDMI 電纜連接帶有 HDMI 輸出端子的視頻設備

將 HDMI 視頻設備(如 DVD 影碟機)連接到 INPUT 3(輸入 3)端子時﹐請使用 DVI 到 HDMI 電 纜。

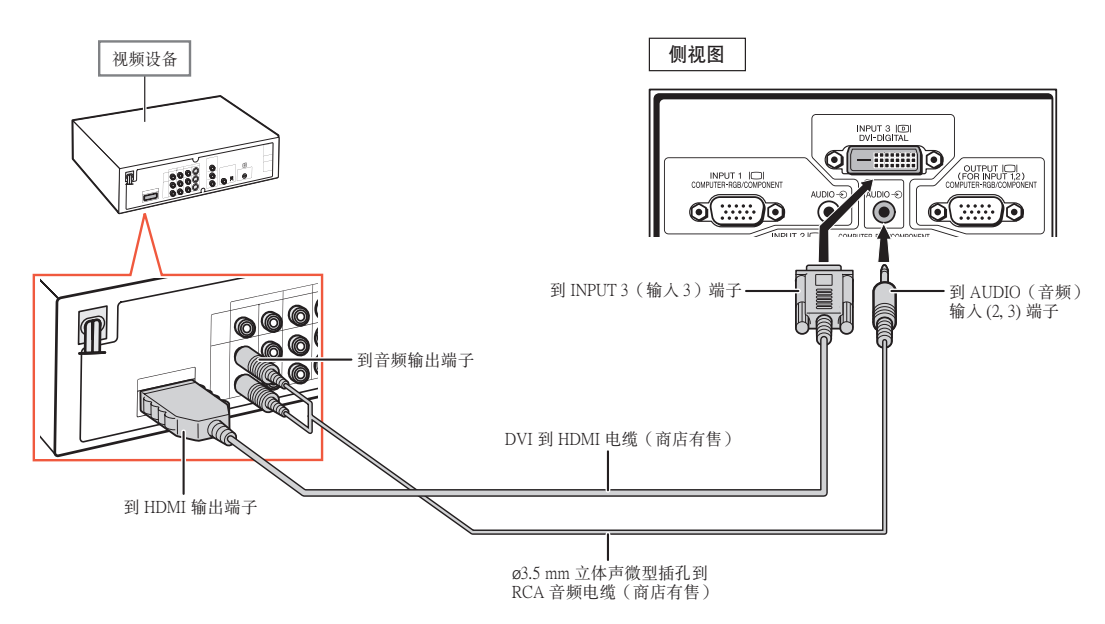

## ◎ 注

- 選擇視頻設備的輸入信號類型。參閱第 [63](#page-66-0) 頁。
- 投影机连接到带有 HDMI 输出端子的视频设备上时, 仅视频信号可以输入投影机。(连接 AUDIO(音频) 輸入 (2, 3) 端子輸入音頻。)

# <span id="page-34-0"></span>用 DVI 數碼電纜連接到帶有 DVI 輸出端子的視頻設備

将带有 DVI 输出端子的视频设备 (如 DVD 影碟机)连接到 INPUT 3 (输 入 3)端子时,请使用 DVI 數碼電纜。

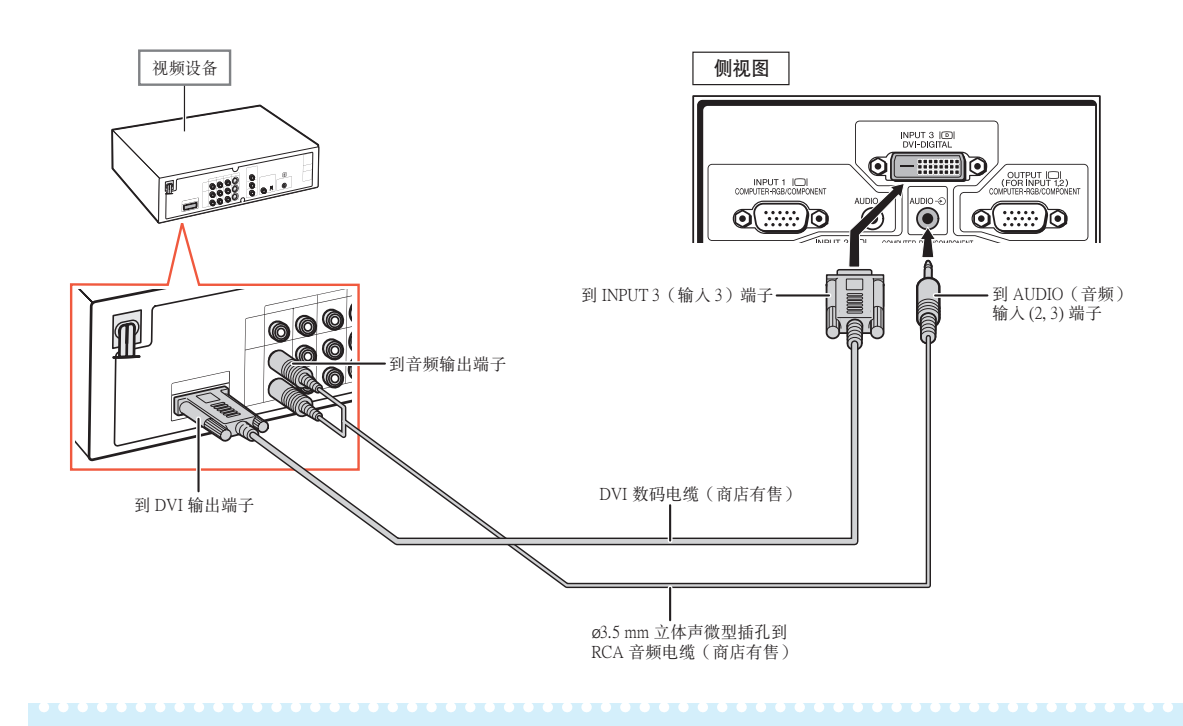

图注 • 选择视频设备的输入信号类型。参阅第 [63](#page-66-0)页。

# <span id="page-35-0"></span>用 5 RCA RGB 電纜連接到 RGB 視頻

將 RGB視頻設備(如 DVD 影碟機和 DTV\* 解碼器)連接到 INPUT 2(輸入 2)端子時﹐請使用 5 RCA RGB 電纜。

\* DTV 是美国用于描述新型数码电视系统的综合术语。

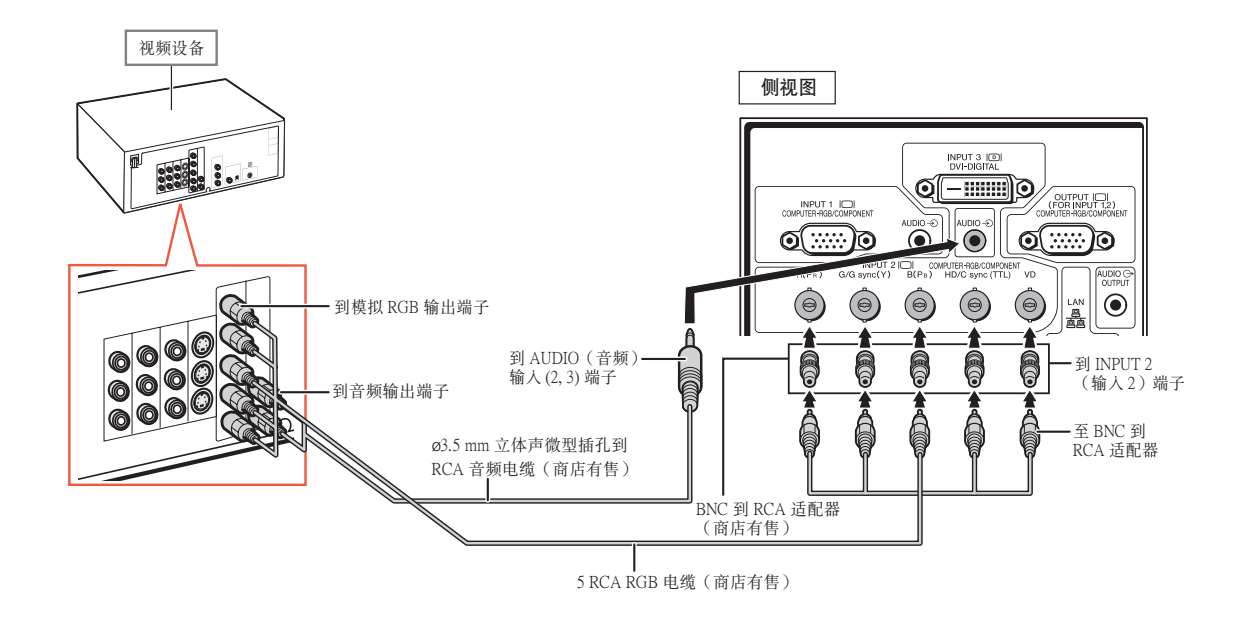

图注

- ●用这种方式将投影机连接到视频设备上时, "图像"菜单中的"信号类型"选择"RGB"。参阅第 [63](#page-66-0) 页。
- ●根据连接到本投影机上的 DTV 解码器规格,可以使用 HD/C 同步端子和 VD 端子。有关详情, 参阅 DTV 解碼器的使用說明書。
- ●HD/C 同步端子仅用于 TTL 信号。
### 连接到带有色差输出端子的视频设备

将带有色差输出端子的视频设备连接到 INPUT 1 (输入 1)端子时, 请使用 3 RCA 到 15 针 D-sub 電纜(選購件︰AN-C3CP2)。

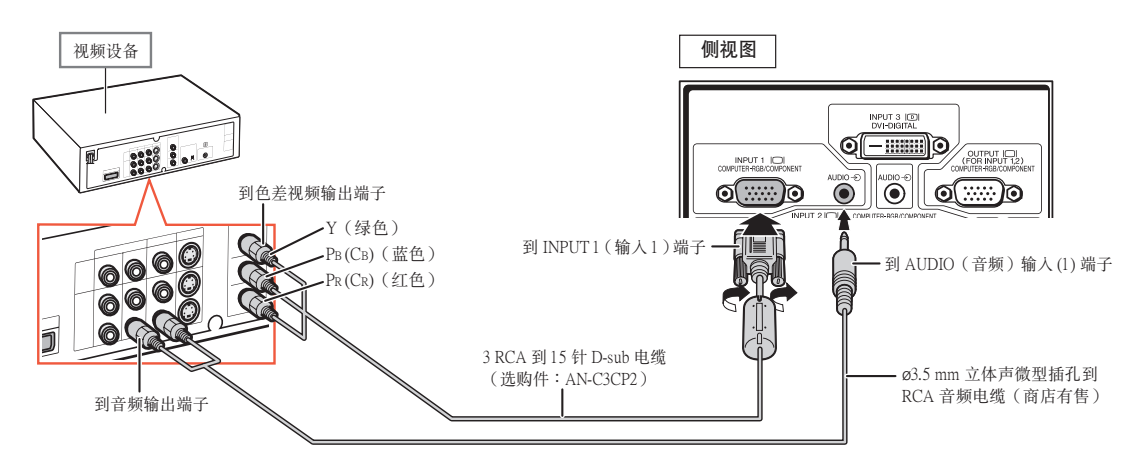

將帶有色差輸出端子的視頻設備連接到 INPUT 2(輸入 2)端子時﹐請使用 BNC 到 RCA 適配器(商 店有售)。

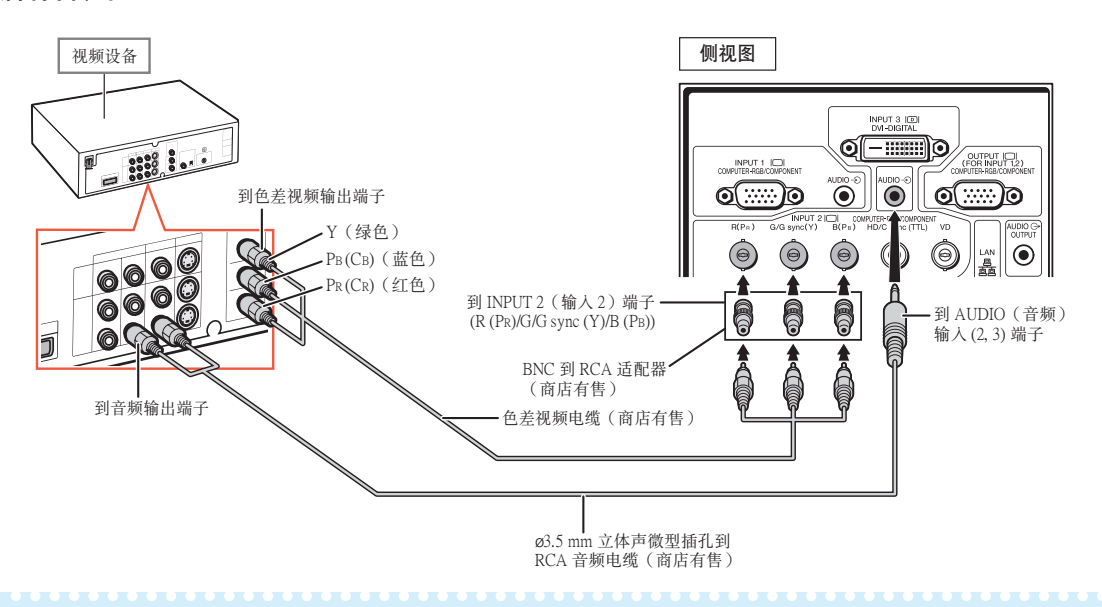

#### $\begin{picture}(20,20) \put(0,0){\line(1,0){10}} \put(15,0){\line(1,0){10}} \put(15,0){\line(1,0){10}} \put(15,0){\line(1,0){10}} \put(15,0){\line(1,0){10}} \put(15,0){\line(1,0){10}} \put(15,0){\line(1,0){10}} \put(15,0){\line(1,0){10}} \put(15,0){\line(1,0){10}} \put(15,0){\line(1,0){10}} \put(15,0){\line(1,0){10}} \put(15,0){\line(1$ 注

- ●音频输入需要使用 ø3.5 mm 立体声微型插孔到 RCA 音频电缆 ( 商店有售) 。
- 如有必要, "同步微调"菜单上的"特殊模式"选择"480P/525P"或"576P/625P"。(参阅第 [69](#page-72-0) 页。)
- 将具有 21针 RGB 输出 (Euro-scart) 端子的视频设备连接到投影机时, 请使用商店有售的适合该投影机端子 的電纜。
- 投影機不支持通過 Euro-scart 的 RGBC 信號。

### 用 S-视频电缆或复合视频电缆连接

用 S-视频电缆或复合视频电缆 (商店有售) 将视频设备连接到 INPUT 4 (输入 4)或 5端子。

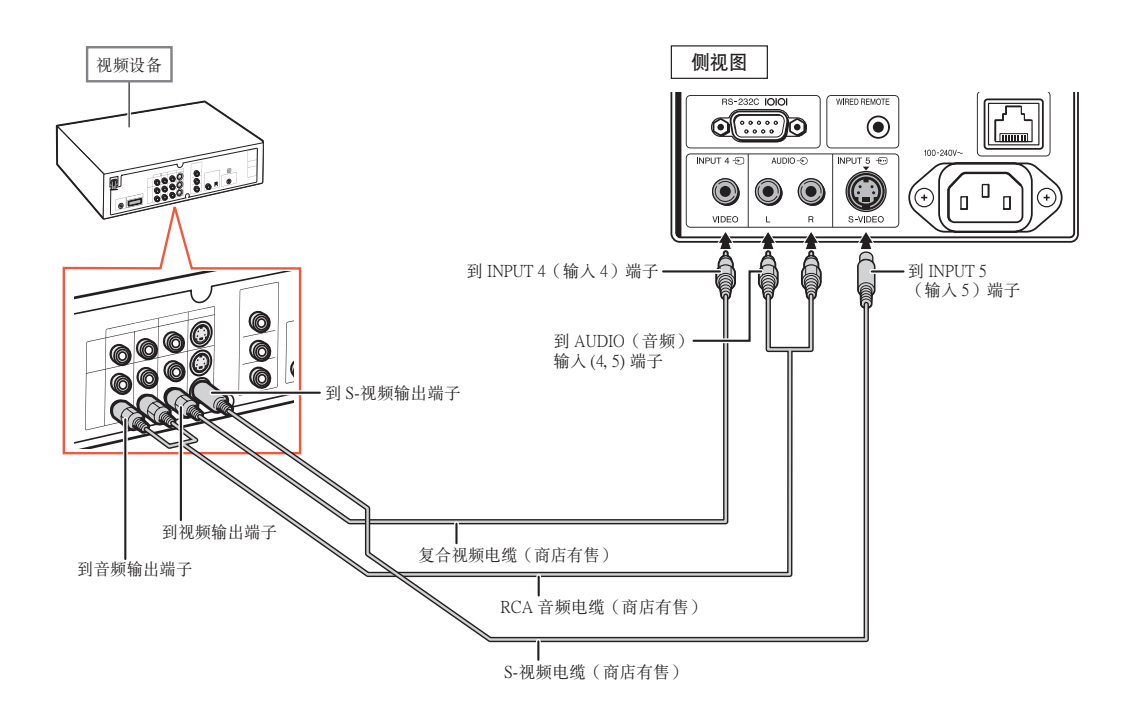

◎ 注

- 输入到 S-VIDEO 端子的 S-视频信号分成颜色信号和照明信号, 以获得更高质量的图像。
- ●音频输入需要 RCA 音频电缆(商店有售)。
- ●将具有 21 针 RGB 输出 (Euro-scart) 端子的视频设备连接到投影机时, 请使用商店有售的适合该投影机端子 的電纜。

## 通过电脑控制投影机

当投影机上的 RS-232C 端子连接到电脑上的 RS-232C 串行端子时, 或投影机上的 LAN (局域网) 端子連接到電腦上的 LAN(局域網)端子時﹐可以用電腦來控製投影機。有關詳情﹐參閱附送 CD-ROM 中的"設置指南"。

用 RS-232C 串行控製電纜連接到電腦上時

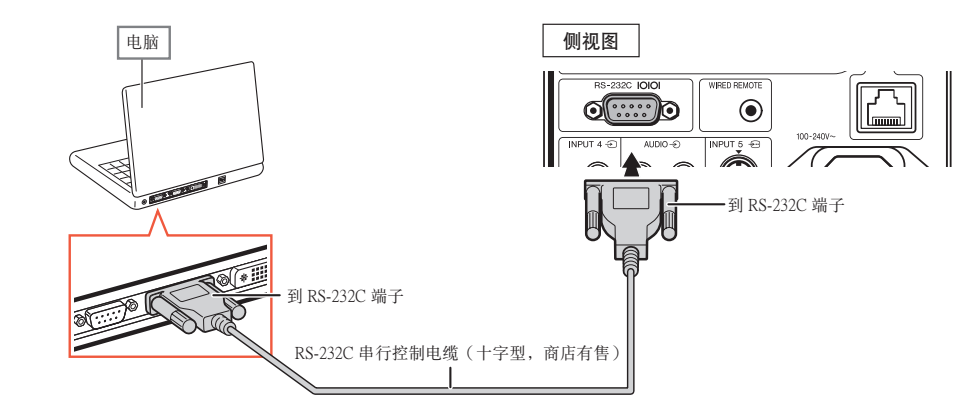

### ◎ 注

- 如果电脑端子安装不正确, RS-232C 功能可能不起作用。有关细节, 请参阅电脑的使用说明书。
- 有关 RS-232C 的规格和指今, 参阅附送的 CD-ROM 中的"设置指南"。

#### 山信息

- ●请勿將 RS-232C 电缆连接到除电脑 RS-232C 端子外的其他端子。这样做可能会捐坏您的电脑或投影机。
- ●当电脑打开时, 请勿将 RS-232C 串行控制电缆连接到电脑或将 RS-232C 串行控制电缆从电脑上拔下。这样 做可能會損壞您的電腦。

用 LAN (局域网) 电缆连接到 LAN (局域网)端子时

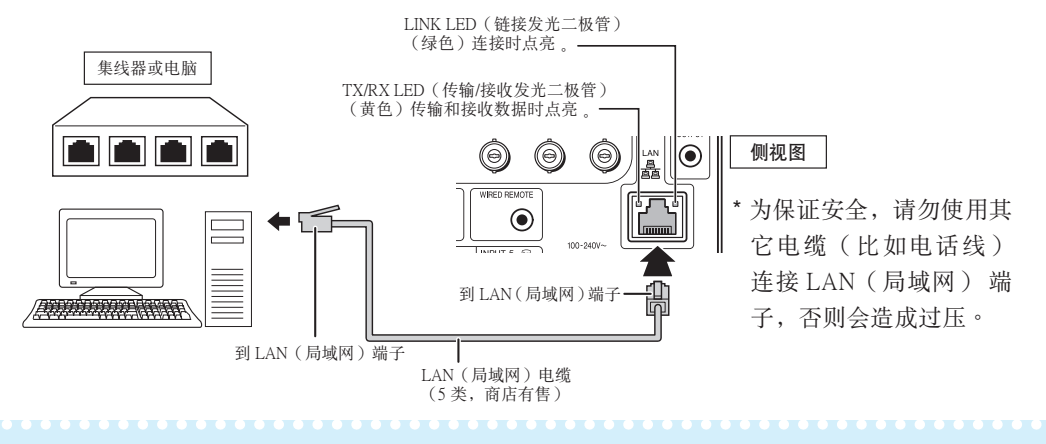

- 连接到集线器时, 请使用 5 类 (CAT.5) 直连线 (商店有售)。
- 连接到电脑时, 请使用 5 类 (CAT.5) 双绞线 ( 商店有售)。

## <span id="page-39-0"></span>連接到帶 RGB 輸入端子的監視器

可以用 RGB 電纜在監視器顯示電腦圖像。

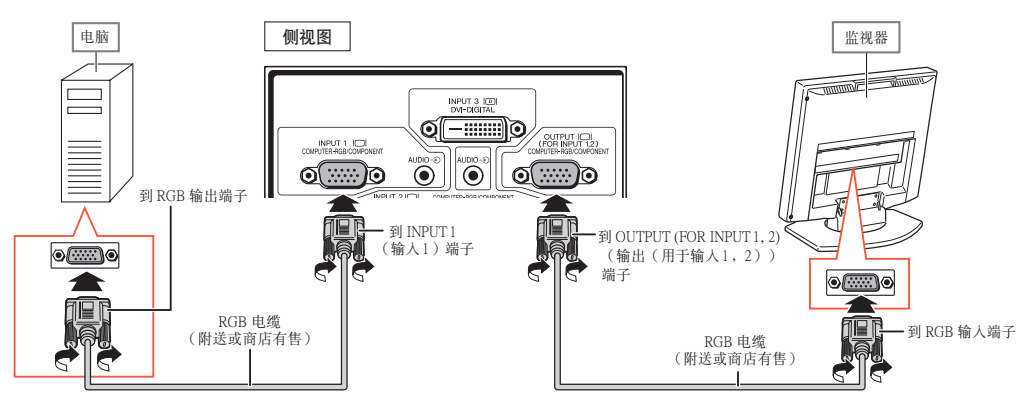

### ◎ 注

- 从 INPUT 1 (输入 1)或 INPUT 2 (输入 2)端子输入的 RGB信号和色差信号可以输出到监视器。
- 要从 INPUT1 (输入1)端子输入视频信号,需要另一根 RGB 电缆 (商店有售)。

## 连接到放大器或其他的音频设备

可以将来自连接到投影机每一音频输入端子的设备的音频信号输入输出到音频设备。

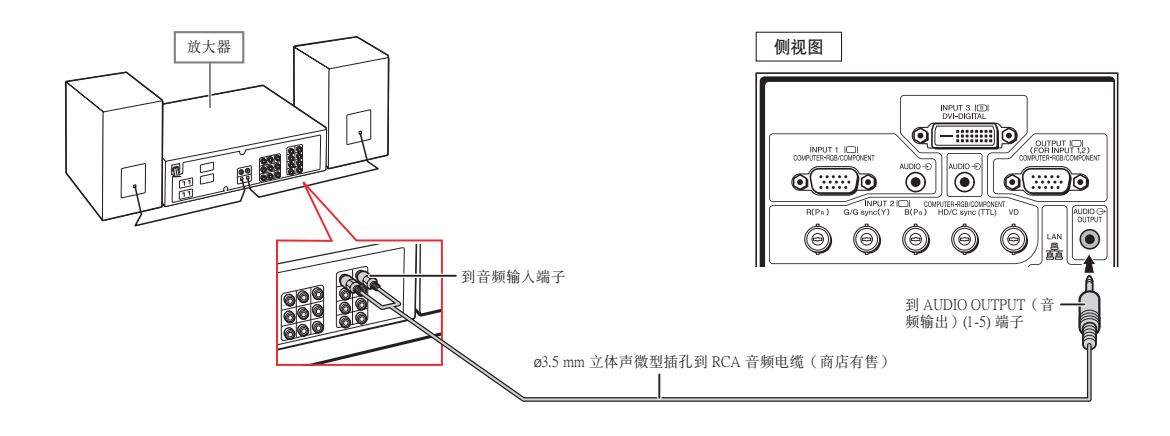

### ◎注

- •音频输入需要使用 ø3.5 mm 立体声微型插孔到 RCA 音频电缆 (商店有售)。
- 如果在连接放大器或其他音频设备时关闭电源, 请先关闭放大器的电源, 然后关闭投影机的电源。
- 使用外部音頻設備時﹐可以放大音量以獲得更佳的聲音。
- 有關可變音頻輸出和固定音頻輸出的詳情﹐請參閱第 [72](#page-75-0) 頁。

# 打开或关闭投影机电源

将附带的电源线插入投影机后面的交流电 插孔。

### 打开投影机由源

在执行本节所述操作步骤之前, 请先将与本投影机一 起使用的所有設備都連接好。(參閱[第 27](#page-30-0)–[36](#page-39-0) 頁。)

- 取下镜头盖, 按投影机上的 ① 按钮或谣控 器上的 [二] 按钮。
- ●POWER(电源)指示灯点亮绿色。
- ●LAMP(灯泡)指示灯点亮后, 投影机准备开始 工作。
- 设置系统锁时, 显示键代码输入框。输入正确的 鍵代碼啟動投影機。有關詳情﹐請參閱第 [79](#page-82-0) 頁。 \*\*\*\*\*\*\*\*\*\*\*\*\*\*\*\*\*\*\*\*\*\*\*

#### $\begin{picture}(40,20) \put(0,0){\line(1,0){10}} \put(15,0){\line(1,0){10}} \put(15,0){\line(1,0){10}} \put(15,0){\line(1,0){10}} \put(15,0){\line(1,0){10}} \put(15,0){\line(1,0){10}} \put(15,0){\line(1,0){10}} \put(15,0){\line(1,0){10}} \put(15,0){\line(1,0){10}} \put(15,0){\line(1,0){10}} \put(15,0){\line(1,0){10}} \put(15,0){\line(1$ 注

●LAMP(灯泡)指示灯点亮或闪烁,表示灯泡 的狀態。

綠色: 燈泡準備完畢。

綠色閃爍:燈泡預熱。

#### 红色:灯泡不规则地关闭或灯泡应该换。

- 当在投影机上进行切换时, 在灯泡刚点亮后 的瞬间,影像可能会轻微闪烁。这是正常的 运行, 因为灯泡控制电路正在稳定灯泡的输 出特性。不應認為這是不正常的運行。
- 如果投影机被置于待机模式, 接着又立即再 次将其打开, 那么灯泡可能需等待一些时间 之后才开始投射。

### 关闭电源(使投影机进入待机模式)

- 1 按投影机上的 ⑥ 按钮或遥控器 上的 当按钮, 然后在显示着确认 讯息时再一次按该钮,使投影机讲 入待机模式。
- **2** 在冷却风扇停止转动之后,将电源 线从交流电插孔中拔出。

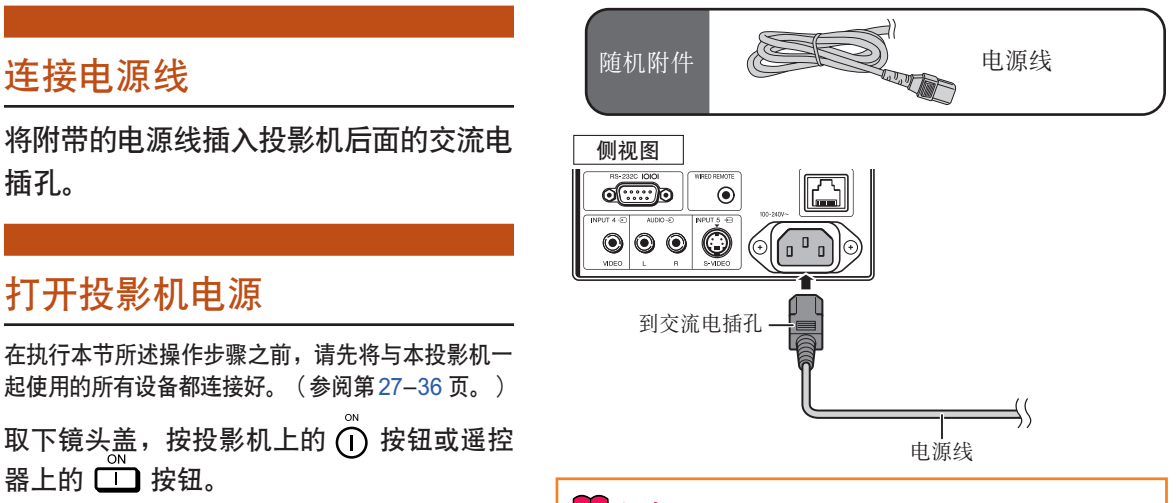

#### 口信息

●本机出厂时设置的默认语言是英语。如果想要将屏幕 显示语言更改为另一种语言, 那么请按照第 [89](#page-92-0) 页所述 步驟重新設置語言。

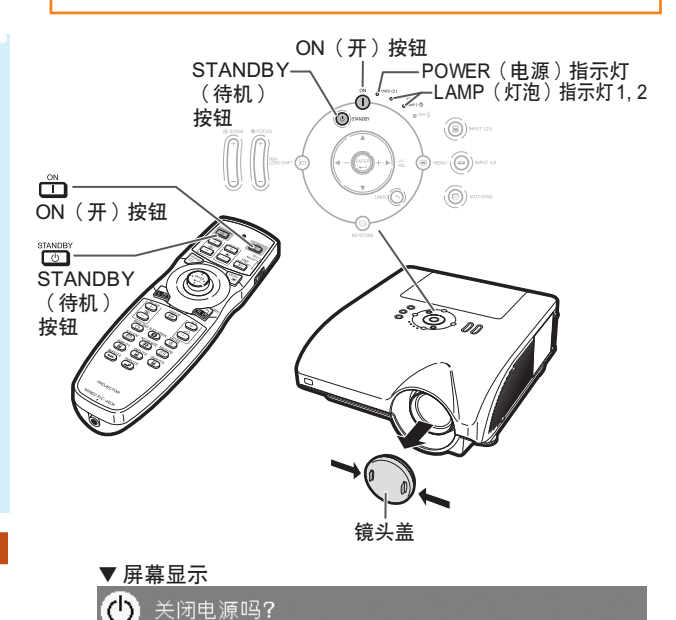

是:再按一次 否:请等待

#### **11** 信息

∑ 在投影機或冷卻風扇工作期間﹐請不要拔下電源線。 本投影机内的冷却风扇在投影机进入待机模式后连续 运转约90 秒钟。由于冷却风扇停转,内部温度升高, 可能會引起損壞。

基本操作

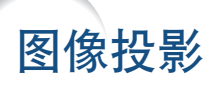

### 移动镜头

除变焦功能和使用调校脚调节投影角度外,您还可以用镜头移动功能调节投影位置。 该功能在投影屏幕无法移动时非常有用。

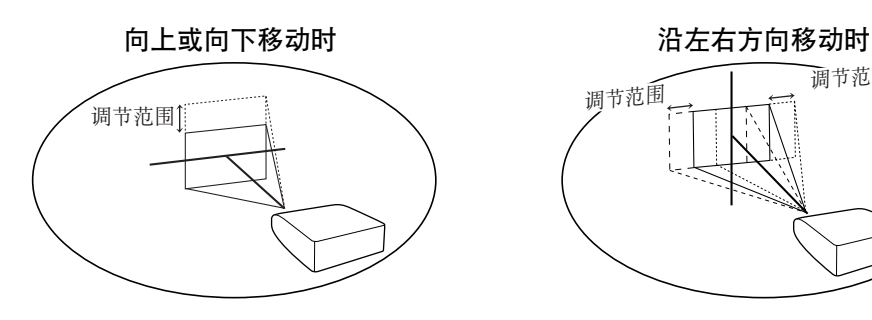

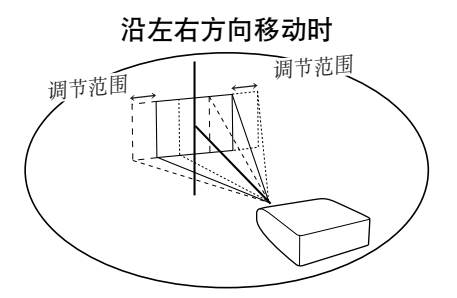

### 調節范圍

調節范圍如下所示。 水平︰±15% 垂直︰+50%(到最上) 即使在上面所示的范圍內﹐調節范圍也有限。 可以按圖中所示調節圖像。

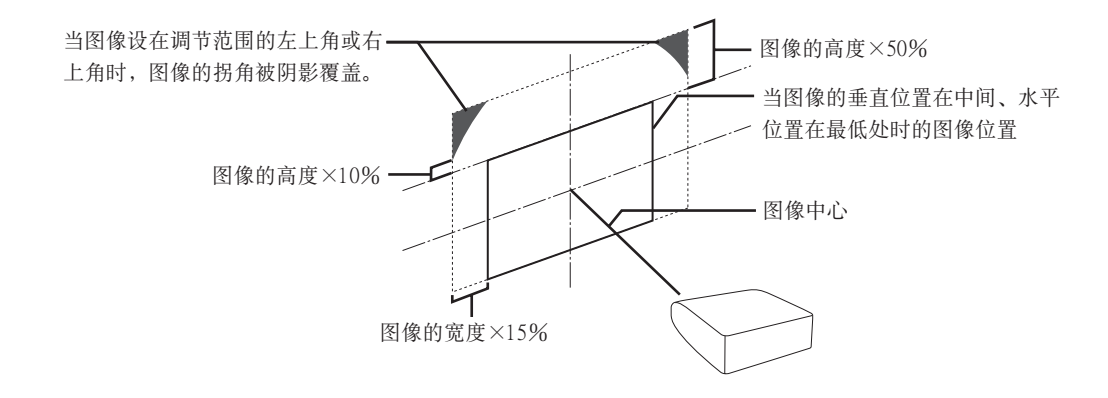

S it

• AN-PH10EX 选购镜头的调节范围与以上显示不同。有关详情, 请参阅 AN-PH10EX 使用说明书。

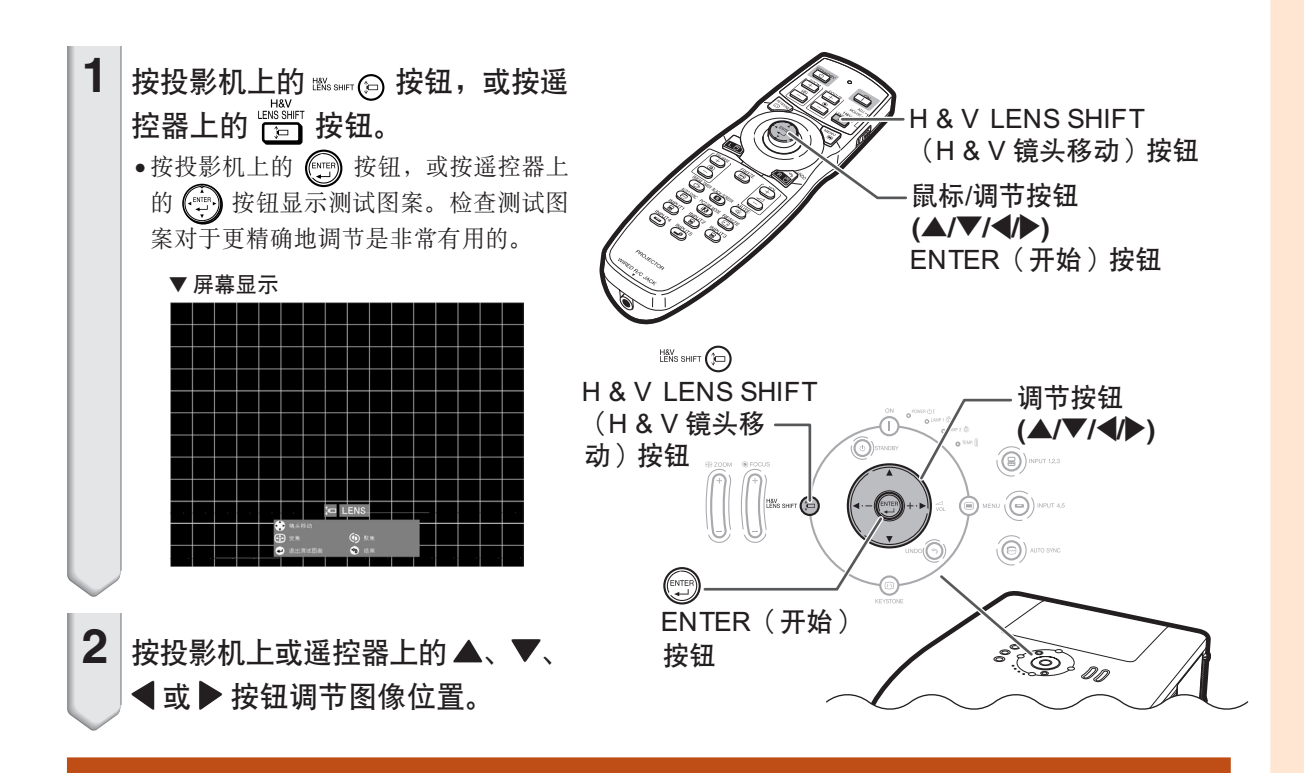

### 使用調校腳

- 当投影图像的位置不能用镜头移动功能调节时, 请使用调校脚调节投影角度。
- 当投影屏幕高于投影机、投影屏幕倾斜或安装场地稍有倾斜时,可以用调校脚调节投影机的高度。
- 安裝投影機時﹐使它盡可能垂直于投影屏幕。
	- **1** 抬起投影機的同時轉動調校腳。
		- 投影機最多調節約 9°。
- $2$  放下投影机, 然后转动调校脚进行 微調。
	- 放下投影機時要小心﹐不要將手指夾在 調校腳和投影機之間。

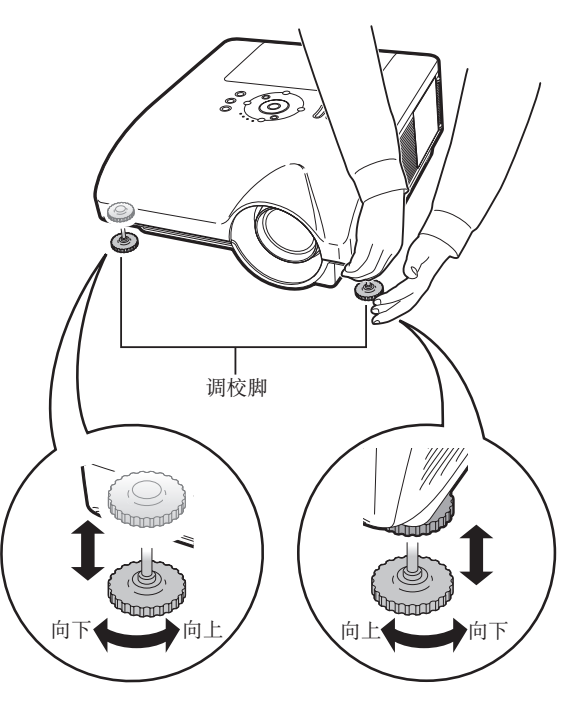

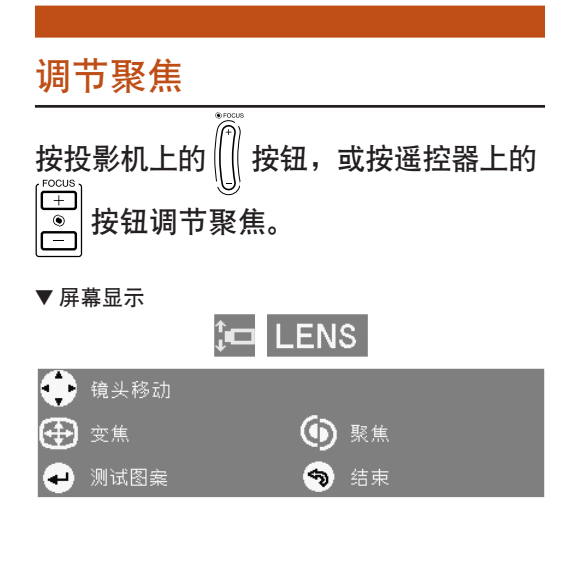

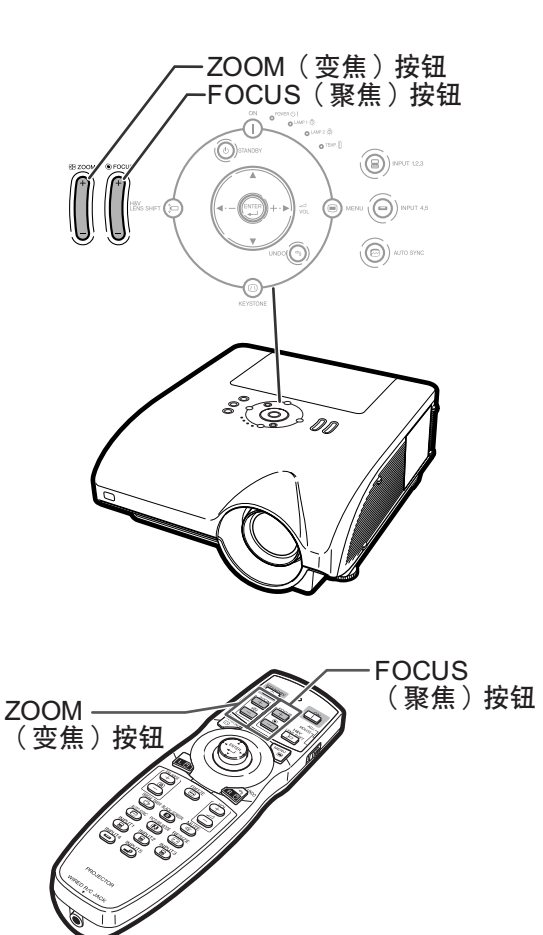

### 調節投影圖像的大小

**B** 200M

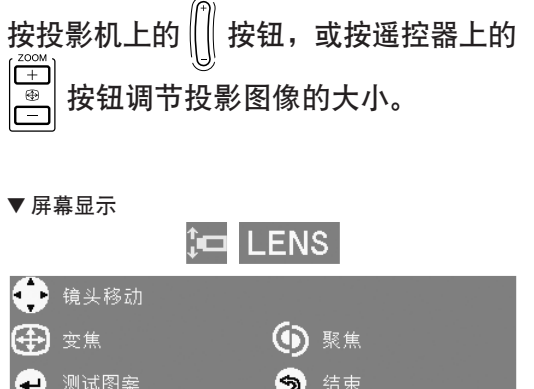

### S it

- 按遙控器上或投影機上的 FOCUS(聚焦) 或 ZOOM (变焦) 按钮后, 按下 ENTER (開始) 按鈕可以顯示測試圖案。測試圖 案對于進行更精確地調節非常有用。
- 進行微調時﹐按 H & V LENS SHIFT(H & V 鏡頭移動)按鈕﹑FOCUS(聚焦)按鈕或 ZOOM(變焦)按鈕時﹐投影圖像沿想要的 方向少量移动约1 秒钟。按住这些按钮较多 移動投影圖像。

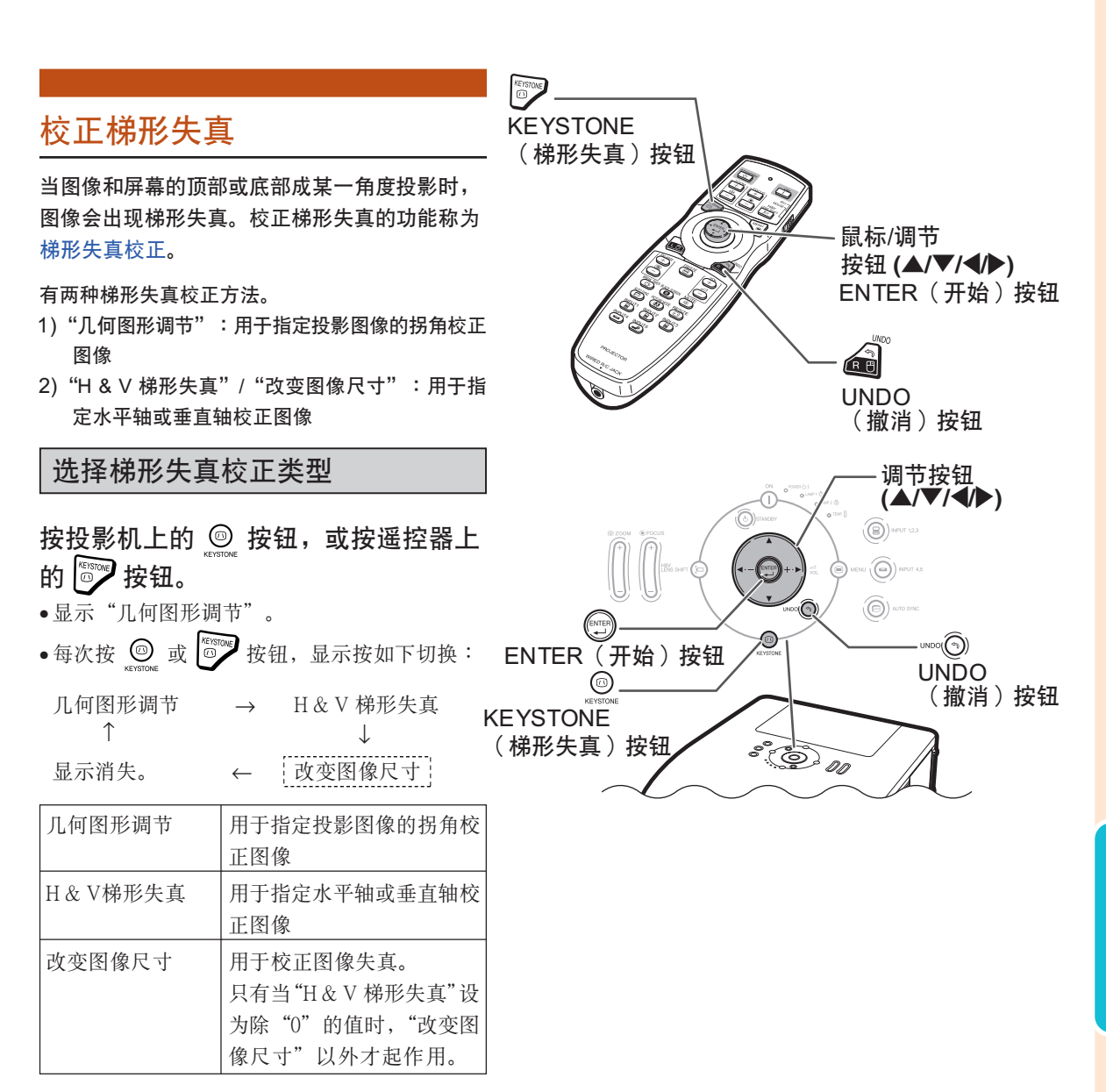

 $(CS) - 41$ 

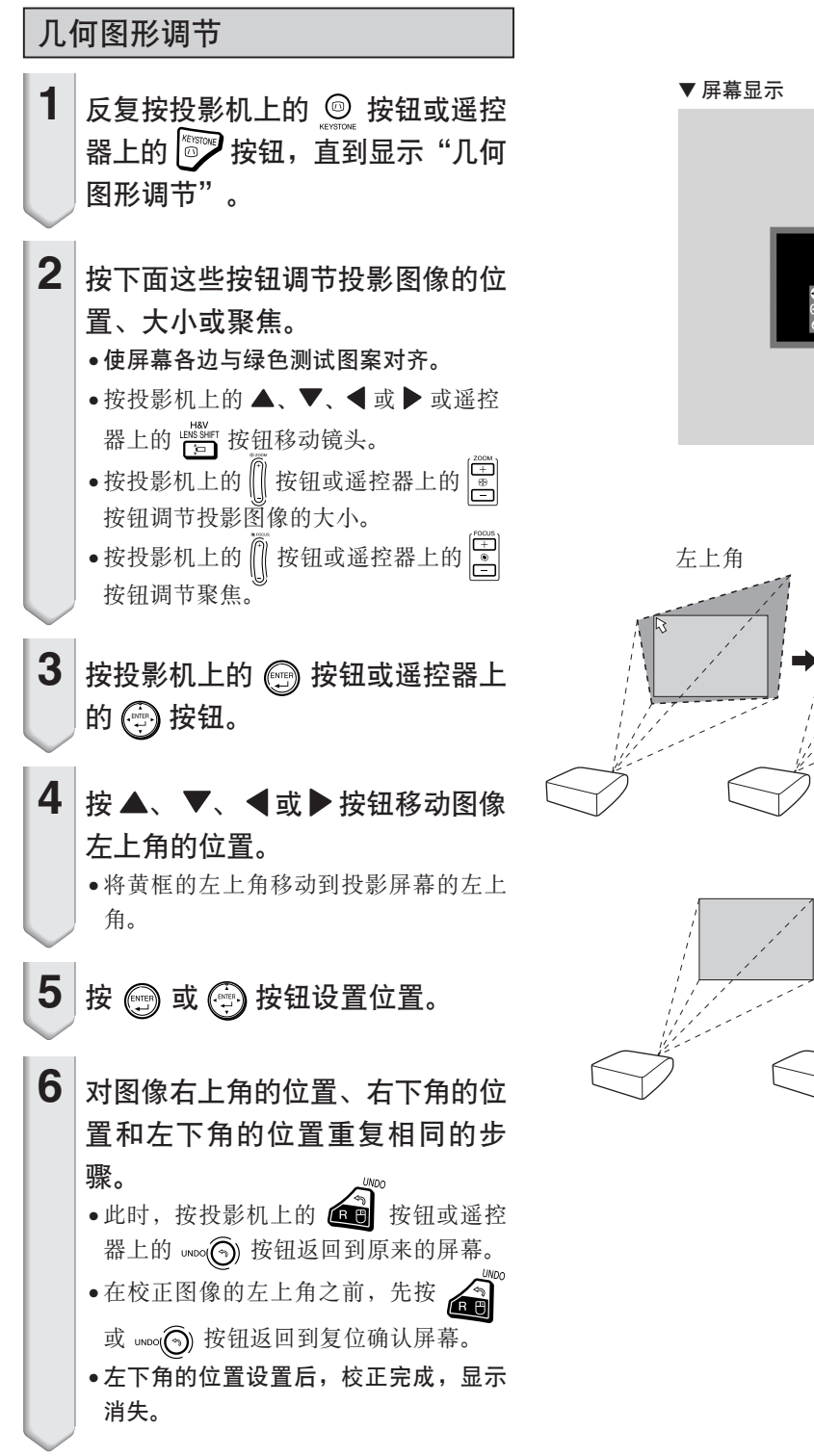

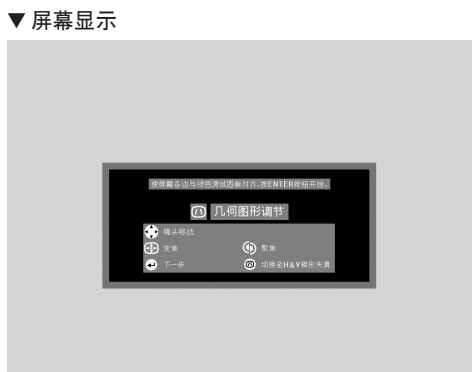

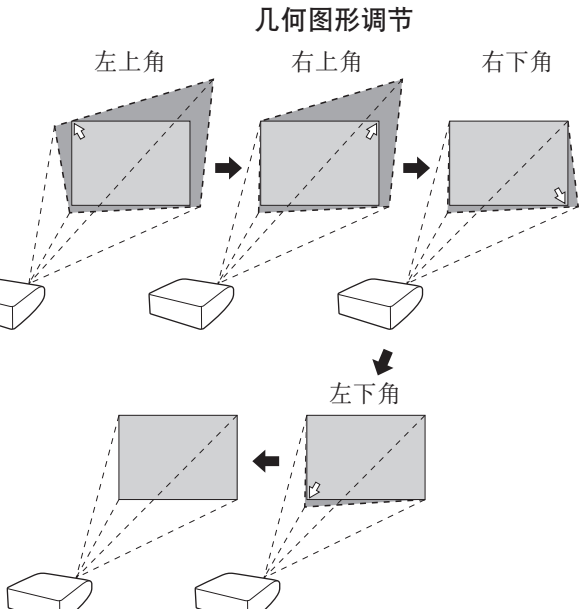

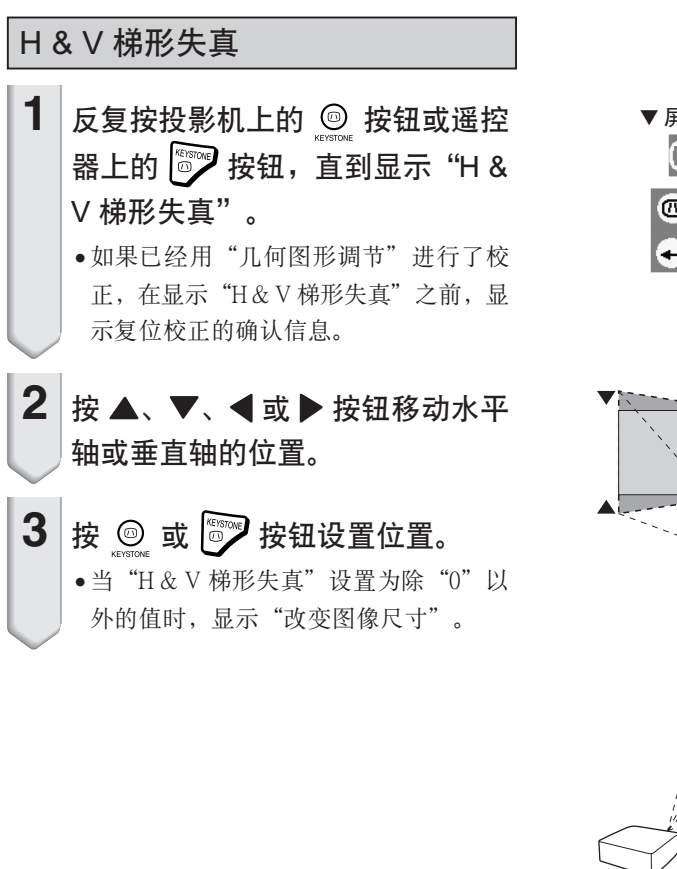

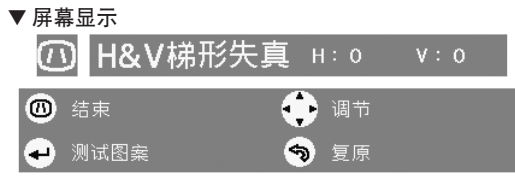

水平梯形失真校正 (用 イ/▶ 进行调节)

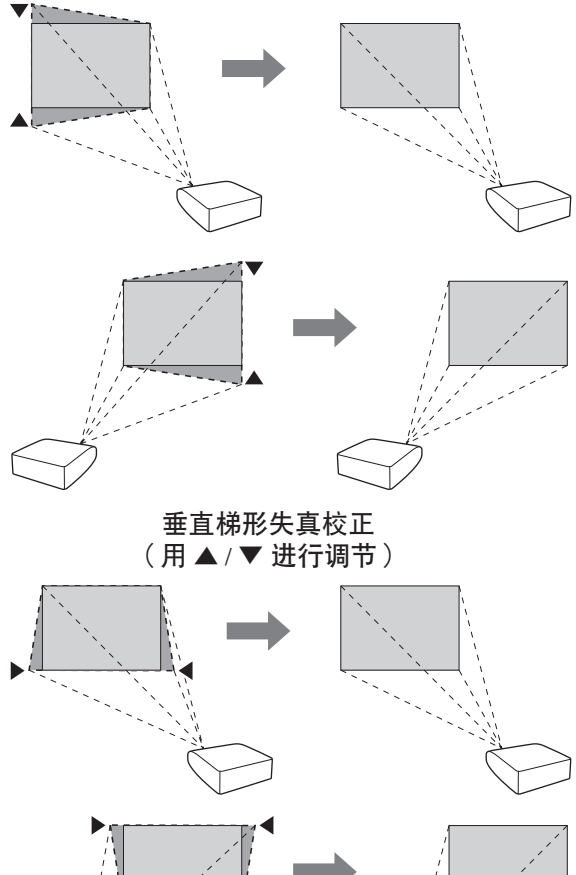

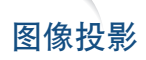

### 改變圖像尺寸

只有当"H & V 梯形失真"设置为除"0"以外的值 時﹐"改變圖像尺寸"才起作用。

- 1 反复按投影机上的 ◎ 按钮或遥控 器上的 3 按钮, 直到显示"改变 圖像尺寸"。
- 2 按▲、▼、<**■或** 按钮校正图像 失真。
- $3$  按 **◎** 或 <sup>8</sup> 按钮设置位置。

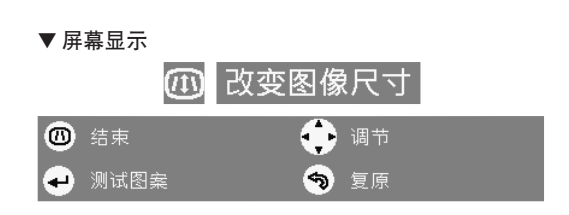

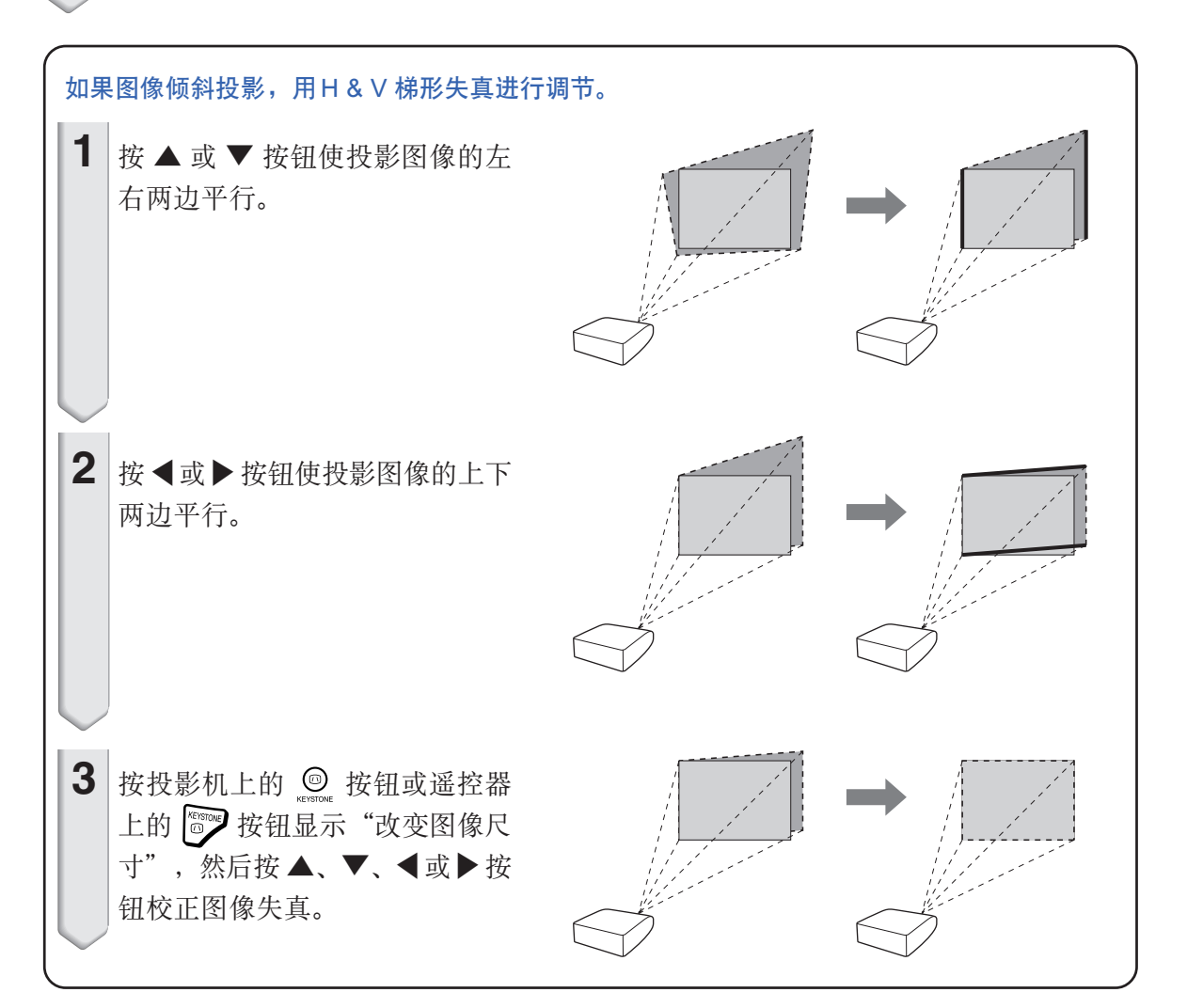

### 切換輸入模式

据所连接的设备选择合适的输入模式。

按遥控器上的  $\overline{\text{(2)}}$ ,  $\overline{\text{(3)}}$ ,  $\overline{\text{(3)}}$ ,  $\overline{\text{(3)}}$ ,  $\overline{\text{(3)}}$ ,  $\overline{\text{(3)}}$  或 <u>ዀ</u>™™。<br>● 按钮选择输入模式。

●按投影机上的 ⑧ \*\*\* 按钮时,输入模式按以下顺 序切換︰

 $\rightarrow$ 输入  $1 \rightarrow$ 输入  $2 \rightarrow$ 输入  $3 \rightarrow$ 

●按投影机上的 ⑥ \*\* · · · 按钮时, 输入模式在"输 入 4"和"輸入 5"之間切換。

### ◎ 注

- 没有接收到信号时, 显示"无信号"。接 收到不支持的信号时, 显示"未登记"。
- 當"選項 ( 1 ) "菜單的"自動搜尋"設為 "O N "时, 可以自动探测和显示信号输入 模式。(參閱第 [78](#page-81-0) 頁。)
- 当"选项(1)"菜单的"屏幕显示"设为"A 级"或"B级"时,不显示输入模式。(参 閱第 [75](#page-78-0) 頁。)

#### 關于輸入模式

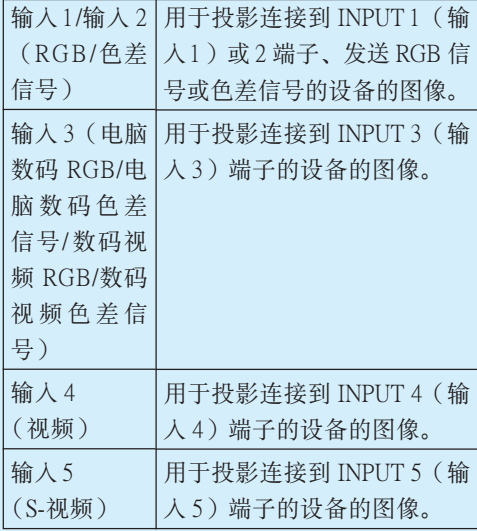

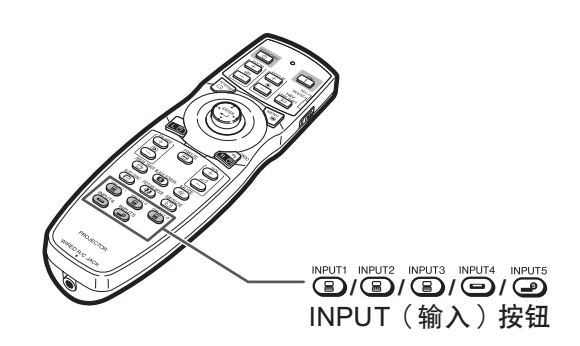

▼ 输入模式的屏幕显示(实例)

( 夜按 ) NPUT (23 按钮时。

輸入 1/2/3 模式

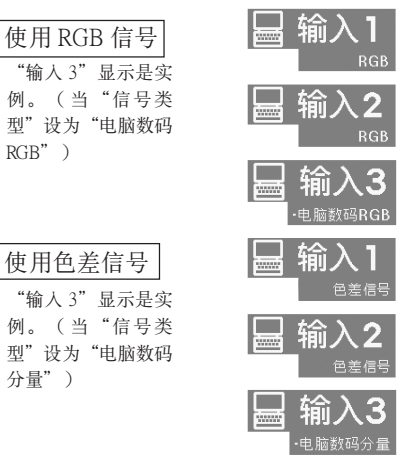

- 輸入 4 模式 ☞按 , ,,,,,, 按钮时。
	- 使用视频信号

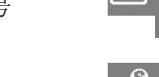

輸入 5 模式 使用 S-视频信号

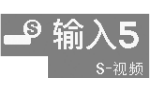

-当"自动搜寻"设为"ON"<mark>时</mark>-·按一次 3 merus 或 3 merus 按钮显示当前的输入 模式。 • 再按一次 3 merres 或 5 merres 按钮开始自动输入 搜尋。

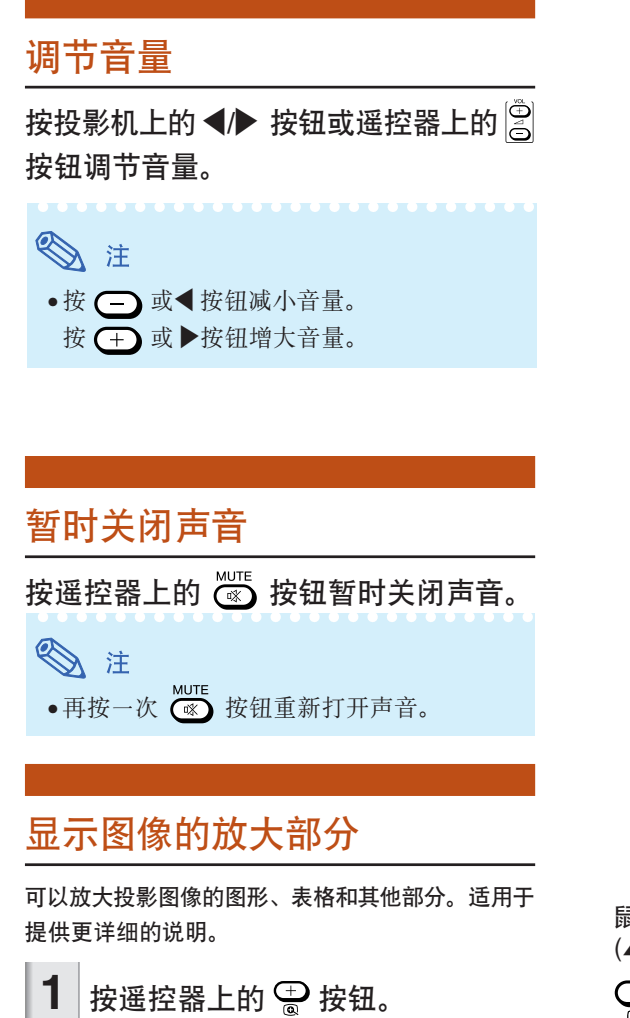

- 放大圖像。
- 按 → 或 → 接钮放大或缩小投影的图 像。

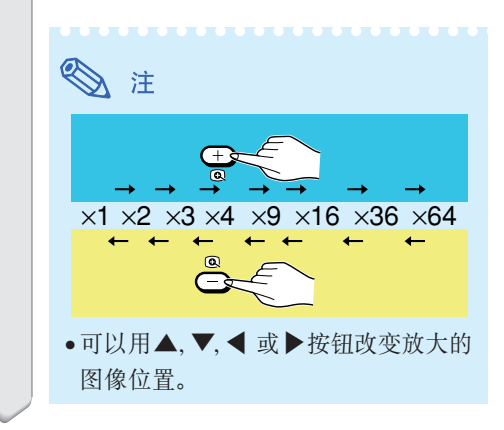

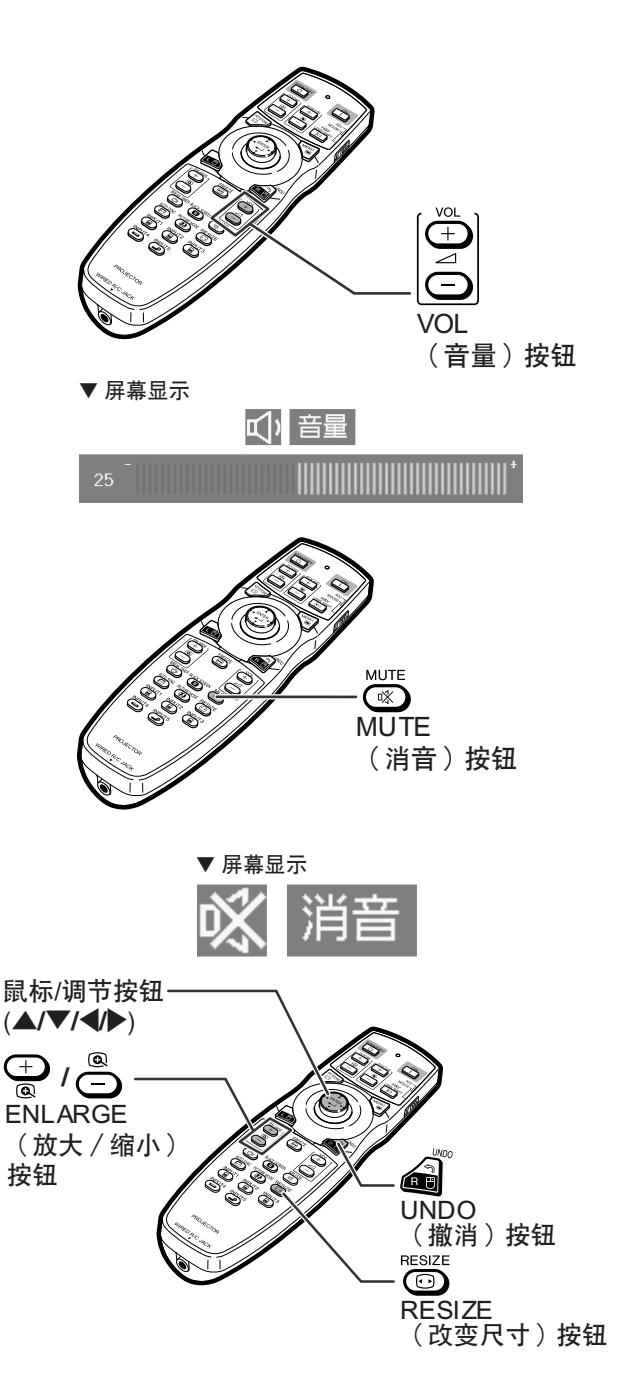

<span id="page-50-0"></span>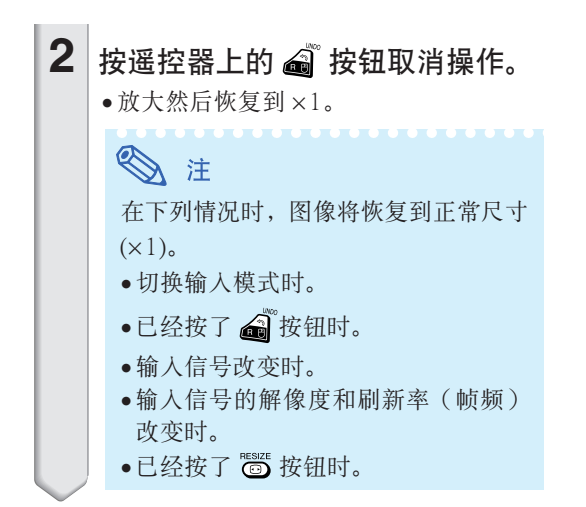

### 靜止運動圖像

- **1** 按遙控器上的 按鈕。 ∑ 使投影的圖像靜止。
- $2$  再次按  $\dddot{\text{e}}$  按钮恢复到来自当前所 連接設備的運動圖像。

### 选择图像模式

可为投影机选择合适的图像模式, 例如电影或视频游 戲。

### 按遥控器上的 <del>๊</del> 按钮。

●按 。90. 按钮时, 图像模式按照

ı 标准 → 讲演 → 影院 → 用户化 ┓ 的顺序改变。<br>————————————————————

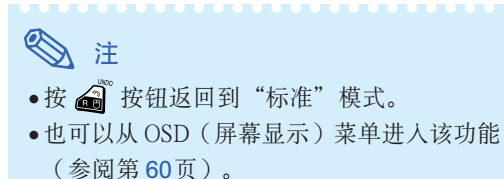

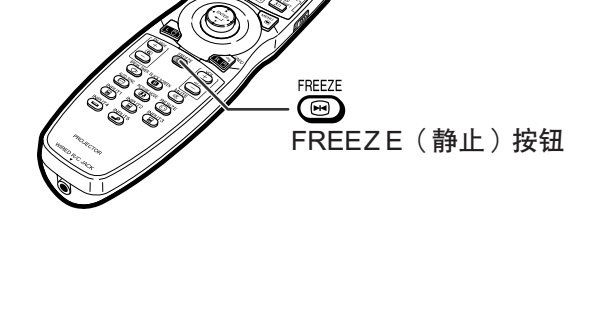

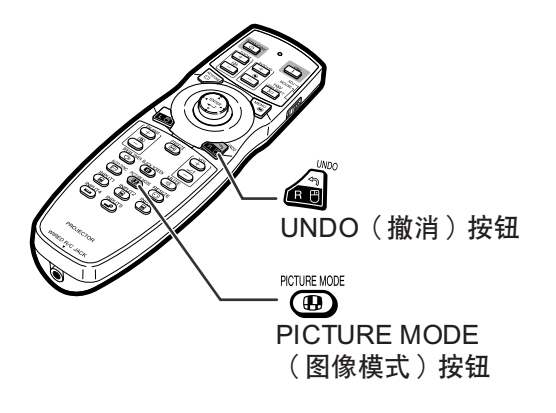

### 圖像投影

该功能允许您修改或自定义改变尺寸模式,以增强输入图像的吸引力。根据输入信号的不同,可以选 择"正常","全屏","原样显示","边框","伸展"或"智能伸展"图像。

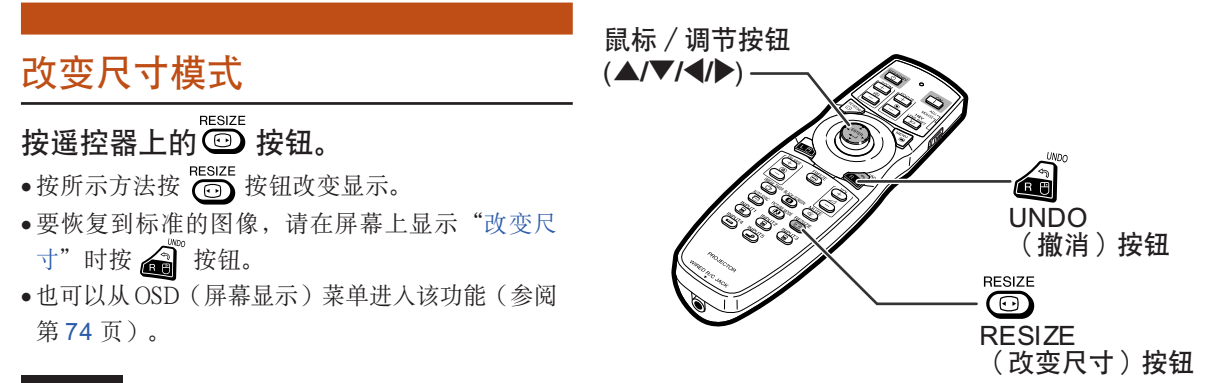

#### 電腦

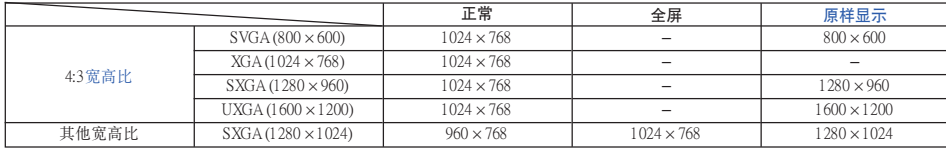

● 输入 XGA (1024×768) 信号时, "正常"为固定模式。

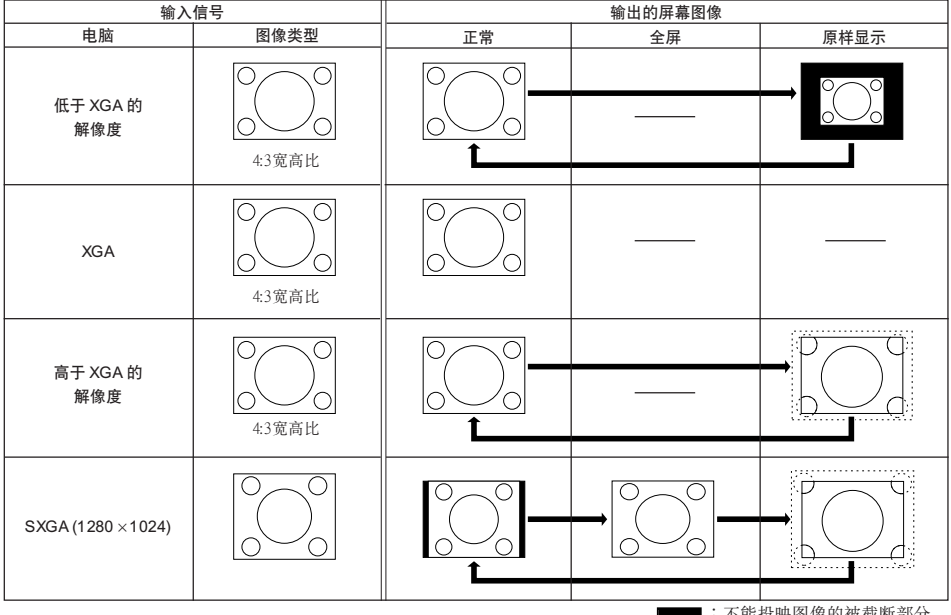

:不能投映图像的被截断部分。<br>:信号在屏幕之外的区域。

視頻

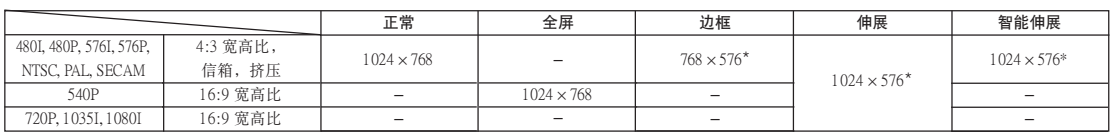

● 输入 720P, 1035I 或 1080I 信号时, "伸展"是固定模式。

\* 數碼移動功能可以和這些圖像一起使用。

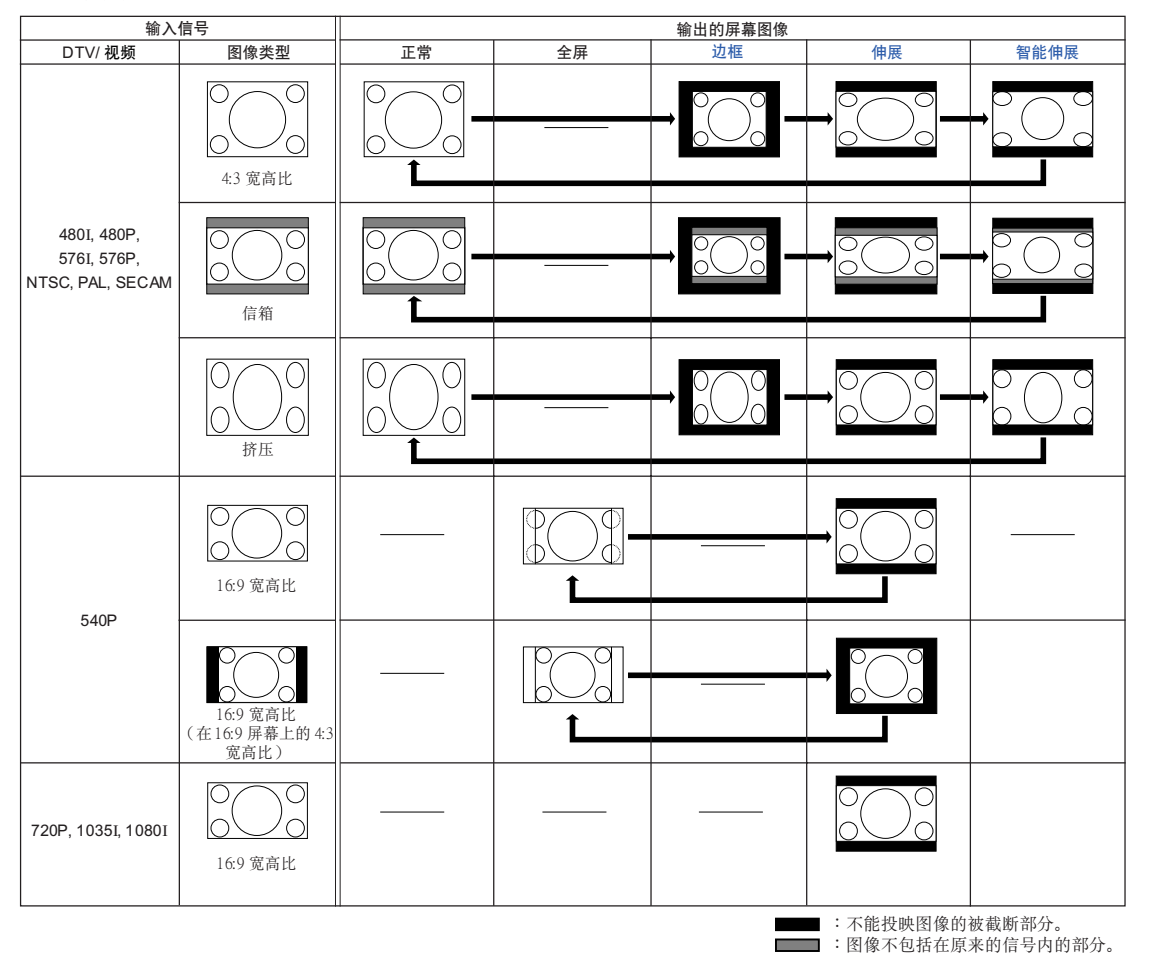

### 圖像投影

顯示黑屏幕 该功能允许您暂时显示黑屏幕。 按 CD 按钮。 ൹ BLACK SCREEN 2 再按一次 consum 按钮返回到投影的 (黑屏幕) 按鈕 ▼ 投影的图像 圖像。 8 黑屏幕 顯示並設置休息定時器 该功能允许您显示会议期间所剩的休息 時間。 BREAK TIMER 1 按  $\overline{\overset{\text{\tiny{\textsf{BRAKTMER}}}}{\bigcirc}}$  按钮。 鼠標/調節按鈕 E<del>en</del>s (休息定時器)  $(\triangle/\blacktriangledown/\blacktriangle/\blacktriangleright)$ 按鈕 2 在显示"b"时按▲, ▼, ◀或 **fri** | 按鈕設置休息定時器。 UNDO(撤消)按鈕 ● 可以在 1到 60 分钟(以 1分钟为单位) 之間設置休息時間。 • 只要按下 ▲, ▼, ◀ 或 ▶ 按钮, 休息定 時器就開始倒計時。 ▼ 屏幕顯示 ◎ 注  $\frac{11}{10}$ **4:50** ●按△■按钮取消休息定时器。 ● 在休息定时器起作用期间, 自动关机功能暂 時不起作用。 如果 15 分钟以上没有检测到输入信号时, 只 要超過休息定時器的設定時間﹐投影機將自 动进入待机模式。 • 休息定时器显示在片头图像上。要在休息定 時器起作用期間改變顯示的屏幕﹐請改變 "片頭圖像"的設置(參閱第 [77](#page-80-0) 頁)。 ∑ 當"堆疊設置"設為"輔助模式"時﹐不顯 示休息定時器。(參閱第 [84](#page-87-0) 頁。)

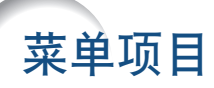

#### 以下顯示可以在投影機上設置的項目。

"圖像"菜單

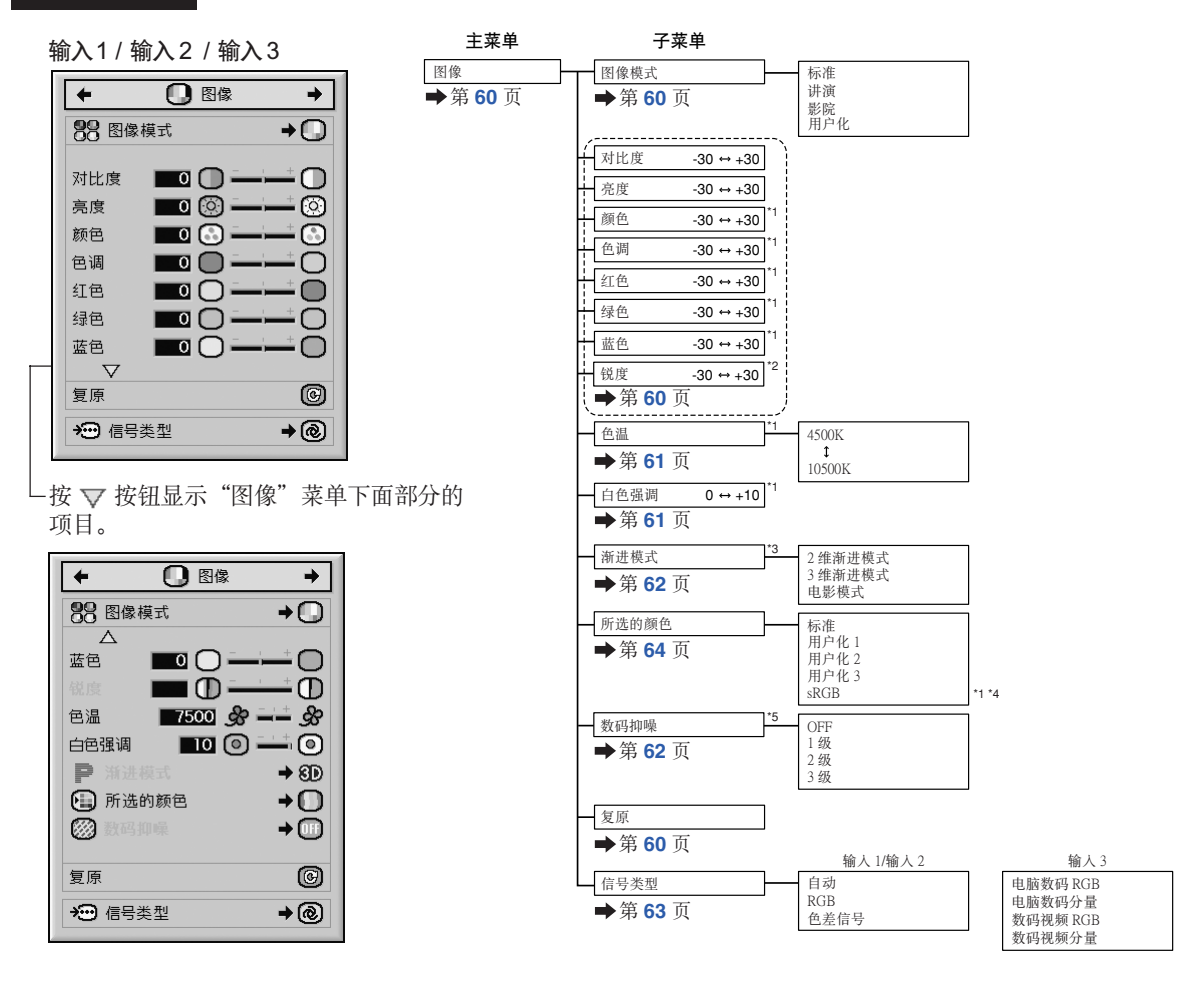

- \*1 当"所选的颜色"设为"sRGB"时﹐不能调节"颜色"﹑"色调"﹑"红色"﹑"绿色"﹑"蓝色"﹑ "色溫"和"白色強調"。
- \*2 只有在輸入 480I﹑480P﹑540P﹑576I﹑576P﹑720P﹑1035I 或 1080I 信號時﹐才能調節"銳度"。
- \*3 只有在输入 480I 或 576I 信号时, 才能调节"渐进模式"。
- \*4 在下列條件下﹐可以選擇"sRGB"。
	- 当"信号类型"设为"RGB"、"电脑数码 RGB"、"数码视频 RGB"时。
	- 当"信号类型"设为"自动"时, 输入信号识别为"RGB"。
- \*5 只有在輸入 480I﹑480P﹑576I 或 576P 時﹐才能調節"數碼抑噪"。

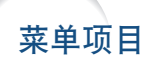

#### "圖像"菜單

#### 輸入 4 / 輸入 5

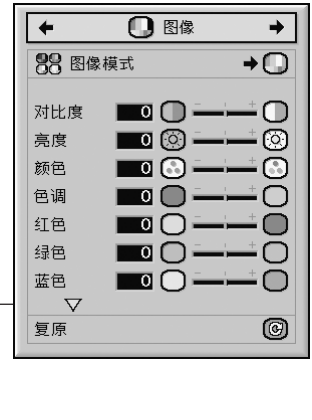

 $-30 \leftrightarrow +30$  $-30 \leftrightarrow +30$  $-30 \leftrightarrow +30$  $-30 \leftrightarrow +30$  $-30 \leftrightarrow +30$  $0 \leftrightarrow +10$ 色调 颜色 亮度 利比度 -30 → +30 红色 绿色 白色强调 渐进模式 图像  $4500K$ 10500K 主菜單 子菜單 色温 第 **[60](#page-63-0)** 頁 **→第[61](#page-64-0)页** 第 **[60](#page-63-0)**頁 **→第[60](#page-63-0)页 →第[61](#page-64-0)页 →第[62](#page-65-0)页** 图像模式 讲演 影院 用户化 2 维渐进模式 3 维渐进模式 电影模式 第 **[62](#page-65-0)** 頁 **教码抑噪 OFF** 1 级 2 级 3 级 蓝色  $-30$  →  $+30$ 第 **[64](#page-67-0)** 頁 所选的颜色 标准<br>用户化 1 用户化 2 用户化 3 镜度  $-30$  →  $+30$ 

└按 ▽ 按钮显示"图像"菜单下面部分的 項目。

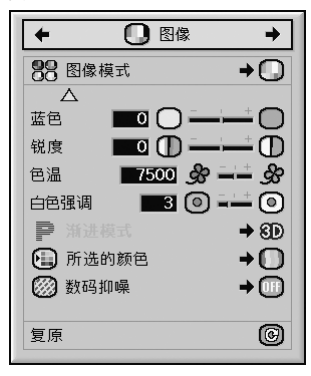

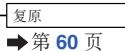

### "C.M.S."菜單

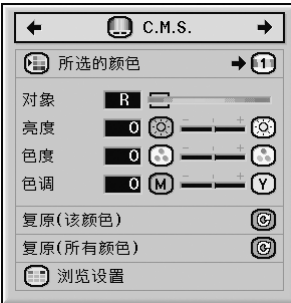

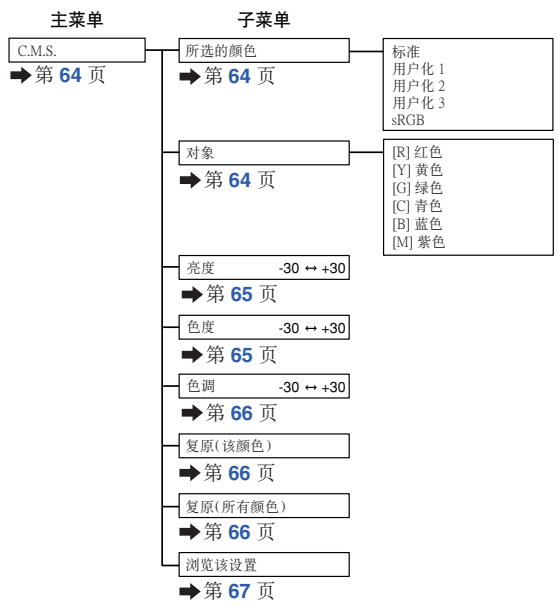

#### "同步微調"菜單

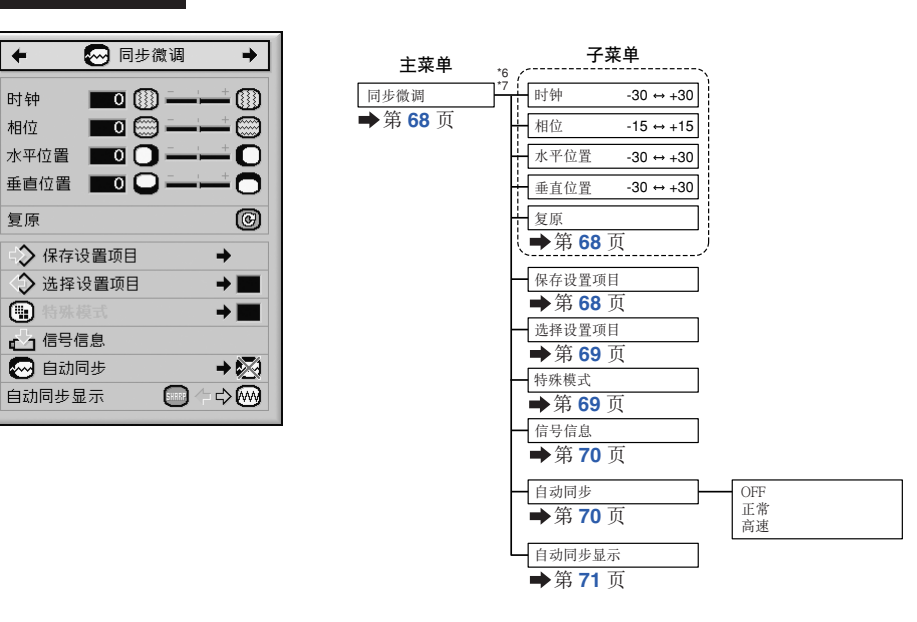

- \*6 只有當輸入模式為輸入 1﹑輸入 2 或輸入 3 時﹐才顯示"同步微調"菜單。
- \*7 只有當輸入模式為輸入 1 或輸入 2 時﹐才能調節"時鐘"﹑"相位"﹑"水平位置"﹑"垂直位置"﹑"複原"﹑ "保存設置項目"﹑"選擇設置項目"和"特殊模式"。

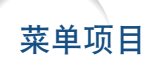

#### "聲音"菜單

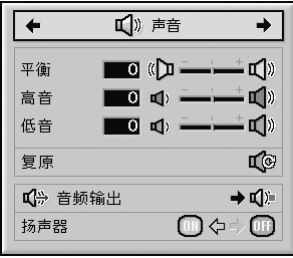

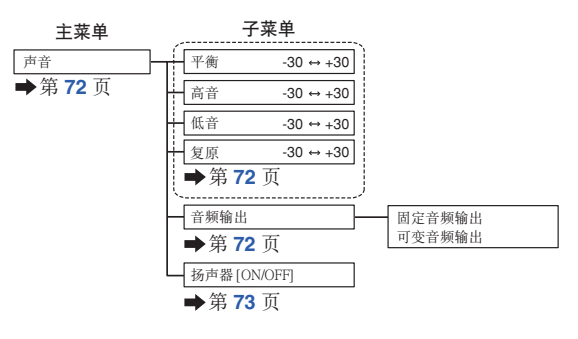

#### "選項 (1)"菜單

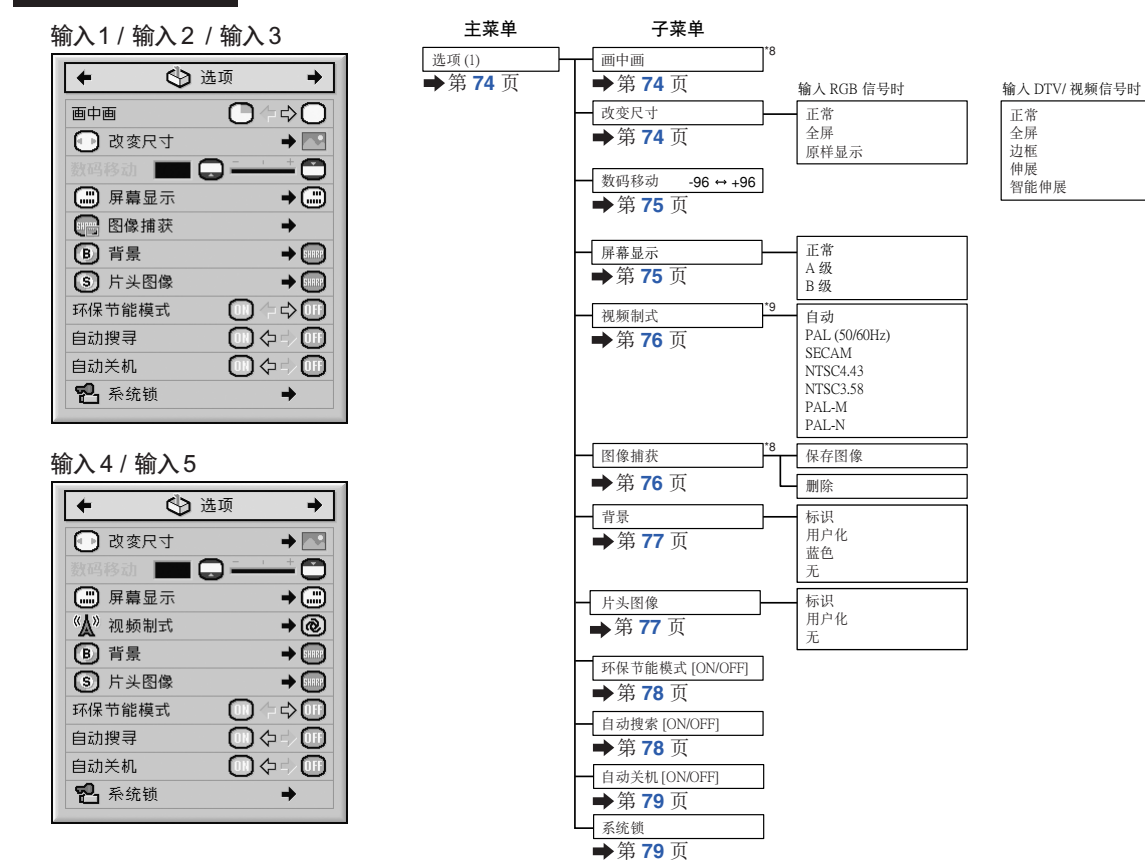

\*8 通過輸入 1﹑輸入 2 或輸入 3 輸入 RGB 信號時的項目

\*9 選擇輸入 4 或輸入 5 時的項目

### "選項 (2)"菜單

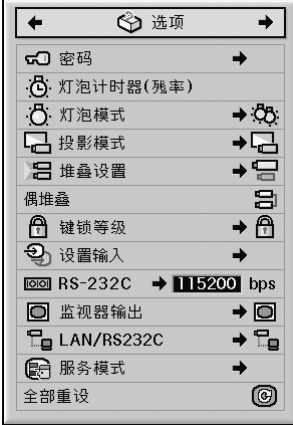

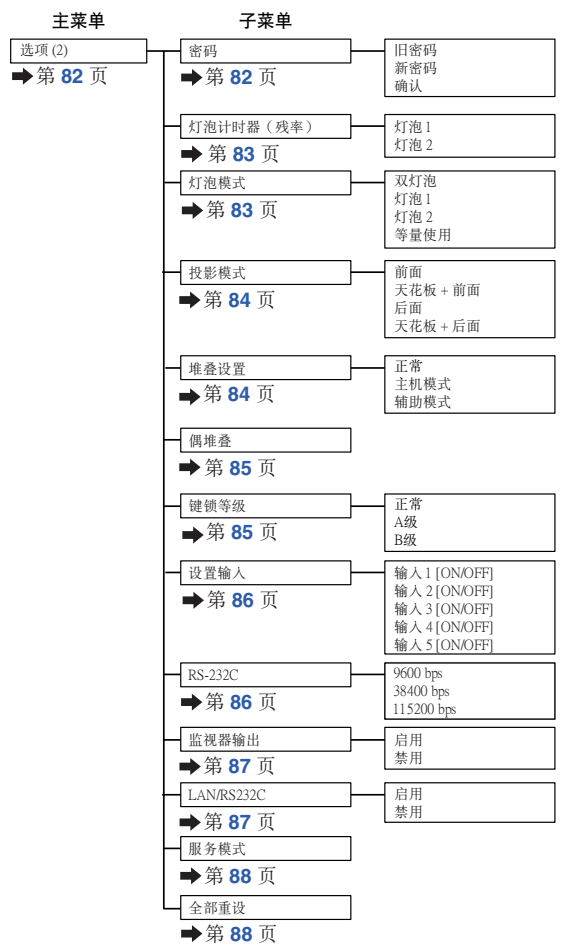

#### "語言"菜單

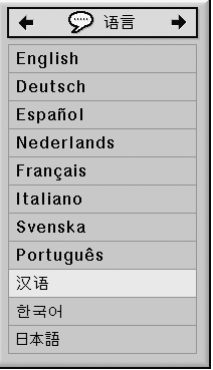

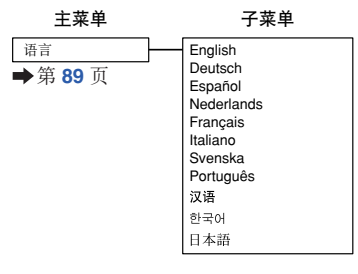

"狀態"菜單

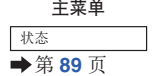

## <span id="page-59-0"></span>使用菜單屏幕

可对菜单进行操作以获得两种功能:调节和设置。(关于设置菜单的项目,请参阅第 [58](#page-61-0) 页和第 [59](#page-62-0) 頁。)

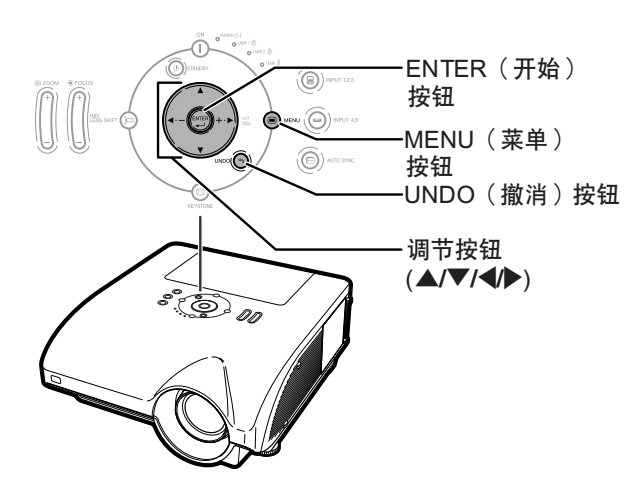

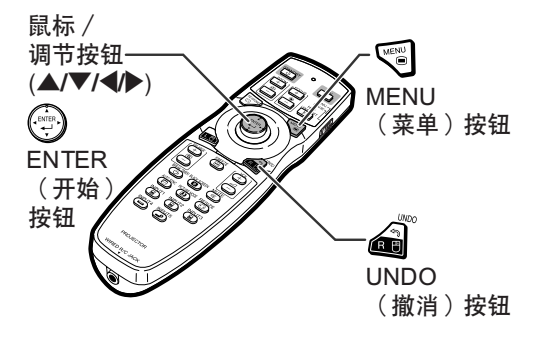

### 菜單選擇(調節)

实例:调节"亮度"

• 也可以用投影機上的按鈕進行這一操作。

**1** 按 按鈕。

• 顯示所選輸入模式的"圖像"菜單屏 幕。

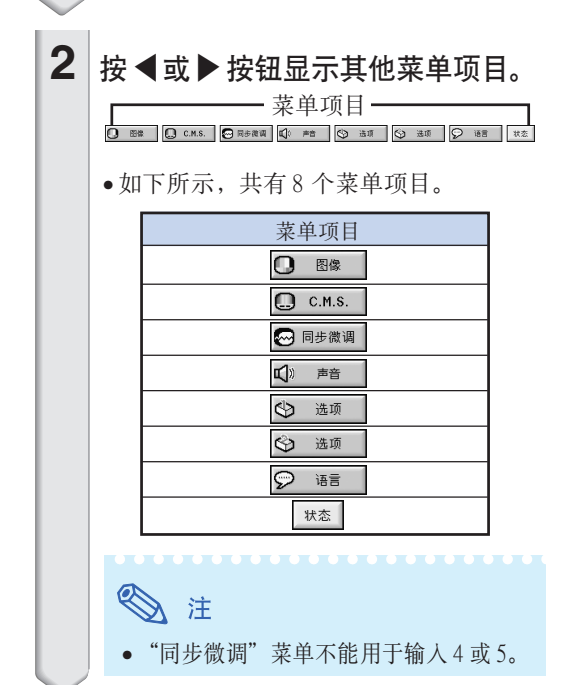

#### 实例: 输入1 (RGB) 模式的"图像" 屏幕菜單

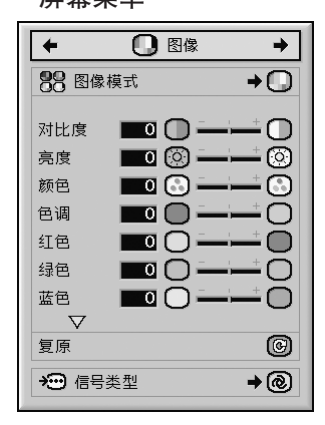

<span id="page-60-0"></span>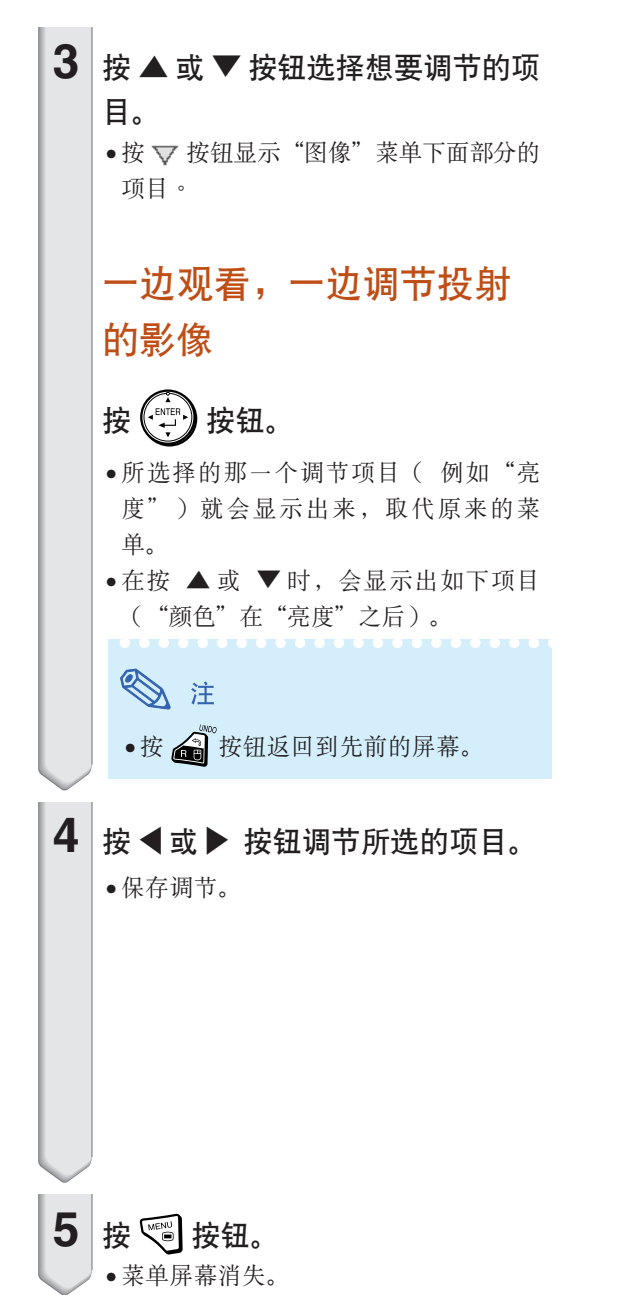

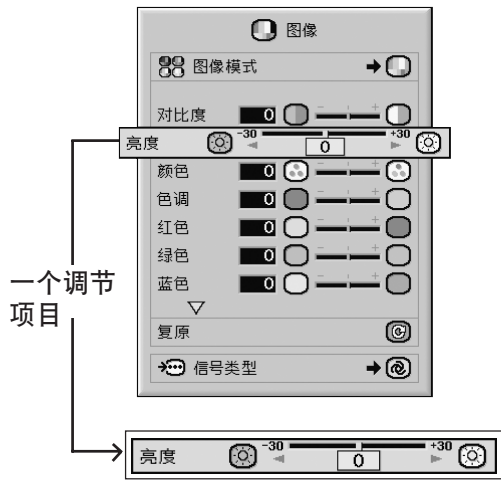

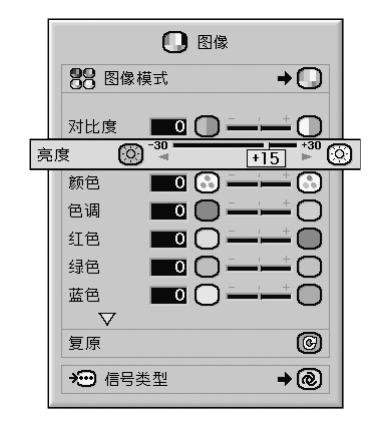

<span id="page-61-0"></span>可对菜单进行操作以获得两种功能:调节和设置。(关于调节菜单的项目,请参阅第 [56](#page-59-0) 页和第 [57](#page-60-0) 頁。)

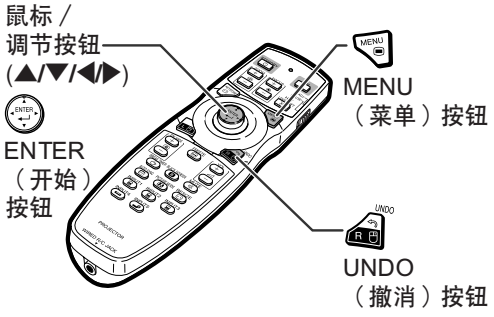

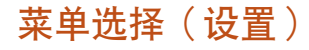

实例:设置"屏幕显示"。

• 也可以用投影機上的按鈕進行這一操作。

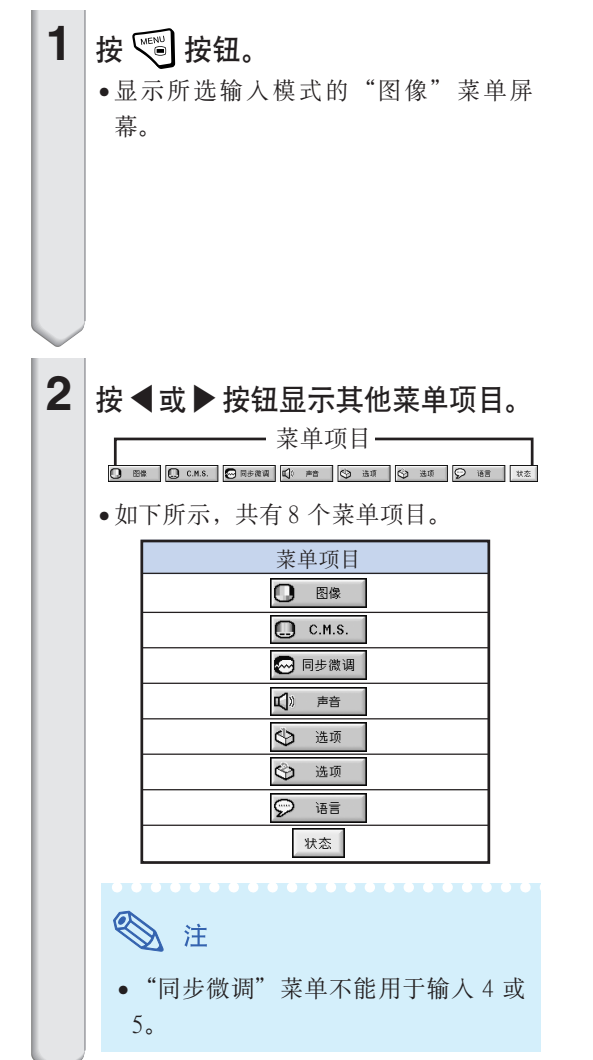

实例: 输入1 (RGB) 模式的"图像" 屏幕菜單

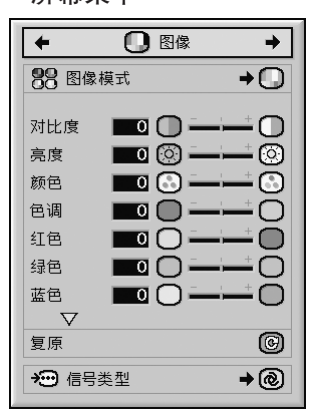

實例︰"選項 (1)"屏幕菜單

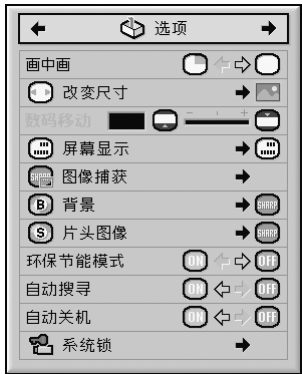

<span id="page-62-0"></span>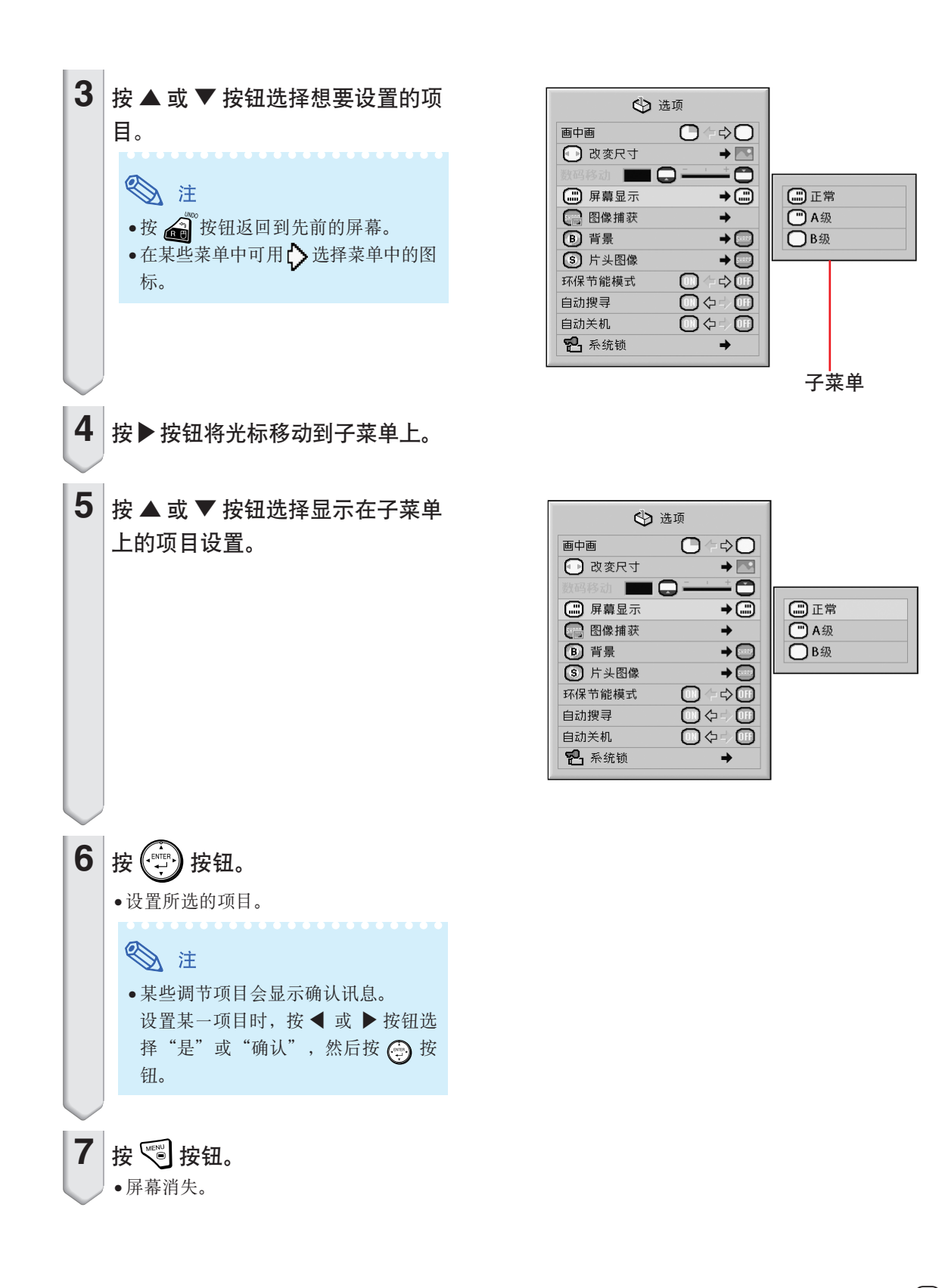

<span id="page-63-0"></span>圖像調節("圖像"菜單)

可以用"图像"菜单将投影机的图像调到您所喜欢的程度。

### 选择图像模式

该功能允许您根据房间的亮度或要投影图像的内容 選擇圖像模式。

可以在所有图像模式中调节和保存"图像"菜单中 的项目。

菜单操作 → 第58页

实例: 输入1 (RGB) 模式的"图像" 屏幕菜單

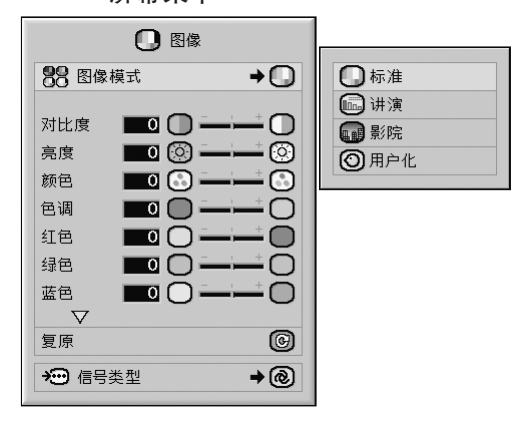

#### 圖像模式描述

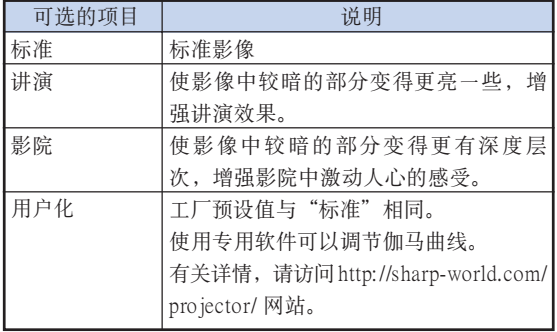

S i

• 也可按遥控器上的 Countanose 按钮来选择图像模式。 (參閱第 [47](#page-50-0) 頁。)

### 調節影像

调节图像前请选择图像模式。

菜单操作 → 第56页

实例: 输入1 (RGB) 模式的"图像" 屏幕菜單

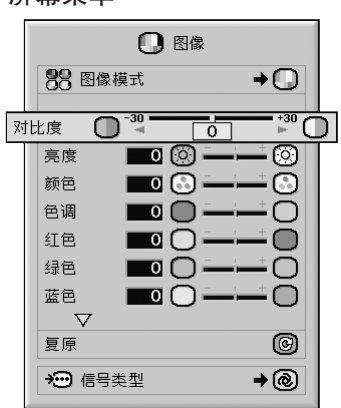

#### 調節項目描述

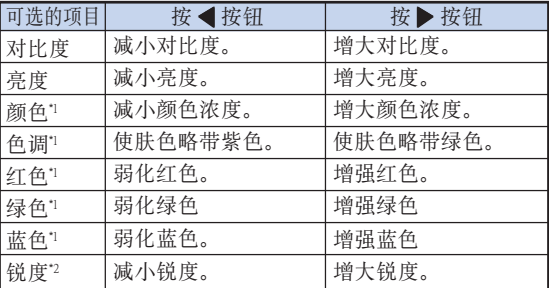

- \*1 當"C.M.S. "菜單上的"所選的顏色"設為 "sRGB"時﹐不能調節"顏色"﹑"色調"﹑ "紅色"﹑"綠色"和"藍色"。(參閱第 [64](#page-67-0) 頁。)
- \*2 在輸入 1﹑2 或 3 模式下或當輸入模式設為輸入 4 或 5 时, 仅对于输入的 480I, 480P, 540P, 576I, 576P, 720P﹐ 1035I 或 1080I DTV信號﹐才能調節"銳度"。

### S i

• 要重設所有的調節項目﹐請選擇"復原"並按 按鈕。

### <span id="page-64-0"></span>調節色溫

- 菜单操作 → 第56页
	- 实例: 输入1 (RGB) 模式的"图像" 屏幕菜單

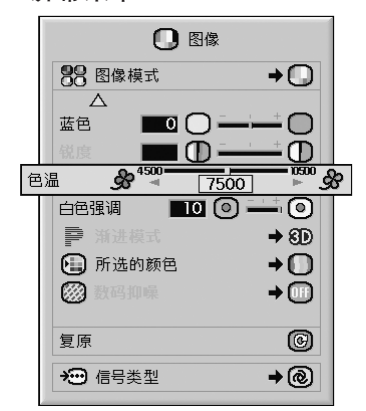

#### [色溫設](#page-106-0)置描述

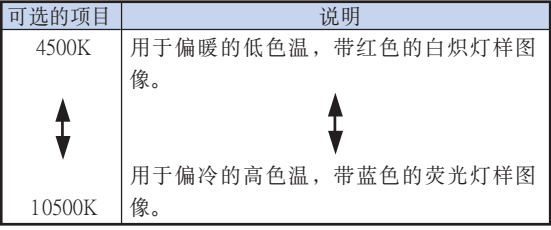

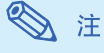

• 當"C.M.S."菜單上的"所選的顏色"設為 "sRGB"時﹐不能設置"色溫"。(參閱第 [64](#page-67-0) 頁。)

### 強調對比度

本功能增強影像中較明亮的部分﹐使影像的對比度 更高。

菜单操作 → 第56页

實例:輸入 1 (RGB) 模式的"圖像" 屏幕菜單

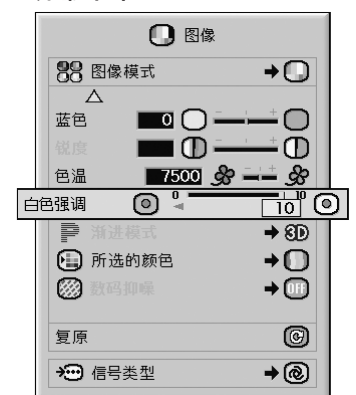

#### 白色強調設置描述

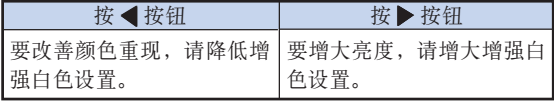

**XXXXXXXX** 

### ◎ 注

• 当"C.M.S."菜单上的"所选的颜色"设为 "sRGB"時﹐不能設置"白色強調"。(參閱第 [64](#page-67-0) 頁。)

### <span id="page-65-0"></span>選擇漸進模式

菜单操作 → 第58页

#### 实例: 输入1 (RGB) 模式的"图像" 屏幕菜單

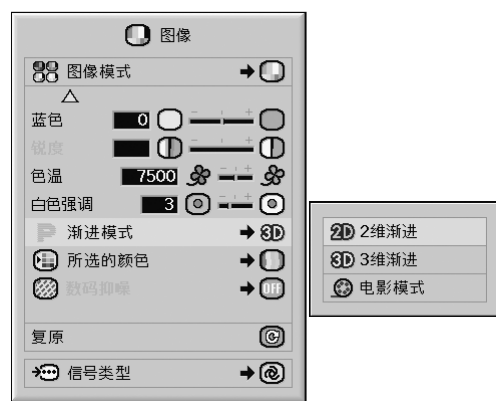

#### [漸進模式描](#page-106-0)述

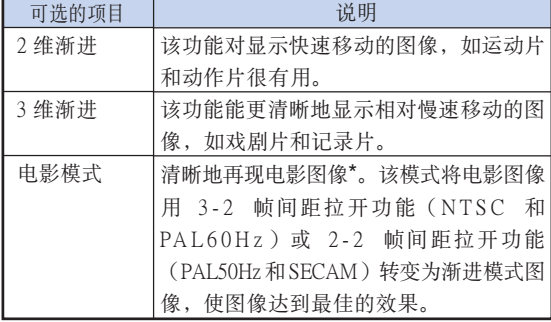

\* 影片源是以每秒 24 幀的普通編碼錄製的數碼視頻圖 像。投影機可以以 NTSC 和 PAL60Hz 每秒 60 幀或 PAL50Hz 和 SECAM 每秒 50 帧的方式将这种影片源 转变成渐进视频图像, 以便高质量地播放图像。

### S I

- 當影片源已經輸入時﹐在NTSC或 PAL60Hz 中即 使设置了"3维渐进"模式, 3-2 帧间距拉开功能 也將自動起作用。
- 當圖像模糊或有噪點時﹐請切換到最佳的模式。
- 漸進輸入是直接顯示的﹐因此"2 維漸進"﹑"3 維 漸進"和"電影模式"是不能選擇的。

### 減少圖像的噪聲(數碼抑噪)

视频数码抑噪提供具有最少点状干扰和串色的高质量 圖像。

菜单操作 → 第58页

#### 实例: 输入1 (RGB) 模式的"图像" 屏幕菜單

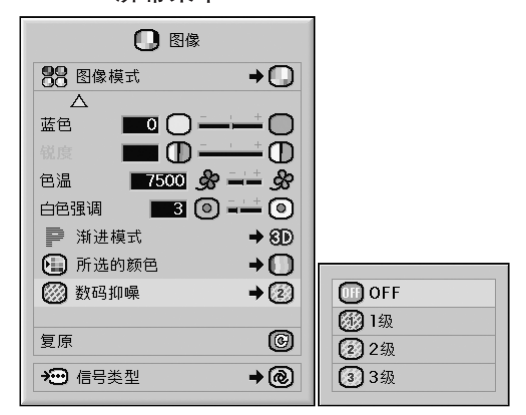

#### 數碼抑噪描述

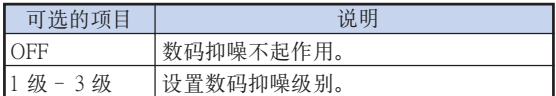

### S i

- 設成能觀看清晰圖像的等級。
- 在下列情況下﹐請務必將"數碼抑噪"設成 " $OFF"$ :
- 圖像模糊不清時。
- 當運動圖像的輪廓和顏色出現拖尾時。
- 当投影信号弱的电视广播时。

#### LE 信息

- 該功能可以用于從 INPUT 4﹐5(輸入 4﹐5)端 子輸入的所有信號。
- 該功能可以用于從 INPUT 1﹐2﹐3(輸入 1﹐2﹐
	- 3) 端子输入的 480I、480P、576I 和 576P 信号。

### <span id="page-66-0"></span>信号类型设置

该功能允许您选择输入信号类型 RGB 或输入 1, 输 入 2 或输入 3 的色差信号。

菜单操作 → 第58页

实例: 输入1 (RGB) 模式的"图像" 屏幕菜單

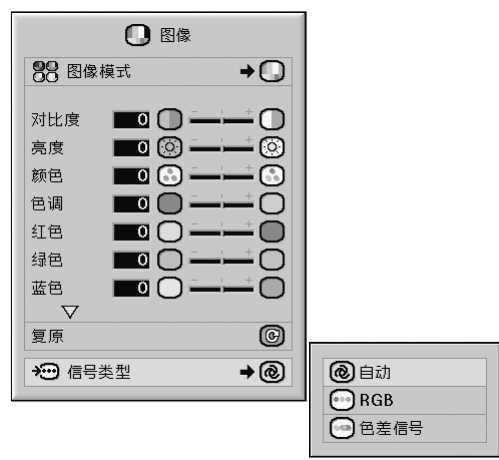

#### 信号类型设置描述

#### 輸入 1/ 輸入 2

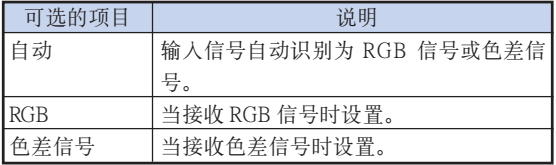

#### 輸入 3

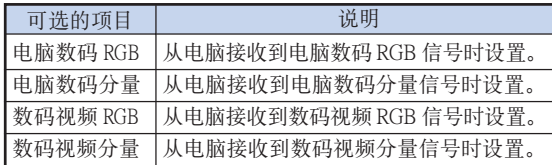

## <span id="page-67-0"></span>顏色管理系統(["C. M. S."](#page-106-0)菜單)

使用該功能可以單獨調節 6 種顏色(R︰紅色﹑Y︰黃色﹑G︰綠色﹑C︰青色﹑B︰藍色﹑M︰紫色) 的特性。

#### 選擇顏色再現模式

該功能允許您選擇投影圖像的顏色再現模式。

菜单操作 → 第58页

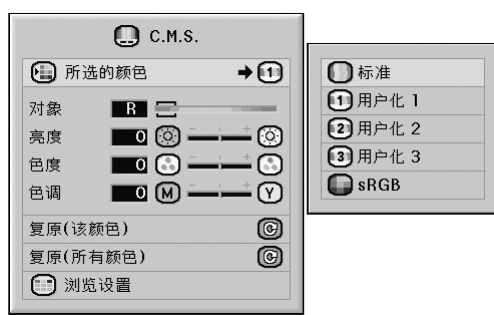

#### 實例:" C.M.S."屏幕菜單

#### 所選的顏色描述

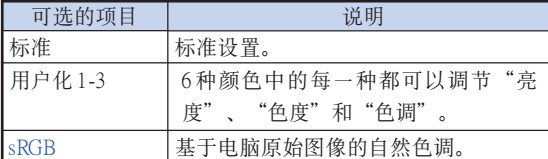

### ◎ 注

- sRGB 是由 IEC(國際電工委員會)規定的顏色再 现国际标准。当"所选的颜色"设置为"sRGB" 時﹐由於 I E C 已經確定了固定的彩色范圍﹐所 以就會根據原始影像來顯示出色調自然的影像。
- 當"所選的顏色"設置為" sRGB"時﹐不能設置 "圖像"菜單上的項目﹑"顏色"﹑"色調"﹑ "紅色"﹑"綠色"﹑"藍色"﹑"色溫"和"白 色強調"。
- $\bullet$  关于 sRGB 功能的更多信息, 请访问"http:// www.srgb.com/"。

#### **LI** 信息

• 當"所選的顏色"設為"sRGB"時﹐投影的圖 像可能会变暗,但这并不表示有故障。

### 选择对象颜色

该功能允许您选择对象颜色调节显示特性。

菜单操作 → 第56页

#### 实例: " C.M.S." 屏幕菜单

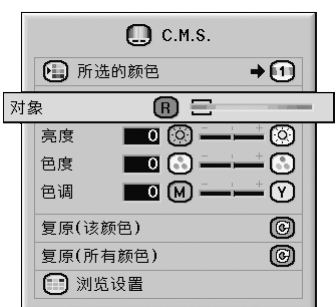

#### 對象顏色描述

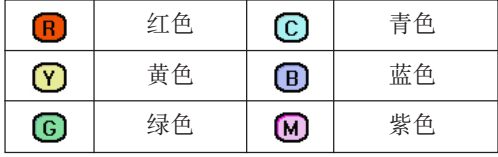

### <span id="page-68-0"></span>設置對象顏色的亮度

该功能允许您设置所选对象颜色的亮度。

菜单操作 → 第56页

#### 實例:" C.M.S."屏幕菜單

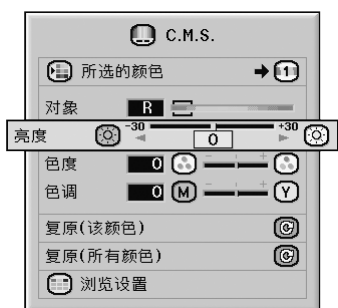

#### 亮度描述

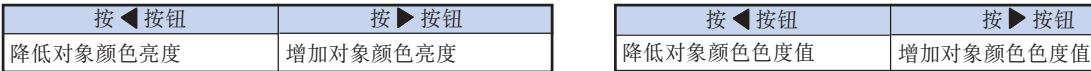

### 設置對象顏色的色度值

該功能允許您設置所選對象顏色的色值。

菜单操作 → 第56页

#### 實例:" C.M.S."屏幕菜單

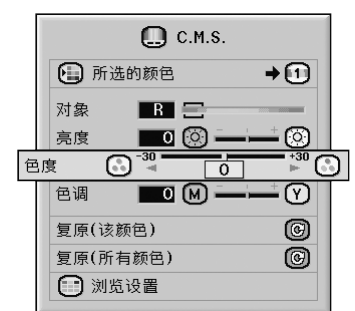

#### 色度值描述

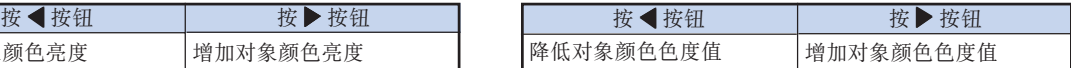

<span id="page-69-0"></span>顏色管理系統 ("C. M. S."菜單)

### 設置對象顏色的色調

該功能允許您設置所選對象顏色的色調。

菜单操作 → 第56页

实例: " C.M.S." 屏幕菜单

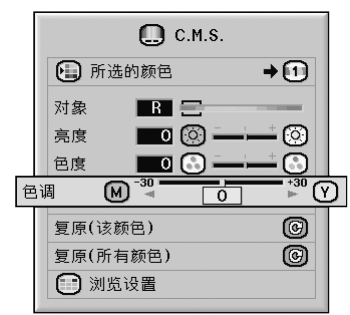

#### 色調描述

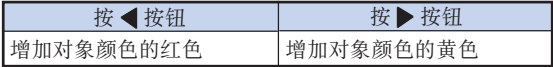

### 複原用戶自定的顏色設置

该功能允许您复原指定的对象颜色或所有 6 种颜色。

菜单操作 → 第56页

#### 實例:" C.M.S."屏幕菜單

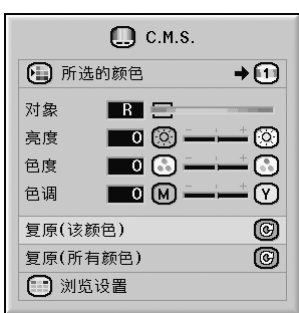

#### 複原描述

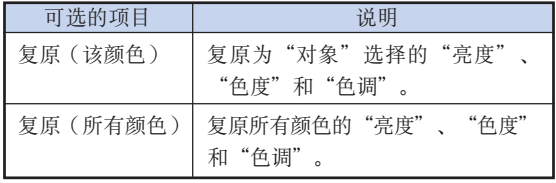

<span id="page-70-0"></span>瀏覽所有的顏色設置

該功能允許您確認所有顏色的設置。

菜单操作 ➡ 第56页

实例: " C.M.S."屏幕菜单

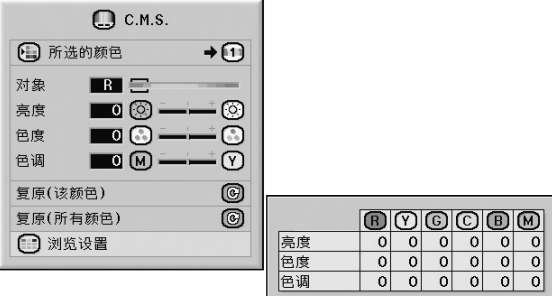

<span id="page-71-0"></span>电脑图像调节("同步微调"菜单)

您可以用"同步微调"菜单调节电脑图像,匹配电脑显示模式和确认输入信号。

### 调节电脑图像

如果部分屏幕不規則(例如垂直條紋或閃爍)﹐請 使用同步微調功能。

菜单操作 ● 第56页

实例: 输入 1 (RGB) 模式的"同步微调" 屏幕菜單

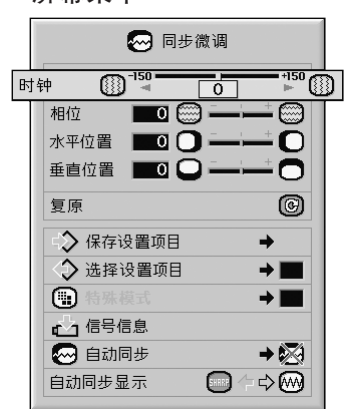

#### 調節項目描述

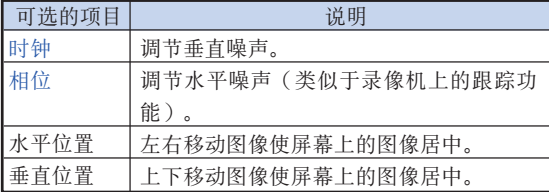

## 图注

- ●将"同步微调"菜单中的"自动同步"设为"正 常"或"高速",或按投影机上的 ⑥ xmosme 按钮 或遥控器上 震 按钮, 可以自动调节电脑图像。 有關詳情﹐請參閱第 [70](#page-73-0) 頁。
- 要重設所有的調節項目﹐請選擇"復原"並按 按鈕。

### 保存调节设置

本投影机可以保存多达 7 套用干各种电脑的调节设 置。

菜单操作 → 第58页

实例: 输入 1 (RGB) 模式的"同步微调" 屏幕菜單

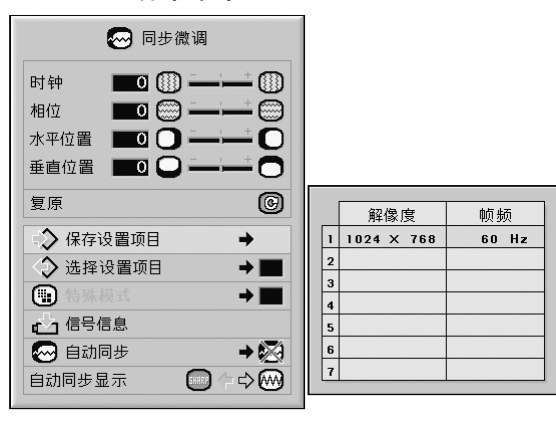
### <span id="page-72-0"></span>選擇調節設置

很容易存取保存在投影机中的调节设置。

菜单操作 → 第58页

实例: 输入 1 (RGB) 模式的"同步微调" 屏幕菜單

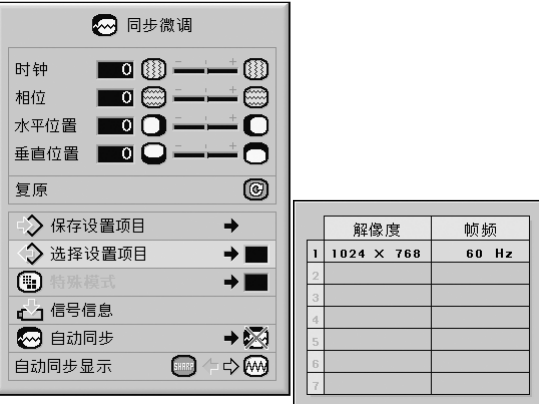

### S i

- 如果還沒有設置保存﹐則不顯示解像度和頻率設 置。
- 用"選擇設置項目"選擇保存的調節設置時﹐ 可以在保存的調節中設置投影機。

# 特殊模式設置

通常,本机检测输入信号的类型,并自动选择正确的 解像度模式。但对某些信号,需要在"同步微调"菜 單屏幕的"特殊模式"中選擇最佳的解像度模式﹐以 匹配電腦的顯示模式。

菜單操作 第 [58](#page-61-0) 頁

实例: 输入 1 (RGB) 模式的"同步微调" 屏幕菜單

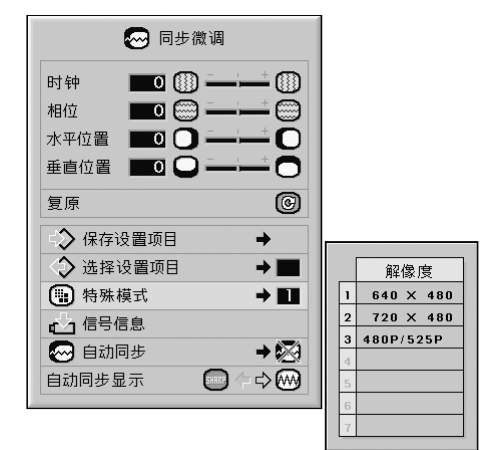

< 注

- 如果顯示每隔一行重複的電腦圖案(水平條 纹),可能会出现闪烁,使图像难以看清。
- 有关当前所选输入信号的信息,请参阅第 [70](#page-73-0) 页 的"检查输入信号"。

<span id="page-73-0"></span>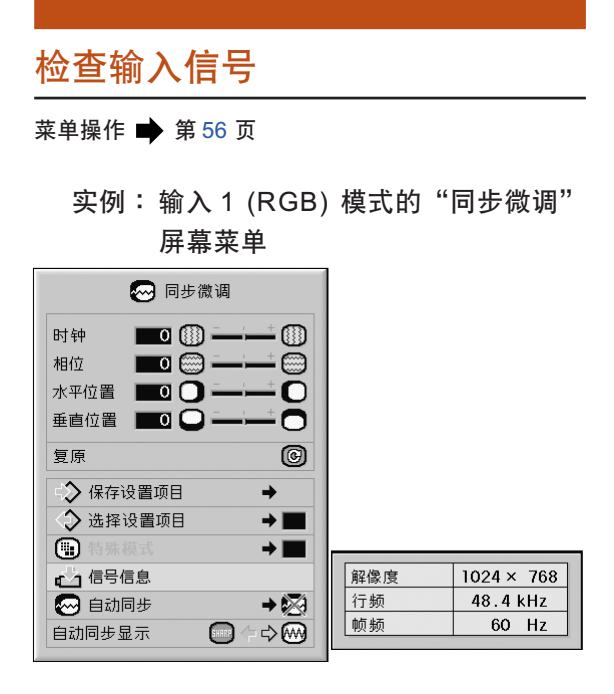

### S i

- 投影机将显示视听设备(如 DVD 影碟机或数码 視頻設備)可用的掃瞄線數量。
- 連接電腦時﹐投影機將顯示解像度。

# 自動同步調節

用于自动调节电脑图像。

菜单操作 → 第58页

#### 实例: 输入 1 (RGB) 模式的"同步微调" 屏幕菜單

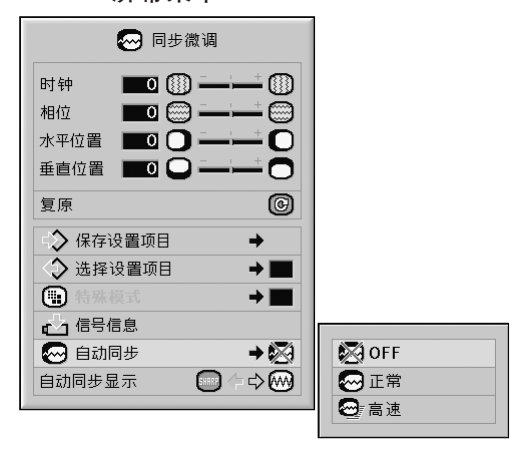

#### [自動同步調](#page-106-0)節描述

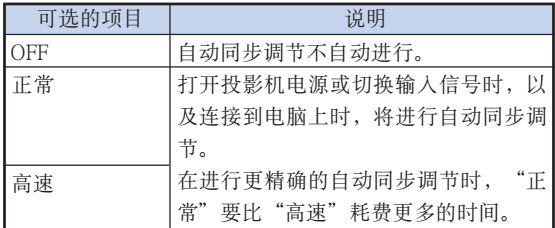

◎ 注

- 按投影機上的 按鈕﹐或按遙控器上的 **高**按钮也可以进行自动同步调节。
- 根據連接到投影機的電腦圖像﹐完成自動同步 調節可能需要一些時間。
- 當採用自動同步調節功能而未能獲得最佳影像 時﹐請使用手動調節。(參閱第 [68](#page-71-0) 頁。)
- 当"自动同步"为"OFF"或"高速"时按下 **{@}** 按钮, 将以"高速"模式执行自动同步。如 果在一分鐘內再次按下該按鈕﹐則以"正常"模 式執行自動同步。

# <span id="page-74-0"></span>自動同步顯示功能

用於在自動同步顯示期間設置屏幕。

菜单操作 ➡ 第56页

实例: 输入 1 (RGB) 模式的"同步微调" 屏幕菜單

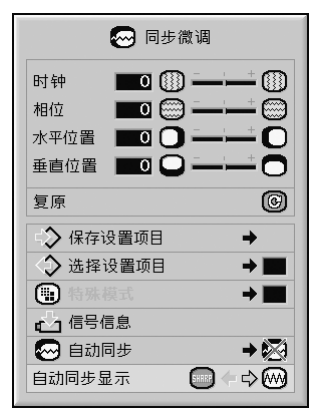

自動同步顯示描述

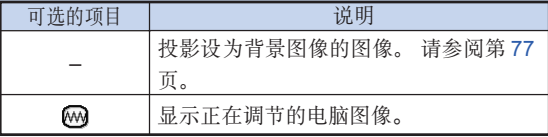

# <span id="page-75-0"></span>聲音調節("聲音"菜單)

可以用"声音"菜单将投影机的声音调到您所喜欢的程度。

### 调节声音

该功能允许您调节投影机的声音。

菜单操作 → 第56页

實例︰"聲音"屏幕菜單

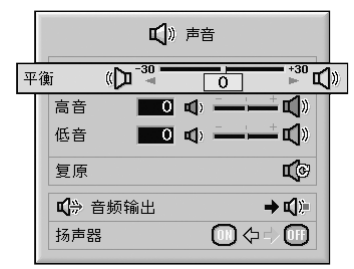

#### 调节项目描述

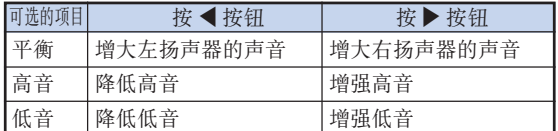

S i

• 要重設所有的調節項目﹐請選擇"復原"並按 按鈕。

### 音频输出类型设置

该功能确定从 AUDIO OUTPUT (音频输出)端子输 出的音頻電平是固定還是隨 VOLUME(音量)而變。

菜单操作 → 第58页

#### 實例︰"聲音"屏幕菜單

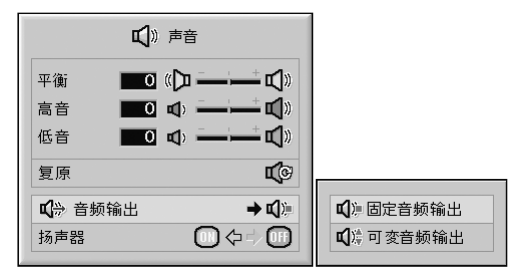

#### 音頻輸出設置描述

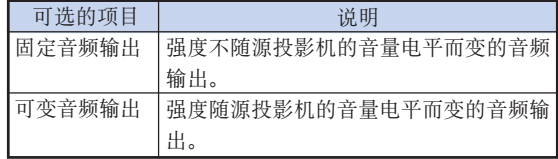

#### **Q** 信息

• 當"音頻輸出"設為"可變音頻輸出"時﹐在打 开或关闭电源和切换输入之前, 先确保降低投影 機的音量。

----------------

A 注

当投影机连接到音频设备时:

- 建议在"音频输出"上选择"固定音频输出"。 因为音频设备的音频信号不随投影机音量的强度 改变, 您可以欣赏到更好的声音。
- 當選擇"音頻輸出"上的"固定音頻輸出"時﹐ 視頻和音頻可能不同步。
	- 當連接具有調節音頻延時功能的音頻設備時﹐ 請調節延時使視頻和音頻同步。
- 當音頻設備不具有此功能﹐且視頻和音頻不同 步給您造成麻煩時﹐請選擇"音頻輸出"上的 "可變音頻輸出"。選擇"可變音頻輸出"自 動使視頻和音頻同步。

# <span id="page-76-0"></span>揚聲器設置

當投影機連接到外置放大器上時﹐該功能允許您打 开或关闭内置扬声器的声音输出。

菜单操作 → 第56页

實例︰"聲音"屏幕菜單

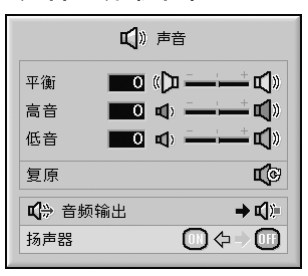

#### 揚聲器設置描述

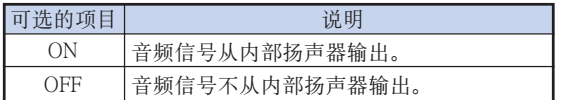

# <span id="page-77-0"></span>使用"選項 (1)"菜單

您可以用"选项 (1)"菜单来增强投影机的用途。

### 顯示雙圖像[\(畫中畫\)](#page-106-0)

画中画功能允许您在同一屏幕上显示两幅图像。您可 以将从 INPUT 4 (输入 4) 或 INPUT 5 (输入 5) 端 子输入的图像作为插入图像叠加到从 INPUT1 (输入 1)﹑INPUT 2(輸入 2)﹑INPUT 3(輸入 3) 端子 輸入的主畫面上﹐並進行顯示。

菜单操作 → 第56页

实例: 输入1 (RGB) 模式的 "选项 (1)"

屏幕菜單

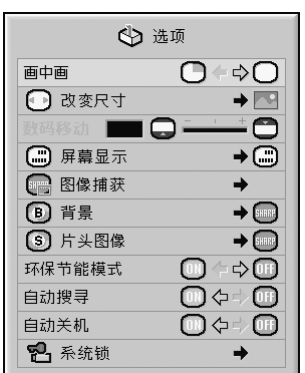

# ◎ 注

- 插入圖像只能以複合視頻或 NTSC/PAL/SECAM 格式的 S-视频信号显示。
- 插入圖像的聲音從投影機的揚聲器輸出。
- 當"畫中畫"功能工作時﹐除"靜止"功能外其 它功能不可用。"静止"功能仅用于插入图像。
- 当以下信号输入主画面时, "画中画"不能工作。
- •UXGA/SXGA+/SXGA 信號
- 480I/480P/540P/576I/576P/720P/1035P/1080I 信号
- 隔行 RGB 信號
- 所有信号(当"改变尺寸"设为"原样显示")
- 无信号(或当信号的解析率或刷新率(垂直频 率)改变)

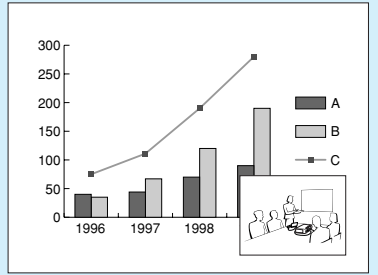

# 設置改變尺寸模式

可以根据输入信号选择屏幕图像。

菜单操作 → 第58页

实例: 输入1 (RGB) 模式的 "选项 (1)" 屏幕菜單

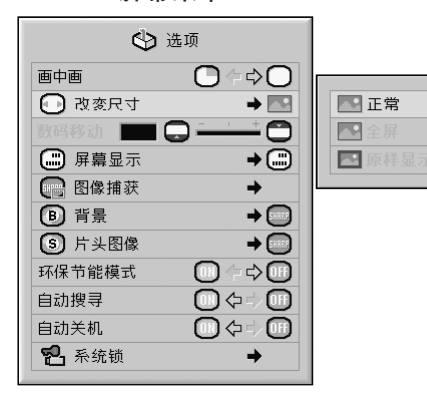

#### 改變尺寸模式的可選項目

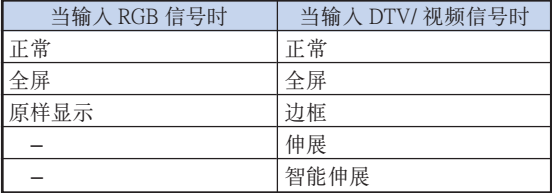

◇ 注

- 關於改變尺寸模式的詳情﹐請參閱第 [48](#page-51-0) 頁和第 [49](#page-52-0) 頁。
- 也可按遙控器上的 按鈕來設置改變尺寸模 式。(參閱第 [48](#page-51-0) 頁。)

# <span id="page-78-0"></span>垂直移動投影圖像(數碼移動)

为了便干观看, 使用该功能将投影在投影屏幕上的图 像上下移動﹐以消除在 16︰9 格式和其他寬高比格式 中的上下黑邊。

菜单操作 → 第56页

实例: 输入1 (RGB) 模式的 "选项 (1)" 屏幕菜單

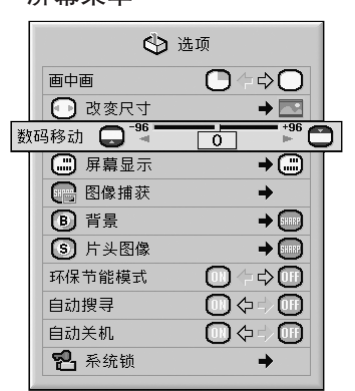

#### 數碼移動描述

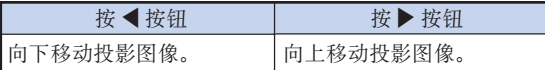

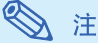

• 數碼移動功能和"邊框"﹑"伸展"或"智能伸 展"屏幕模式一起使用。(請參閱第 [49](#page-52-0) 頁。)

# 設置屏幕顯示

该功能可以打开或关闭屏幕讯息。

菜单操作 → 第58页

实例: 输入 1 (RGB) 模式的 "选项 (1)" 屏幕菜單

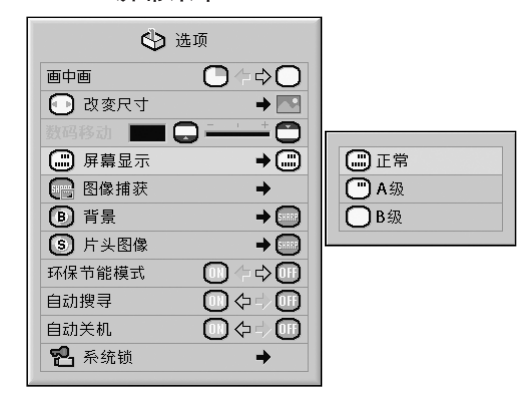

#### 屏幕顯示設置描述

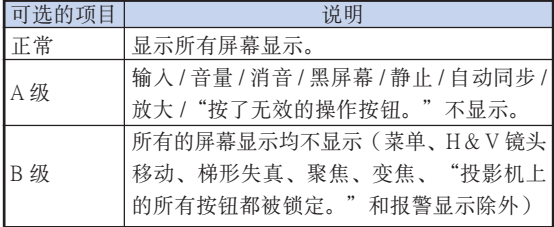

# ◎注

• 不管"屏幕显示"设置如何, 当"键锁等级"为 "A级"或"B级"时, 按 ⑥ srancer 按钮显示"投 影機上的所有按鈕都被鎖定。"。

---------

### <span id="page-79-0"></span>設置視頻制式

视频输入制式的模式预设成"自动";但由于视频信 号不同的原因,可能无法从所连接的视听设备上接收 到清晰的图像。在这种情况下,应切换视频信号。

菜单操作 → 第58页

实例: 输入 4 (视频)模式的 "选项 (1)" 屏幕菜單

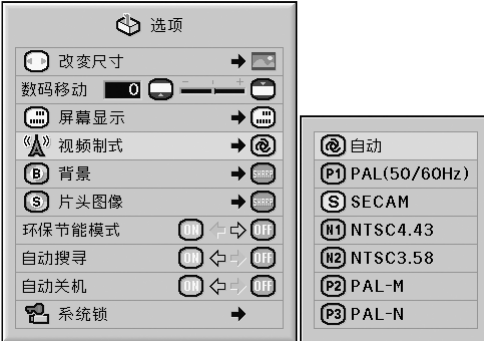

#### 視頻制式描述

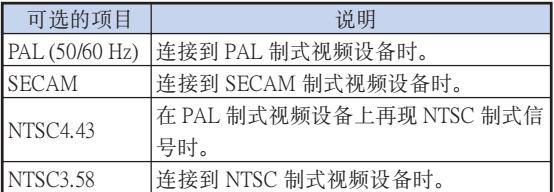

**A** 

- 视频信号只能设成输入 4 或输入 5 模式。
- "視頻製式"設為"自動"時﹐由于信號不 同﹐可能無法接收清晰的圖像。如果發生這種 情况, 请切换到源信号的视频制式。
- 当"视频制式"设为"自动"时, 如果输入 PAL-M 或 PAL-N 信号, 则显示 PAL 信号的图像。

### 捕获投影图像

在没有接收到信号时,本投影机可以捕获投影的图像 (RGB 信号)并将捕获到的图像设置成片头图像或背 景圖像。

菜单操作 → 第58页

实例: 输入1 (RGB) 模式的 "选项 (1)" 屏幕菜單

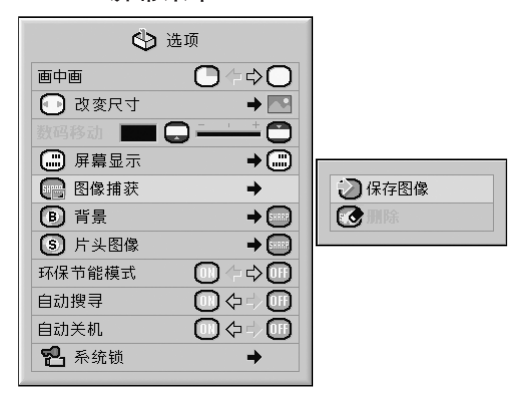

## §

- 只能捕獲輸入 1﹐輸入 2 或輸入 3 模式中 XGA  $(1024 \times 768)$  非隔行扫描信号的图像。
- 保存的圖像減少到 256 色。
- $\bullet$  来自连接到 INPUT 4 (输入 4)或 INPUT 5 (输入 5) 端子的设备的图像不能捕获。
- 只能捕获并保存一幅图像。
- 如果在捕獲圖像時已經用"C.M.S."功能進行了 颜色调节, 则图像在捕获前和保存后的颜色可能 不同。
- 要刪除捕獲的圖像﹐請選擇"刪除"﹐然后按 按鈕。

# <span id="page-80-0"></span>选择背景图像

菜单操作 → 第58页

#### 实例: 输入1 (RGB) 模式的 "选项 (1)" 屏幕菜單

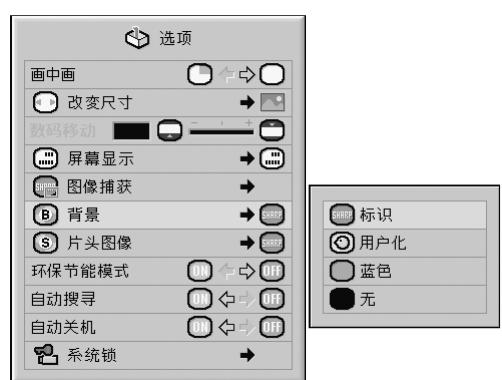

#### [背景圖](#page-106-0)像描述

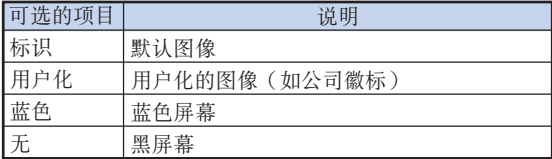

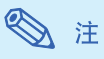

- 通過選擇"用戶化"﹐您可以將捕獲的圖像設成 背景圖像。
- 選擇"用戶化"時﹐將用"圖像捕獲"保存的圖 像作為背景圖像顯示。

# 选择片头图像

#### 菜单操作 → 第58页

实例: 输入1 (RGB) 模式的 "选项 (1)" 屏幕菜單

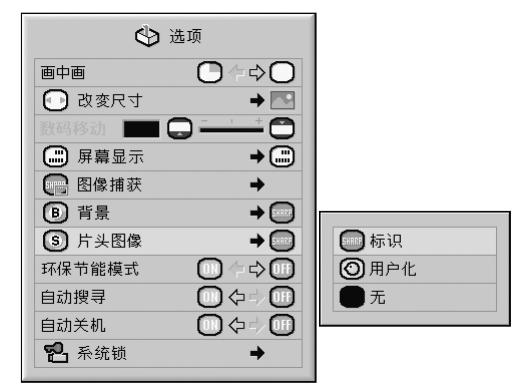

#### 片头图像描述

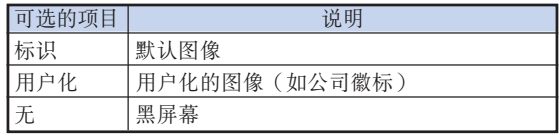

# 图 注

- 通過選擇"用戶化"﹐您可以將捕獲的圖像設成 片头图像。
- 選擇"用戶化"時﹐將用"圖像捕獲"保存的圖 像作为片头图像显示。

# <span id="page-81-0"></span>環保節能模式

菜单操作 → 第56页

实例: 输入 1 (RGB) 模式的 "选项 (1)" 屏幕菜單

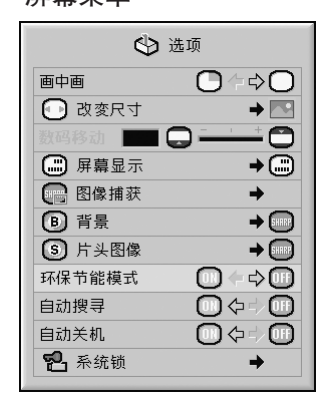

#### 環保節能模式描述

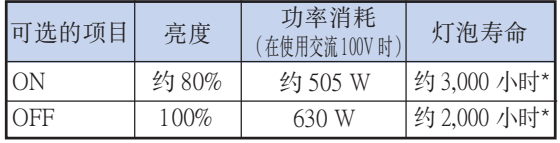

\* 這是參考值﹐不能保証準確性。

# 图注

• 當"環保節能模式"設置為"ON"時﹐電力消 耗就會下降﹐而且殘率就會延長。(投影亮度降 低約 20%。)

# 自动检测输入信号

菜单操作 → 第56页

实例: 输入 1 (RGB) 模式的 "选项 (1)" 屏幕菜單

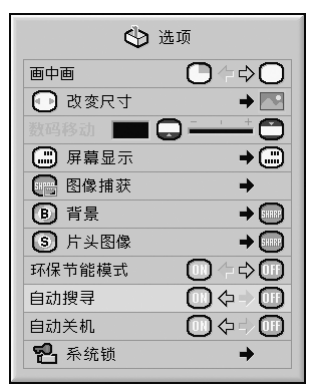

自動搜尋描述

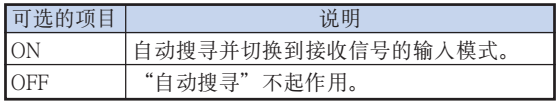

# **A**

● 当"自动搜寻"功能正在检测输入信号时, 按投 影机上或遥控器上的某个按钮停止"自动搜寻" 功能。"自動搜尋"功能完成后﹐按所需的按 鈕。

# <span id="page-82-0"></span>自动关机功能

菜单操作 → 第56页

实例: 输入 1 (RGB) 模式的 "选项 (1)" 屏幕菜單

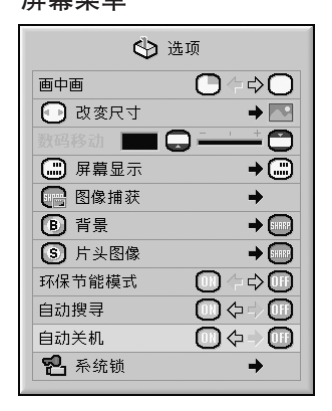

#### 自动关机描述

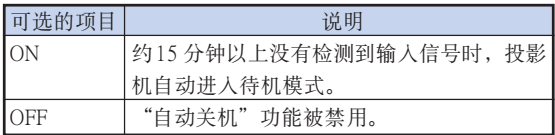

# 图注

• 当"自动关机"功能设为"ON"时, 在投影机进 入待机模式前 5 分钟, 会在屏幕上显示"X 分钟 后进入待机模式。"讯息以指示剩余的分钟。

# [系統鎖功](#page-106-0)能

本功能可防止投影机被非法使用。一旦该功能启动, 那么在每次打开投影机电源时用户都必须输入正确的 键代码。建议将键代码记录在只有合法用户才能看到 的安全之處。

### **Q** 信息

• 如果丢失或忘记了键代码, 那么请与最近 Sharp 公司授權的投影機經銷商或服務中心聯繫(參閱 第[101](#page-104-0) 页)。即使还在产品保修期内, 重新设置 鍵代碼也是需要另外付費的。

#### 菜单操作 → 第58 页

实例: 输入1 (RGB) 模式的 "选项 (1)" 屏幕菜單

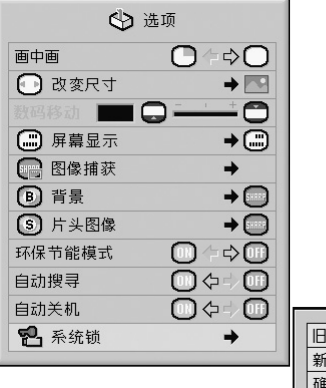

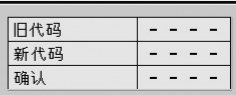

# 設置鍵代碼 <mark>1</mark>│选择"选项(1)"菜单上的"系统锁", 然后按▶ 按钮。 • 顯示一訊息。 • 阅读此讯息, 然后按 ( 2 按遥控器或投影机上的 4 个按钮, 在 "旧代码"处输入预设的键代码。 ●首次设定键代码时, 请按 4 次投影机上的▼。

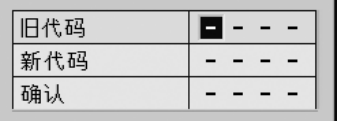

# 使用"選項 (1)"菜單

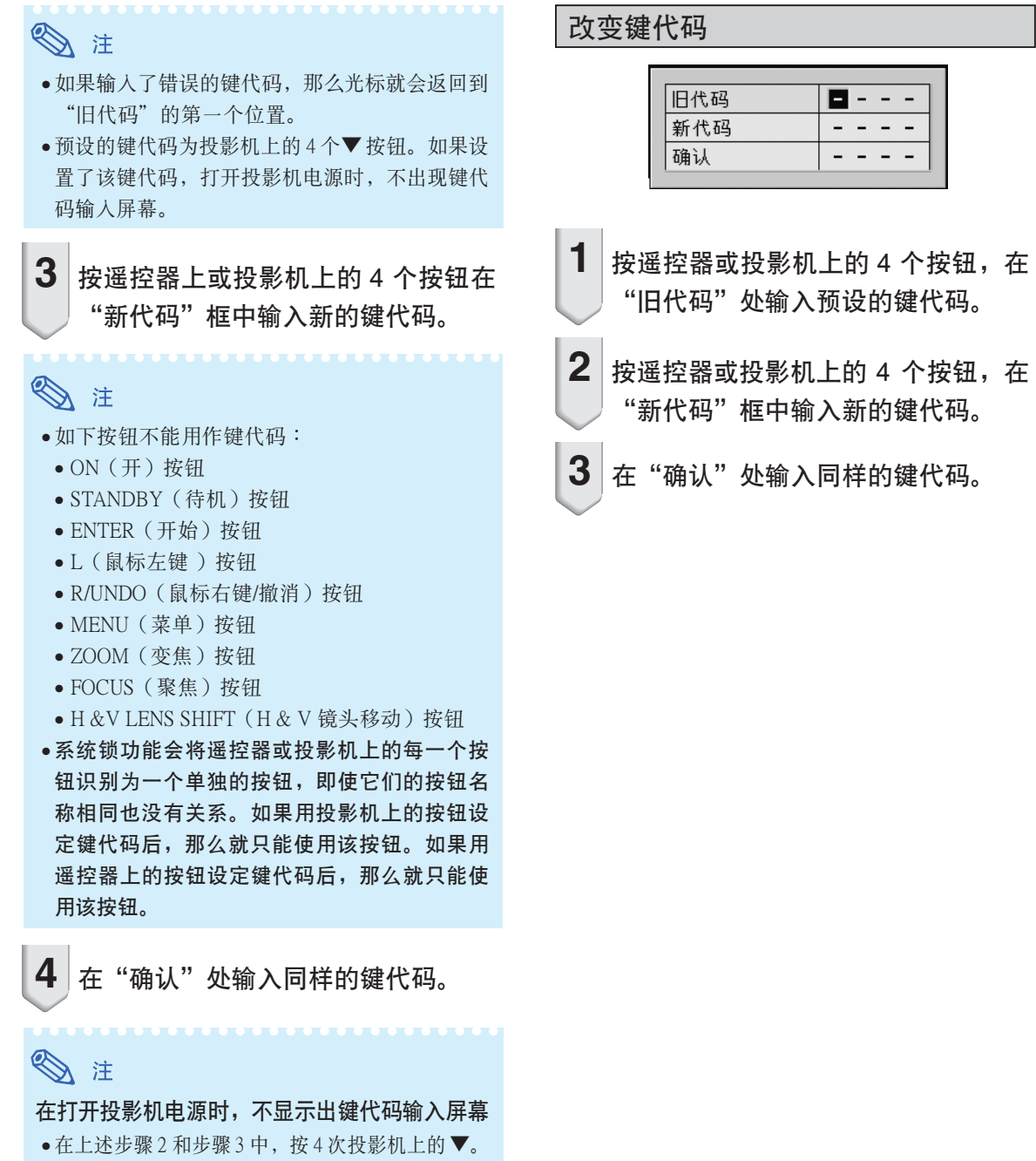

#### 當設置了系統鎖時

• 當設置了系統鎖時﹐在打開電源時就會顯示出鍵 代碼輸入屏幕。當出現該屏幕時﹐請輸入正確的 鍵代碼來啟動投影機。如果輸入錯誤的鍵代碼﹐ 即使信号输入投影机,也不能投影图像。

### 設置系統鎖時

如果設置了系統鎖﹐請輸入鍵代碼﹐並按下面的步驟 解除系統鎖。

▼ 键代码输入屏幕

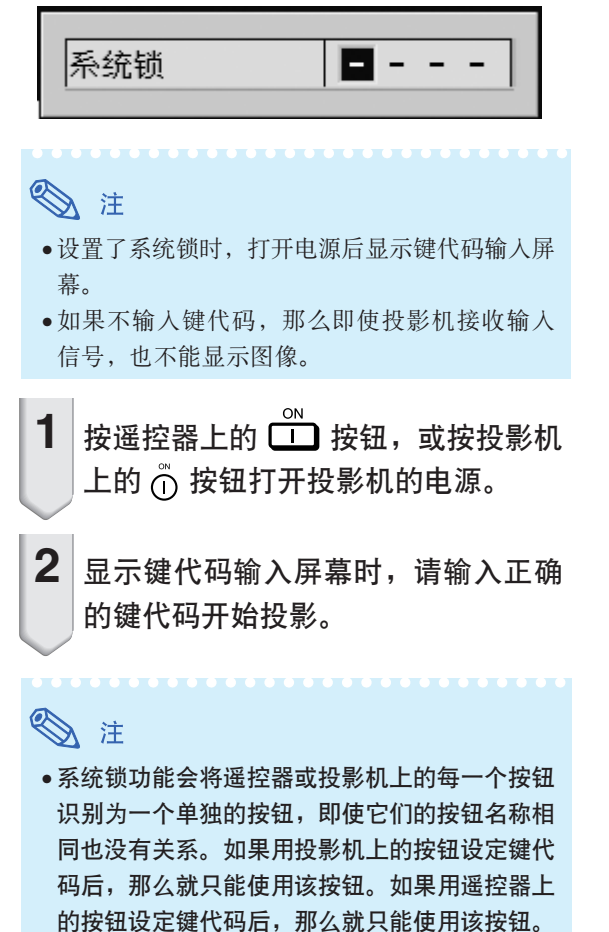

<span id="page-85-0"></span>安裝時的有用功能設置("選項 (2)"菜單)

■---

- - - -

- - - -

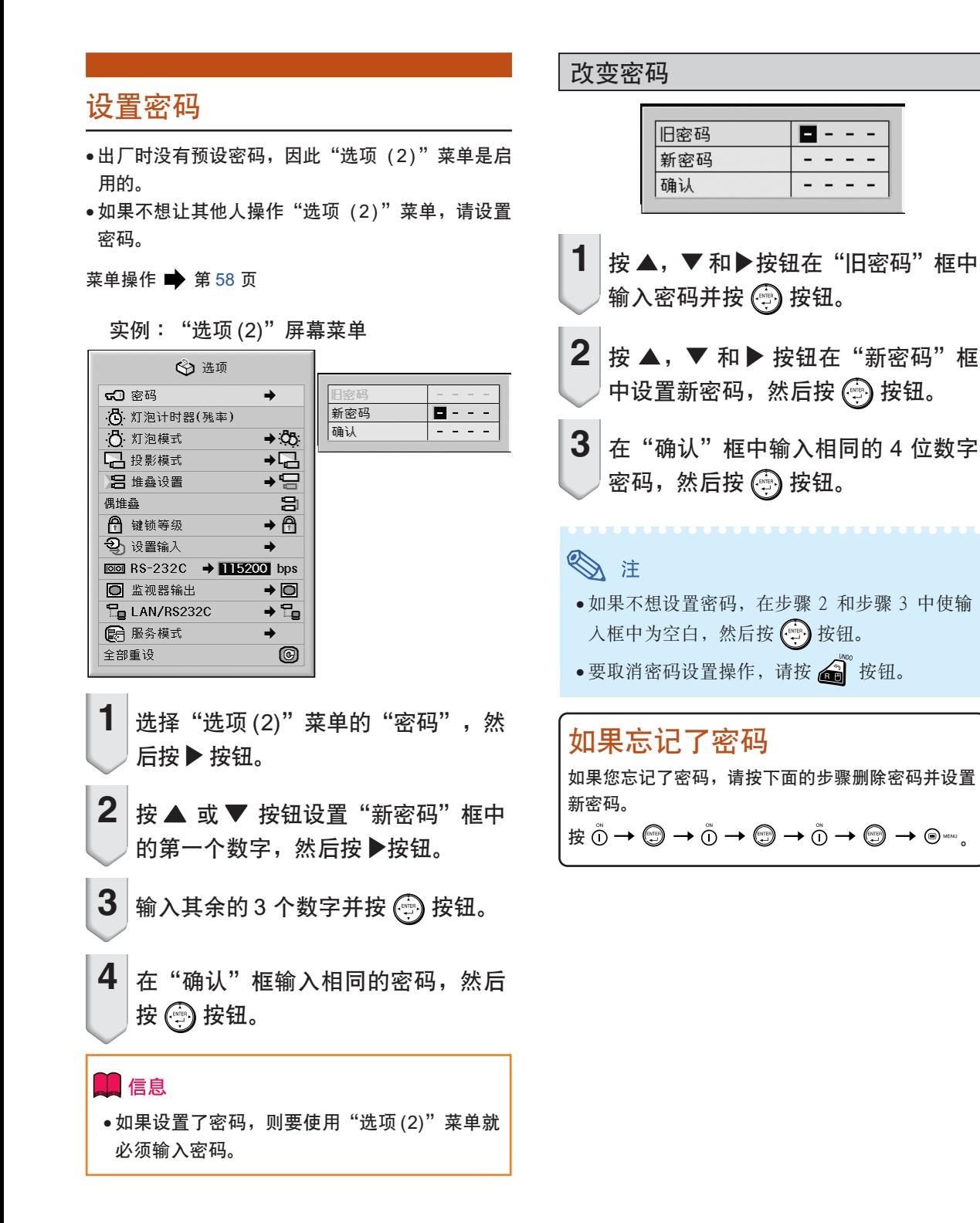

### <span id="page-86-0"></span>檢查殘率狀態

您可以確認燈泡的累積使用時間和殘率(百分比)。

實例︰"選項 (2)"屏幕菜單

菜单操作 → 第56页

#### ← 选项 50 密码  $\rightarrow$  $\overline{6}$  26h (98%) 灯泡 1 心 灯泡计时器(残率) | 灯泡 2  $\frac{8}{3}$  26h (98%) 凸·灯泡模式  $\rightarrow$  8  $\overrightarrow{E}$ □ 投影模式 吕 堆叠设置 偶堆叠 a  $\rightarrow \overline{\bigoplus}$ ← 键锁等级 马 设置输入  $\rightarrow$  $\overline{1}$  BS-232C  $\rightarrow$  15200 bps □ 监视器输出  $\rightarrow$  0 **E**LAN/RS232C  $\rightarrow$   $\frac{1}{2}$ ■ 服务模式  $\rightarrow$ 0 全部重设

#### 殘率描述

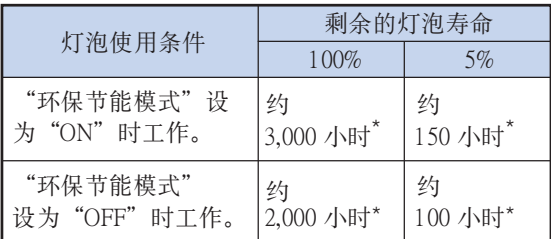

\* 這是參考值﹐不能保証準確性。

# ◎ 注

- 建议在残率变为 5% 时更换灯泡。
- 上表只粗略地表示在所示的每一模式下使用時 的估計時間。
- 由于使用條件的原因﹐燈泡壽命可能有所不同。

# 設置燈泡模式

该功能允许您选择安装在投影机内的两个灯泡的使用 方式。

菜单操作 → 第58页

實例︰"選項 (2)"屏幕菜單

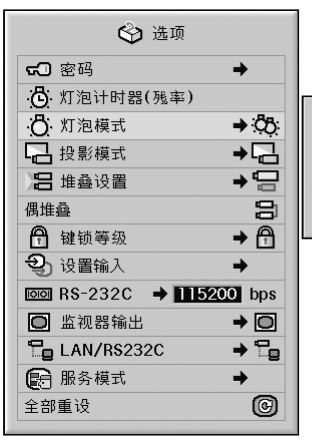

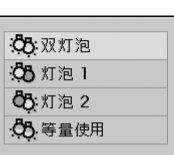

#### 燈泡模式描述

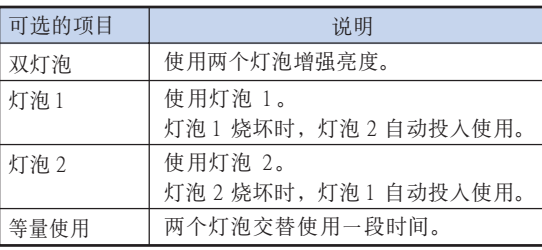

# <span id="page-87-0"></span>反向 / 倒置投影的圖像

本投影机配备有反向 / 倒置图像功能, 使您能够反向 或倒置投影的圖像﹐以便在各種場合使用。

菜单操作 → 第58页

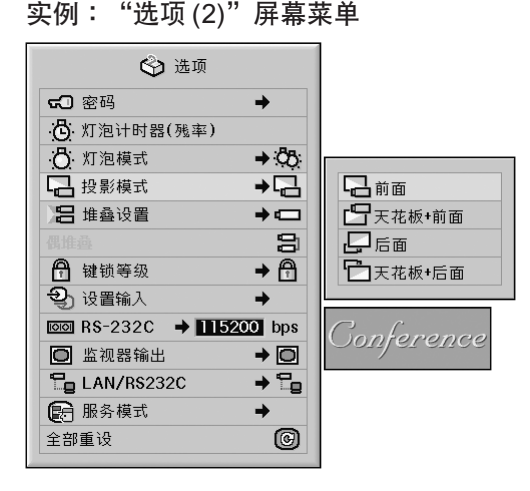

#### 投影模式描述

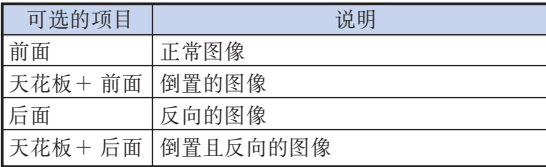

图注

• 該功能用於反向的圖像和天花板安裝設置。(參 閱第 [23](#page-26-0) 頁。)

# 用一个谣控器控制多台投影机

在堆叠投影或视频墙投影期间,该功能允许您用一个 遙控器控製多台投影機。使用該功能時﹐用 LAN(局 域网)电缆连接投影机, 指定一台投影机作为主投影 机, 其他投影机作为辅助投影机。有关 LAN (局域 网) 电缆的连接, 请参阅第 [35](#page-38-0) 页。

#### 菜单操作 → 第58页

#### 實例︰"選項 (2)"屏幕菜單

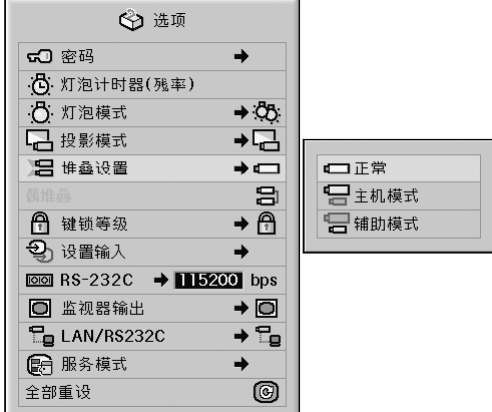

#### [堆疊設置描](#page-106-0)述

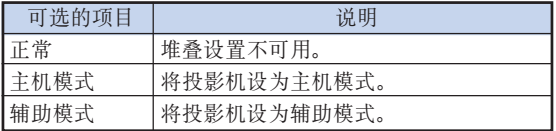

# **图注**

- 用遥控器控制多台投影机时, 需要通过网页浏览 器進行設置。有關詳情﹐請參閱附送 CD-ROM 中 的"設置指南"。
- 只有用一個遙控器控製兩台投影機時﹐才能使用 "偶堆疊"跳過網頁瀏覽器中進行的設置。(參 閱第 [85](#page-88-0) 頁。)
- 選擇"堆疊設置"上的"輔助模式"時﹐不能用 遙控器控製輔助投影機。

要用遥控器控制辅助投影机, 将遥控器连接到投 影機上。(參閱第 [18](#page-21-0) 頁。)

# <span id="page-88-0"></span>简化的投影机堆叠设置

通常,堆叠投影需要通过网页浏览器进行设置。只有 使用两台投影机进行偶堆叠投影时,才能跳过网页浏 覽器中進行的設置。

菜单操作 → 第56页

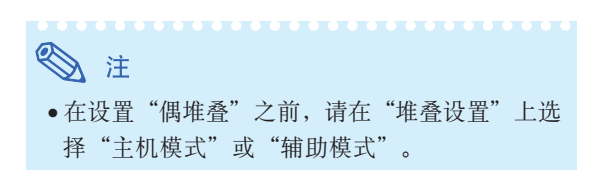

實例︰"選項 (2)"屏幕菜單

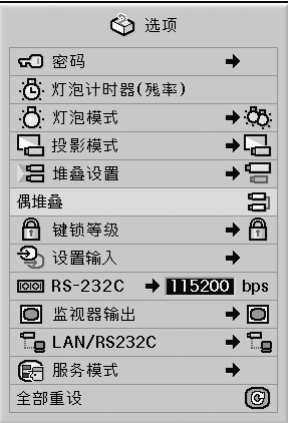

**1**│选择"选项(2)"菜单上的"偶堆叠",

然后按 @ 按钮。

• 顯示確認屏幕。

# 2 选择"OK", 然后按 2 按钮。

• 投影機的網絡設置將按如下所示改變。

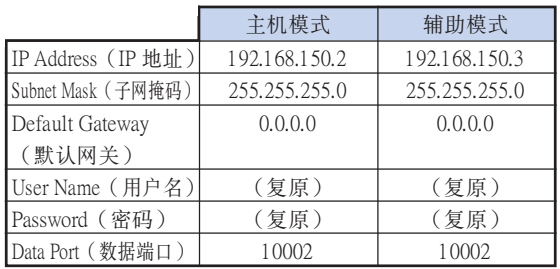

## 鎖定投影機上的操作按鈕

该功能可用来锁定投影机上某些操作按钮的使用。

菜单操作 → 第58页

#### 實例︰"選項 (2)"屏幕菜單

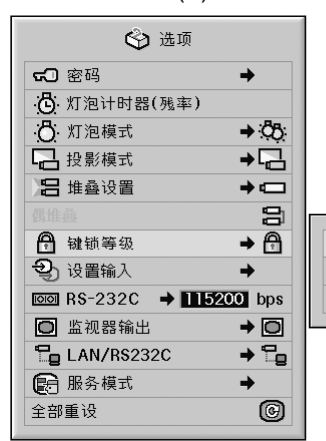

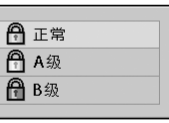

#### [鍵鎖等級描](#page-106-0)述

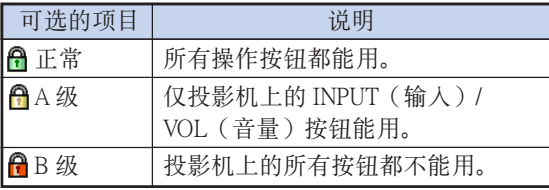

## <span id="page-89-0"></span>忽略未使用的輸入選擇

该功能允许您跳过很少使用的输入模式。按投影机上 的 INPUT 1﹐2﹐3(輸入 1﹐2﹐3)按鈕或 INPUT 4,5(输入4,5)按钮时,可以跳过这些输入模式。

#### 菜單操作 第 [58 頁](#page-61-0)

實例︰"選項 (2)"屏幕菜單

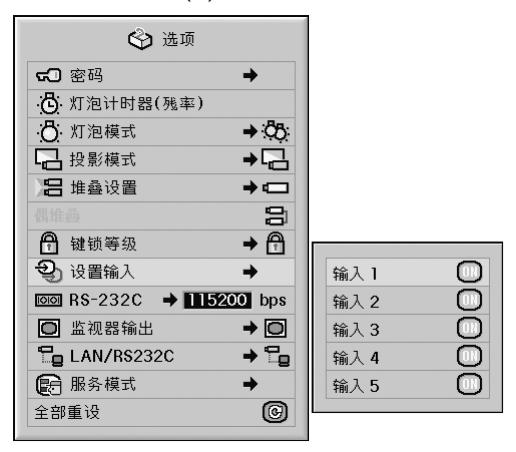

#### 設置輸入描述

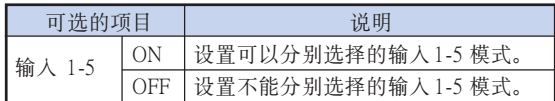

# 選擇傳輸速度 (RS-232C)

确保投影机和电脑都设为相同的波特率。

菜單操作 [第 58](#page-61-0) 頁

#### 實例︰"選項 (2)"屏幕菜單

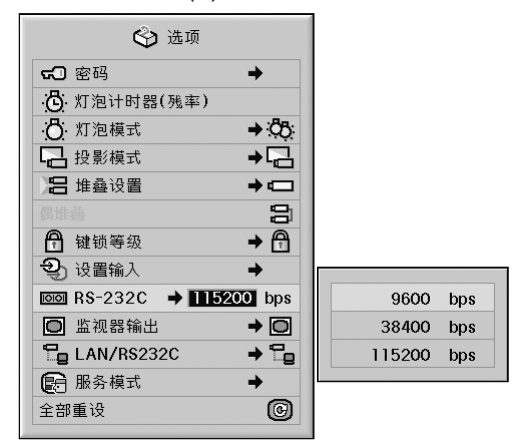

#### RS-232C的描述

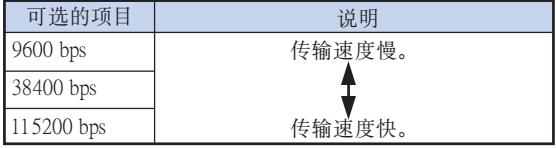

# 图注

- 有關 RS-232C 規格和指令設置的詳情﹐請參閱附 送的 CD-ROM 中的"設置指南"。
- 有關設置電腦波特率的說明﹐請參閱電腦的使 用說明書。

# <span id="page-90-0"></span>監視器輸出設置

监视器输出设为"启用"时, 监视器输出激活, 且即 使在待机模式也消耗电力。不连接时,建议将监视器 输出设为"禁用"。这样, 在投影机处于待机模式 時﹐可以減少電力消耗。

菜單操作 第 [58](#page-61-0) 頁

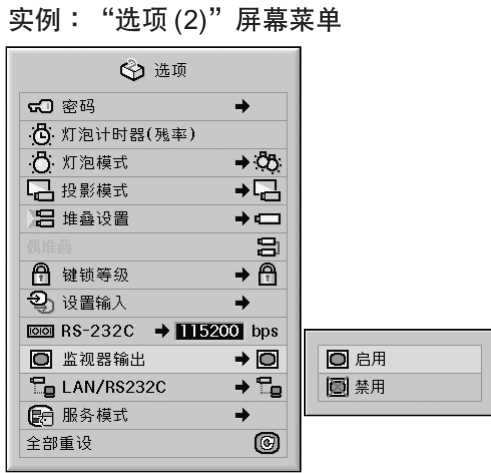

#### 監視器輸出描述

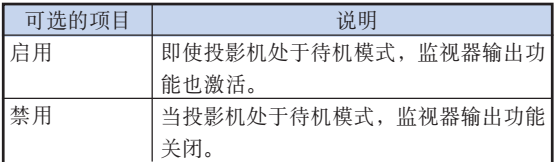

# LAN/RS232C 設置

当 LAN/RS232C 设为"启用"时, LAN/RS232C 激 活, 即使在待机模式也消耗电力。不连接时, 建议将 LAN/RS232C 设为"禁用"。这样, 在投影机处于待 機模式時﹐可以減少電力消耗。

菜单操作 → 第58页

#### 實例︰"選項 (2)"屏幕菜單

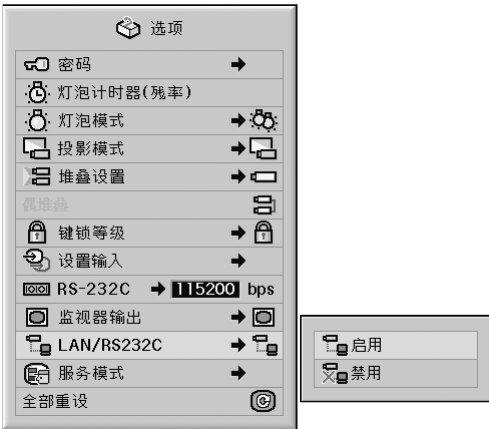

#### LAN/RS232C 描述

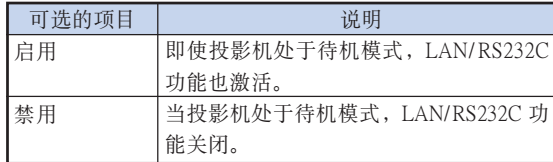

### ◎注

• 當您想要用 LAN/RS232C 功能控製投影機時﹐請 設為"啟用"。

# <span id="page-91-0"></span>服務模式

僅服務中心使用該菜單。請勿使用該菜單。

實例︰"選項 (2)"屏幕菜單

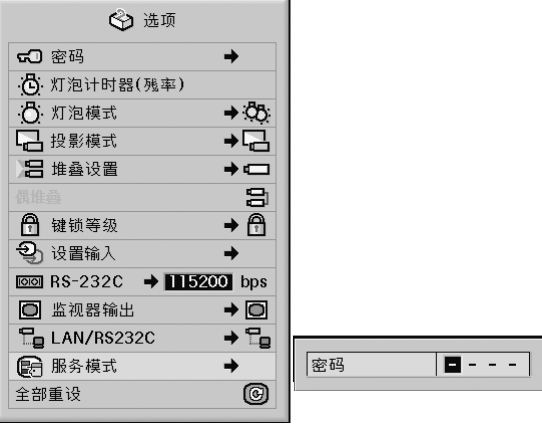

恢复到工厂设置

该功能用于初始化已经在投影机上所做的设置。

菜单操作 → 第56页

#### 實例︰"選項 (2)"屏幕菜單

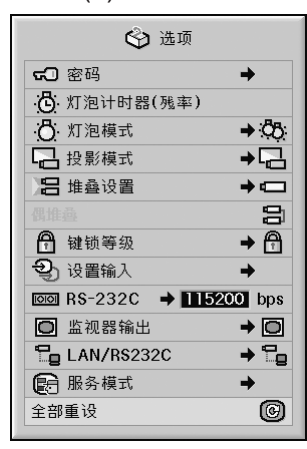

# 图注

关于网络设置

●初始化"IP Address" (IP 地址)、"Subnet Mask"(子網掩碼)﹑"Default Gateway"(默 认网关)和其他网络设置项目。

下列項目不能初始化。

- "C. M. S."菜單 在 C.M.S. 菜單中為用戶化 1-3 單獨保存的"亮 度"﹑"色度"和"色調"。
- "同步微調"菜單 特殊模式
- "選項 (1)"菜單 系統鎖
- "選項 (2)"菜單 燈泡計時器(殘率)
- "語言"菜單
- 用"圖像捕獲"保存的圖像

<span id="page-92-0"></span>使用其他菜單("語言"菜單和"狀態"菜單)

选择屏幕显示语言

本投影機可以在 11 種語言︰英語﹑德語﹑西班牙語﹑ 荷蘭語﹑法語﹑意大利語﹑瑞典語﹑葡萄牙語﹑中 文﹑韓國文和日文之間切換屏幕顯示語言。

菜单操作 ● 第58页

實例︰"語言"屏幕菜單

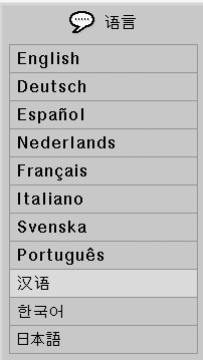

# 所有菜單設置的綜述

该功能可以屏幕列表的方式显示所有已调节的设置。

菜单操作 → 第58页

#### 實例︰"狀態"屏幕菜單

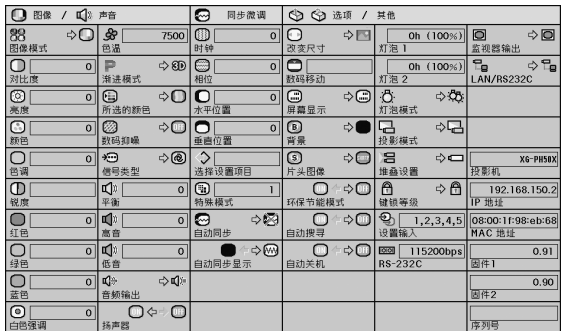

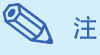

● 您可以参考"状态"列表上的投影机网络信息 (投影機名﹑IP 地址和 Mac 地址)。

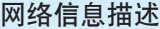

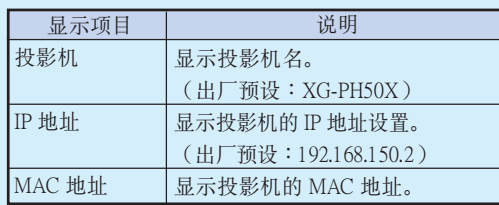

• 有關如何改變投影機名稱和 IP 地址的信息﹐請參 閱附送的 CD-ROM 中的"設置指南"。

#### 清洁投影机

<span id="page-93-0"></span>保養

- 清洁投影机之前, 请务必拔下电源线。
- 机柜及操作面板是塑料做的, 应避免使用苯、稀释 剂,因为它们会损坏机柜表面的油漆。
- 请勿在投影机上喷洒挥发性溶剂, 如杀电剂。 請勿在投影機上長時間放置橡膠製品或塑料製品。 塑料中的某些溶剂会损坏投影机表面油漆的质量。

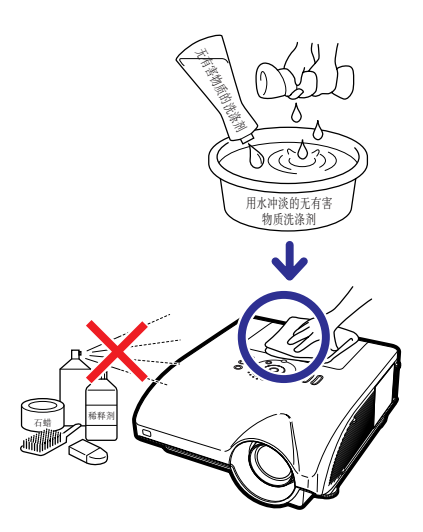

- 用软的绒布轻轻擦夫污垢。
- 如果污垢难以擦去, 可将布在用水冲淡的无有害物 質洗滌劑中浸濕﹐擰乾後擦拭投影機。 强洗涤剂可能会使投影机的涂层褪色、翘曲或损 壞。在使用前﹐請務必在投影機上的小塊地方﹑不 顯眼之處進行測試。

#### 清洁镜头

- 请用商店有售的气吹或镜头清洁纸(用于眼镜和照 相机镜头)清洁镜头。请勿使用任何液体清洁剂, 因为它们会使镜头表面的保护膜磨损。
- 由于镜头表面很容易损坏, 请务必小心, 不要擦伤 或撞击镜头。

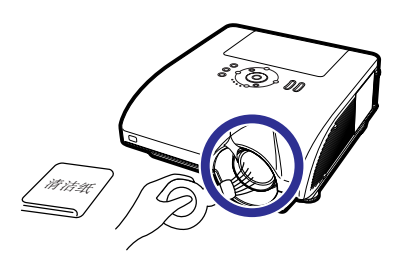

#### 清潔通風口和進風口蓋

■ 使用直空吸尘器清洁排风口﹐进风口和进风口盖(在 投影机底部)上的尘土。

#### 11信息

• 如果您想在投影機工作時清潔通風口和進風口 盖, 请务必按下投影机上的 @) wwww 按钮或遥控 器上的 ranger 按钮, 使投影机进入待机模式。冷 卻風扇停轉后﹐從交流電插孔上拔下電源線﹐ 然后清潔通風口和進風口蓋。

#### 清潔排風口和進風口

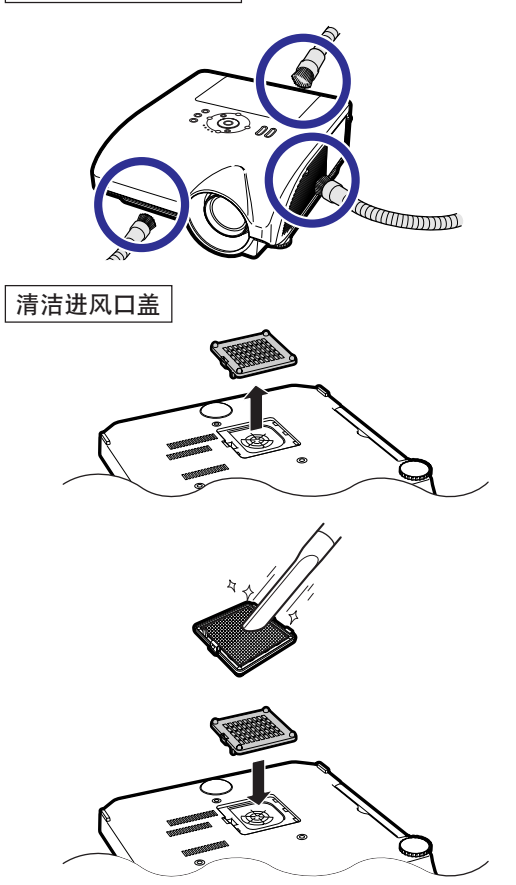

# ◎ 注

- 每使用 100 小時應清潔通風口和進風口蓋一次。 在多尘或多烟地区使用投影机时, 通风口和进 风口盖的清洁应更频繁。
- 務必裝好進風口蓋。如果安裝不正確﹐則電源 不能打開。

<span id="page-94-0"></span>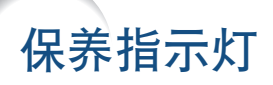

- 投影机上的报警灯指示投影机内部的问题。
- 如果出现问题,TEMP.(温度警告)指示灯或 LAMP(灯泡)指示灯将点亮红色,随后投影机将进入待机模 式。投影机进入待机模式后,请按下面给出的步骤操作。

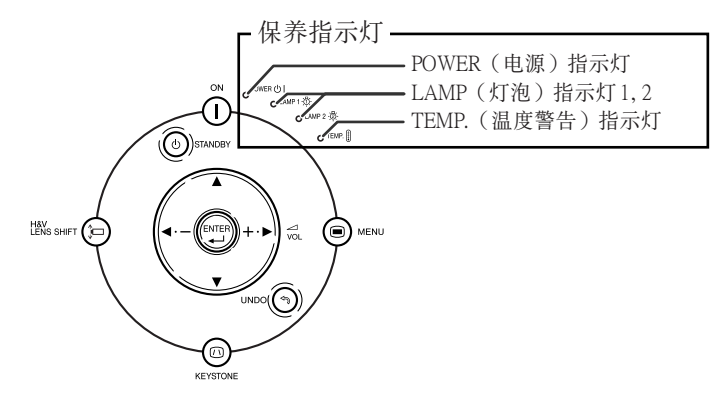

关于 TEMP. (温度警告) 指示灯

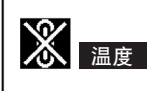

如果投影机内部的温度由于通风口堵塞或放置位置不合适而升高, " 温度 "将在图像的左下角点亮。如 果温度继续升高, 灯泡熄灭, TEMP. (温度警告) 指示灯闪烁, 冷却风扇再转 90 秒, 然后投影机进入待机 模式。在出现" 温度 " 之后, 请务必执行第 [92](#page-95-0) 页所述的措施。

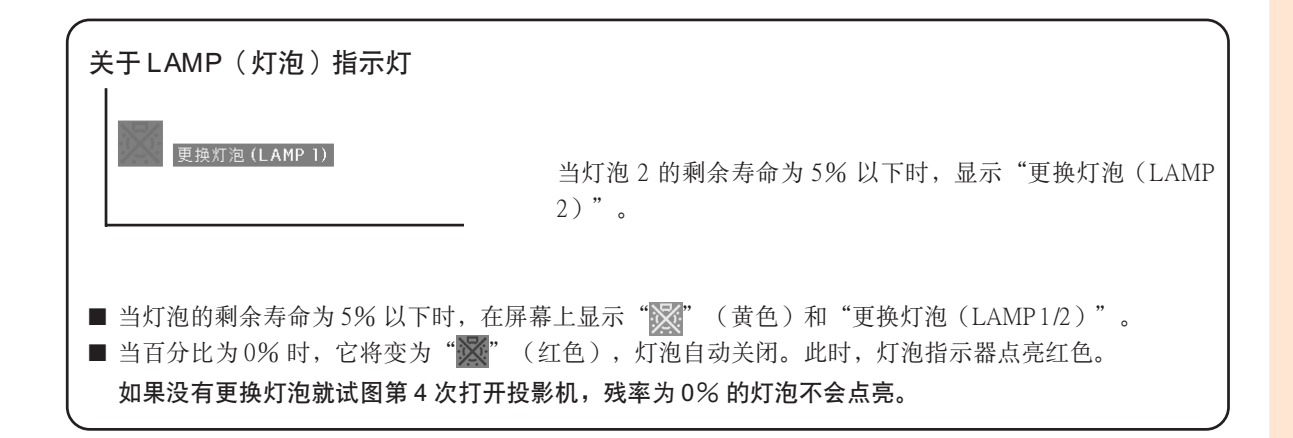

<span id="page-95-0"></span>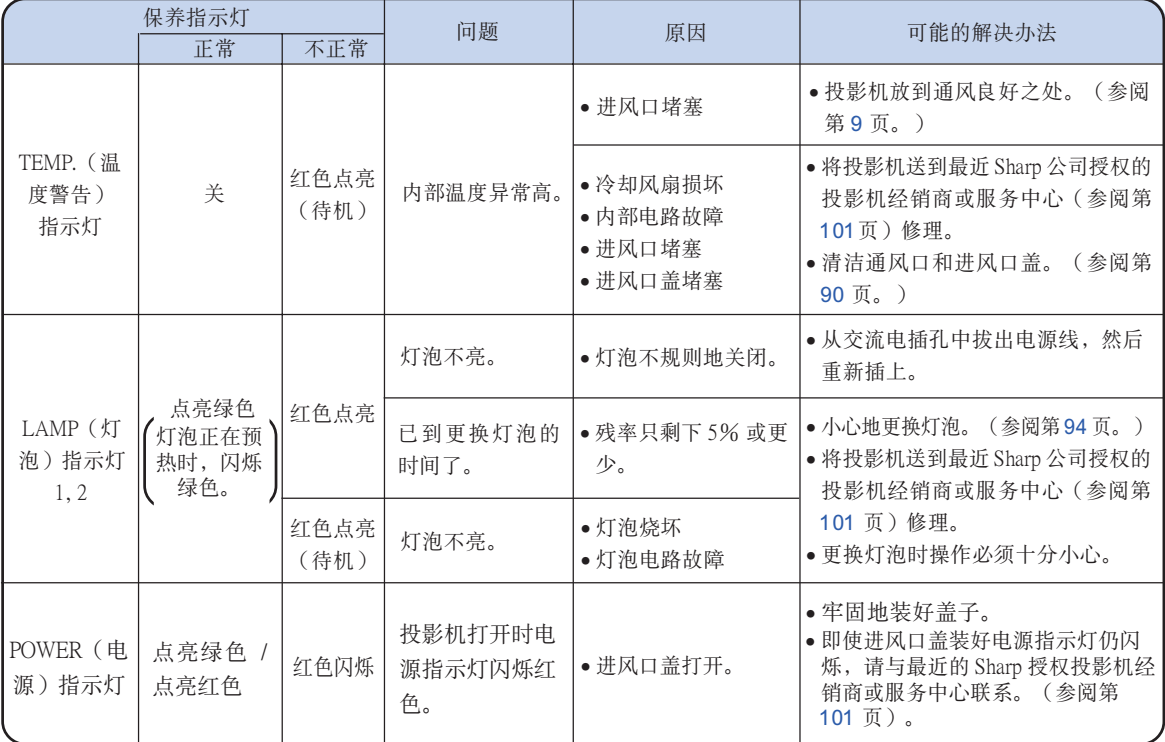

### **Q** 信息

- 如果 TEMP. (温度警告) 指示灯闪烁, 且投影机进入待机模式, TEMP. (温度警告) 指示灯开始点亮。请检 查通风口是否堵塞(参阅第[9](#page-12-0)页),然后再试着打开电源。 插上电源线再次打开电源之前,请等到投影机 完全冷卻下來。(至少 10 分鐘。)
- 在使用投影机时, 如果由于断电或某些其他原因而导致电源短暂关闭、并接着又立即恢复供电, 那么 LAMP(灯泡)指示灯就会以红色点亮,并且灯泡可能不点亮。在此情况下,请从交流电插孔中拔出电源 线, 然后重新将电源线插入交流电插孔, 接着再次打开电源。
- 當投影機已進入待機模式﹑但是冷卻風扇仍在運轉時﹐請勿拔出電源線。冷卻風扇要運轉約 90 秒鐘。

<span id="page-96-0"></span>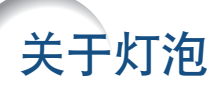

# 燈泡

- 当灯泡的剩余寿命达到或少于 5 % 时,或当注意到图像和颜色的质量有明显下降时,建议此时应更换灯泡组件 (選購件:AN-PH50LP1和 AN-PH50LP2)。可用屏幕顯示來檢查殘率(百分比)。參閱第 [83](#page-86-0) 頁。
- 在购买本投影机之处、最近 Sharp 公司授权的投影机经销商或服务中心购买 AN-PH50LP1和 AN-PH50LP2 型 更换用的灯泡组件。

#### 美國用戶的重要注意事項:

本投影机中的灯泡有90天的部件和劳务有限保修期。在保修期内,本投影机的全部维修工作(包括更换 灯泡)均须由 Sharp 公司授权的投影机经销商或服务中心进行。Sharp 公司授权的投影机经销商或服务中心 的名稱﹐請打免費電話:1-888-GO-SHARP (1-888-467-4277)。 仅适用于美国

## 关于灯泡的注意事项

- 本投影机使用高压水银灯泡。如果发出巨大响声,那么可能表示灯泡已失效。灯泡失效会有多种原因,例 如强烈冲击、冷却不当、表面划伤、或随使用时间推移灯泡性能退化等。 灯泡到失效为止的时间很大程度上取决于每个灯泡本身和(或)使用条件、以及使用频繁程度。重要的是 要注意灯泡失效经常会引起灯泡破裂。
- 当 LAMP(灯泡)指示灯和屏幕显示图标点亮时,即使灯泡看起来还正常运行,也建议立即用新灯泡进行 更換。
- 如果灯泡破裂,那么玻璃碎屑可能会散落在灯罩内,灯泡内的气体可能会从排风口进入室内。因为该灯泡 内的气体含有水银﹐所以若灯泡破裂﹐就应使房间良好通风﹐避免暴露于释放出的气体中。万一接触该气 体, 那么请尽快找医生就诊。
- 如果灯泡破裂,那么玻璃碎屑可能会散落在投影机内。此时,建议与最近 Sharp 公司授权的投影机经销商 或服務中心接洽﹐確保安全操作。

### 更换灯泡

# 非法

● 刚使用完投影机后﹐请勿立即从投影机中取出灯泡组件。此时灯泡非常热﹐接触灯泡可能会引起燃烧或伤害。 ● 电源线断开后至少要等 1小时之后再取下灯泡, 使灯泡表面完全冷却下来。

- 按照本节所述说明小心更换灯泡。\*如果需要,也可委托最近 Sharp 公司授权的投影机经销商或服务中心更 换灯泡。
- \* 如果更换后新灯泡不亮,那么请将投影机送到最近 Sharp 公司授权的投影机经销商或服务中心修理。

# <span id="page-97-0"></span>拆卸和安装灯泡组件

### **Q** 信息

- 務必用把手拆卸燈泡組件。請勿觸摸燈泡組 件的玻璃表面或投影机的内部。
- 為避免受傷和損壞燈泡﹐請務必按下面的步 驟仔細操作。
- 除燈罩和燈泡組件螺釘外﹐不要拆下其他螺 釘。(請僅拆卸銀色螺釘。)

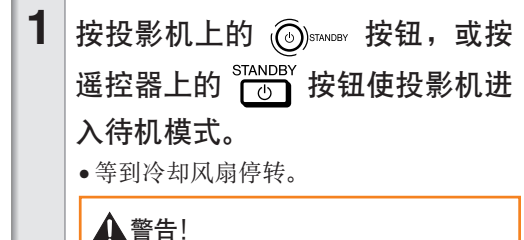

• 剛使用後﹐不要將燈泡組件從投影機 上取下。因為燈泡很熱﹐可能會引起 燃燒或傷害。

# $2$  断开电源线的连接。

- 從交流電插孔拔下電源線。
- 等燈泡組件完全冷卻下來(約 1 小 時)。

# $3$  拆下灯罩。

• 松开固定灯罩的用户保养螺钉 (1)。拆 下灯罩 (2)。

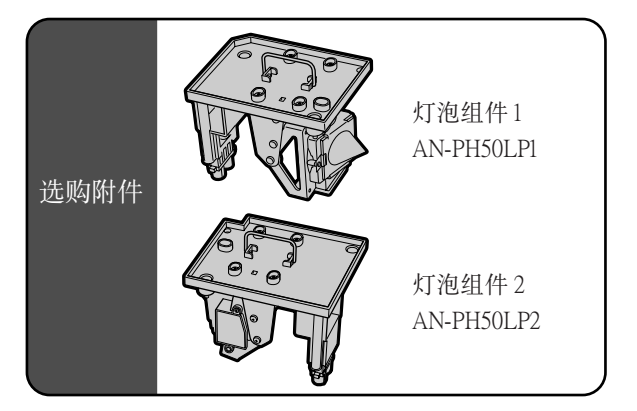

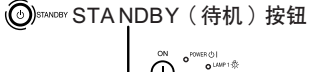

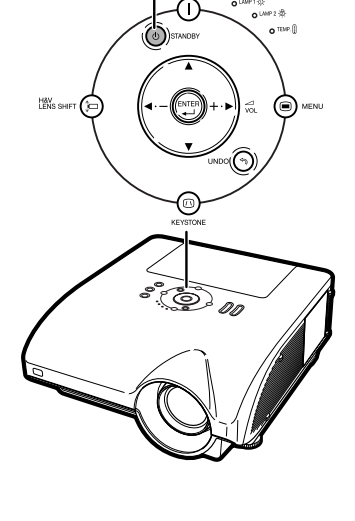

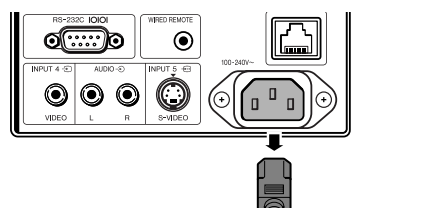

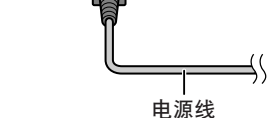

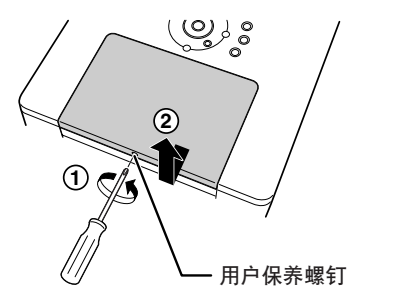

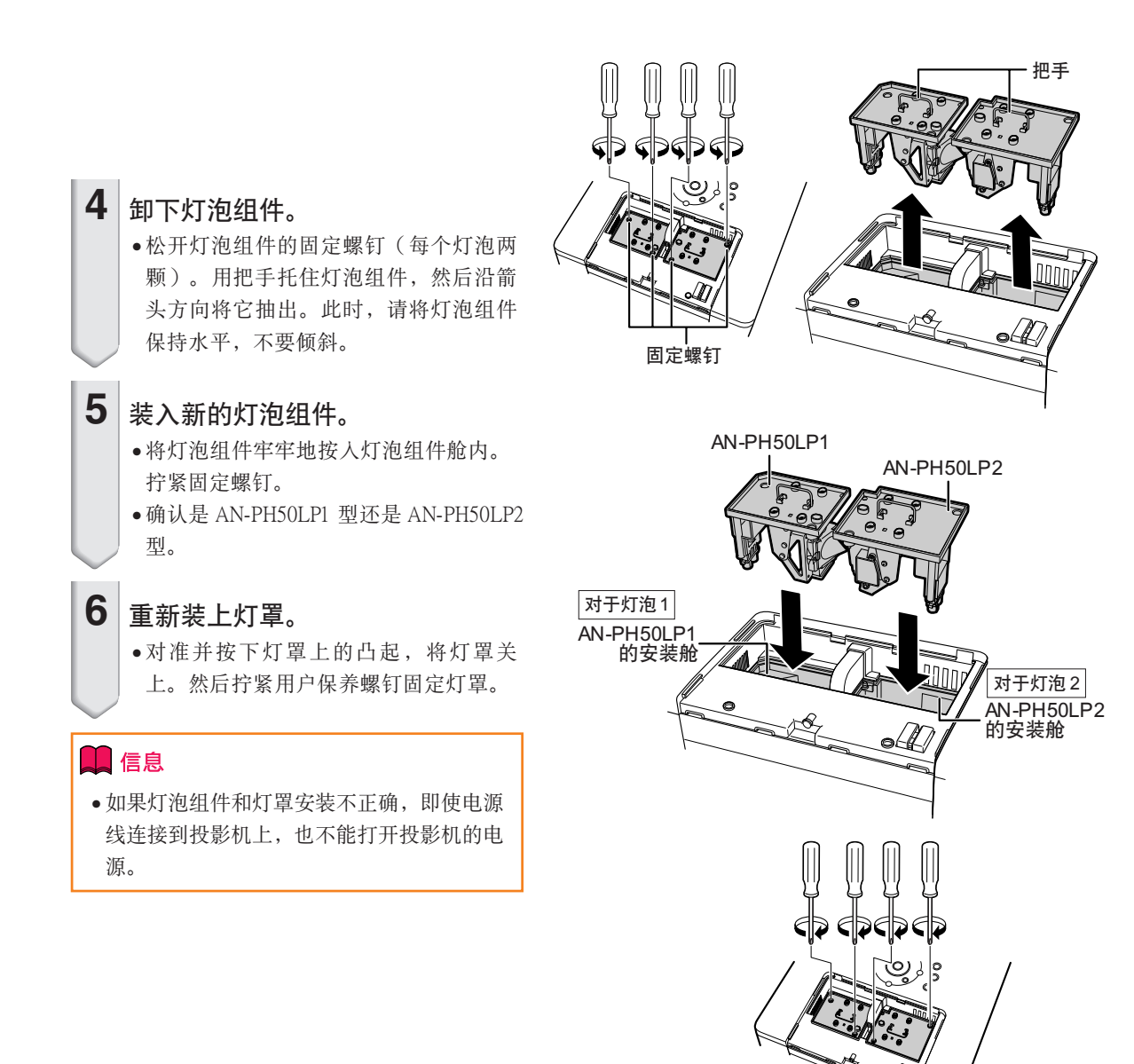

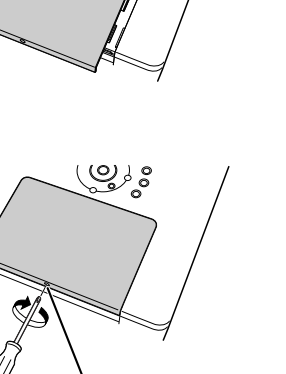

ပ္ထားခဲ့

用戶保養螺釘

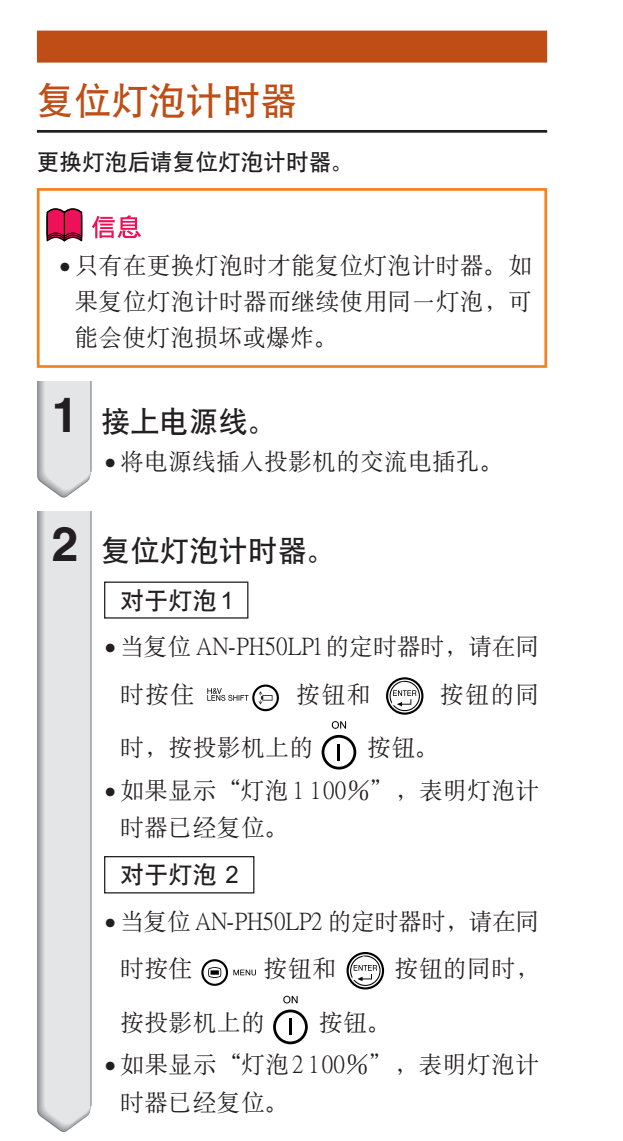

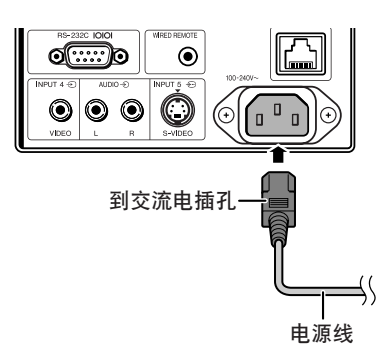

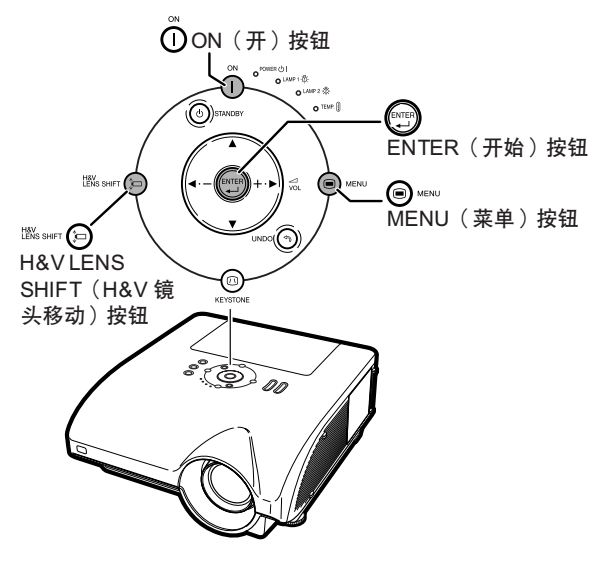

# <span id="page-100-0"></span>電腦兼容性圖表

下表列出了与投影机兼容的信号代码。当图像失真或无法投影时,请在参考下表的同时调节电脑等的 輸出信號。

#### 電腦

• 支持多種信號 行頻︰15~126 kHz 幀頻︰43~200 Hz 像素時鐘︰12~230 MHz 同步信号:与 TTL 标准兼容

- 與綠色信號上的同步兼容
- 與經高級智能壓縮的 UXGA﹐SXGA+ 和 SXGA 兼容
- •AICS([高級智能壓縮和](#page-106-0)解壓縮系統)改變尺寸技術

#### 下面是符合 VESA 标准的电脑型号清单。但本投影机也支持不是 VESA 标准的其他信号。

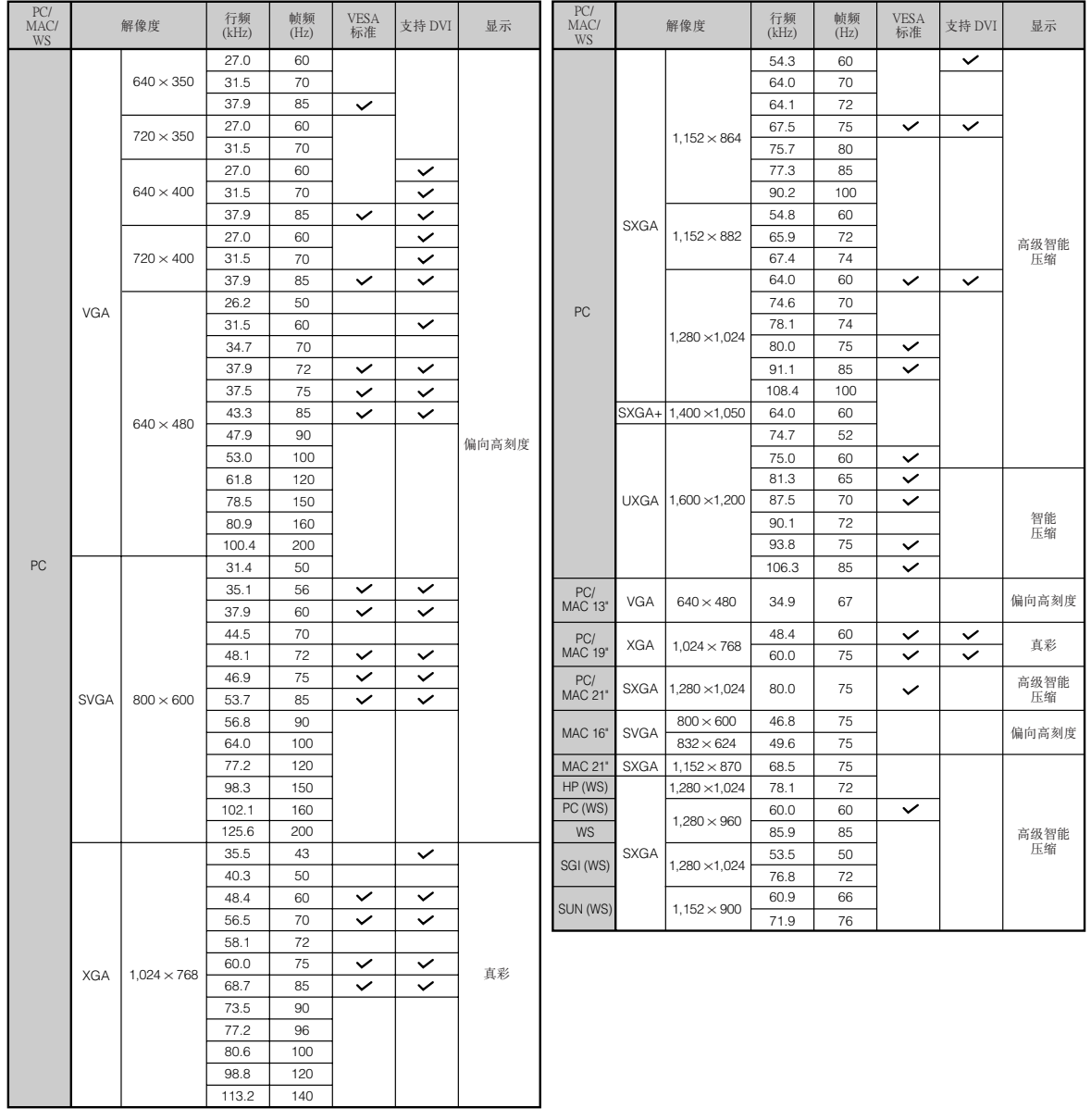

图注

- 本投影机可能无法在同时 (CRT/LCD) 模式下通过笔记本电脑显示图像。如果出现这种情况,请关闭笔记本 电脑的液晶显示器, 并以"仅CRT"模式输出显示数据。有关如何改变显示模式的细节, 可从笔记本电脑 的使用說明書中找到。
- 当本机接收 640 × 350 VESA 格式的 VGA 信号时, 屏幕上将显示 "640 × 400"。
- 用输入1/2 模式且"信号类型"设为"自动"或"RGB"投影 RGB 隔行扫描信号时, 图像可能无法按要求 投影。在這種情況下﹐選擇輸入 4(視頻)或輸入 5(S-視頻)。

### DTV

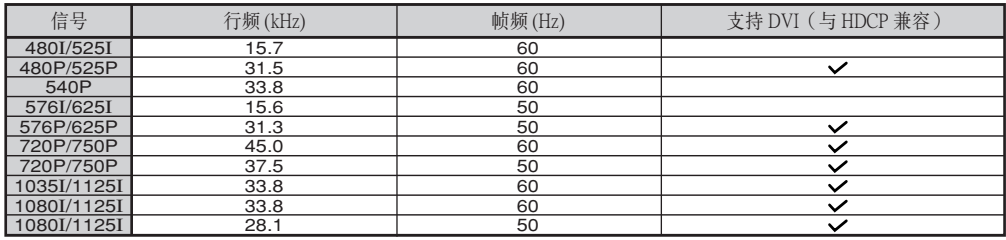

<span id="page-102-0"></span>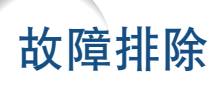

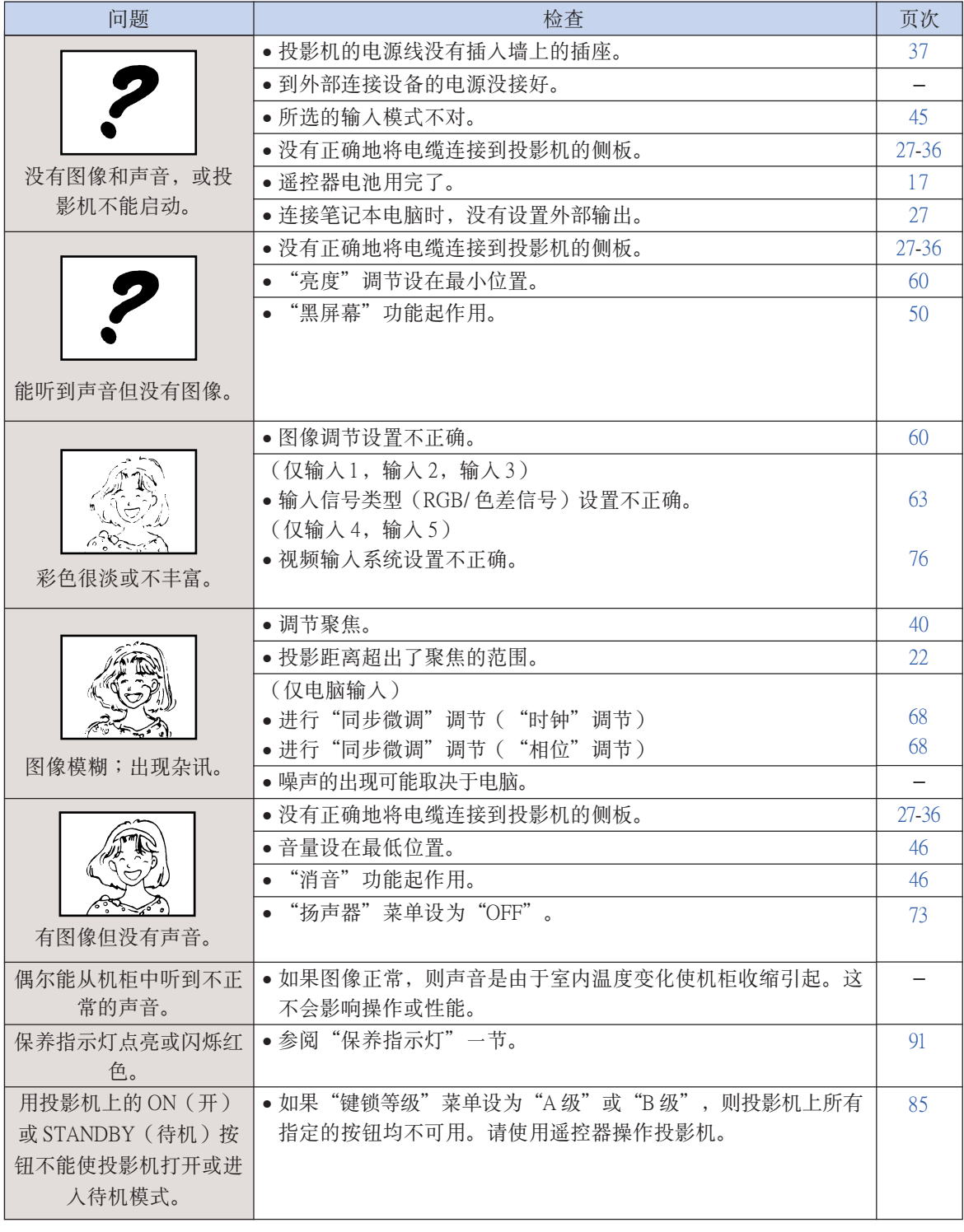

附彔

<span id="page-103-0"></span>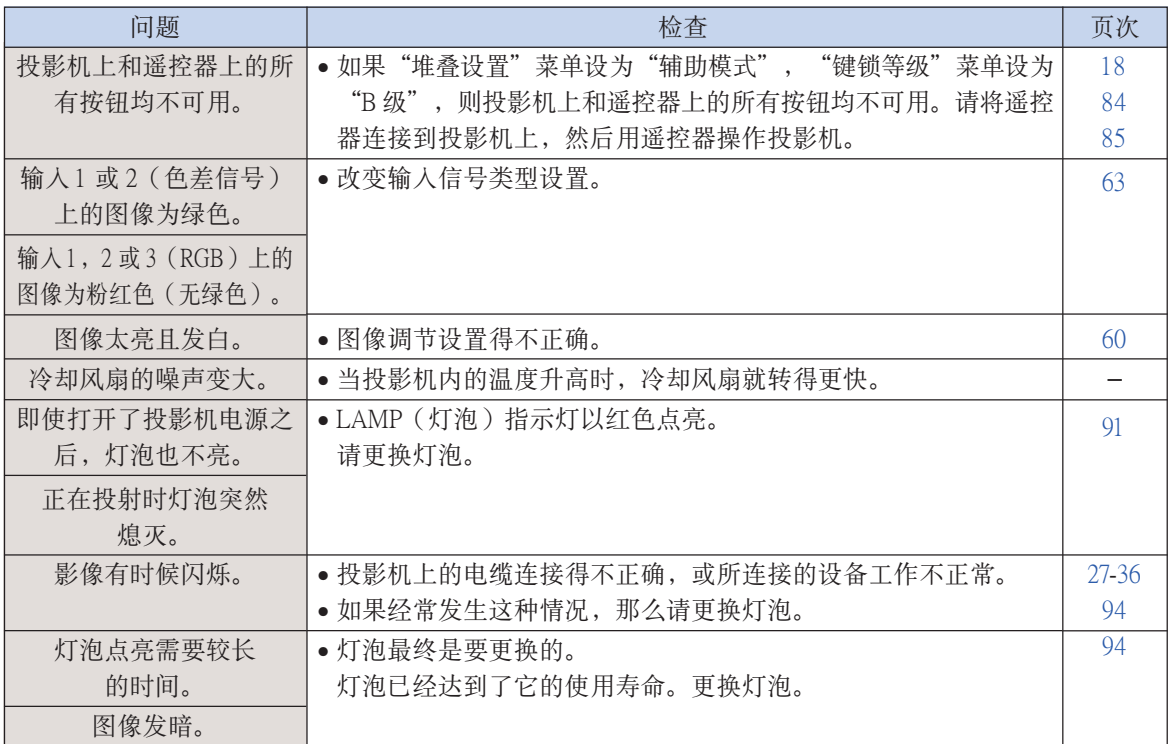

本投影机装备了微电脑,其性能会由于不正确的操作或干扰而受到不良影响。若发生这种情况,请将 本投影机的电源插头拔出, 等待 5 分钟以上之后再将其插入。

# <span id="page-104-0"></span>請求 SHARP 公司的幫助

如果在设置或操作本投影机时遇到问题,请先按第 [99](#page-102-0) 页和第 [100](#page-103-0) 页的"故障排除"一节所述进行检 查。如果使用说明书没能解决问题,请与下面列出的 SHARP 服务部门联系。

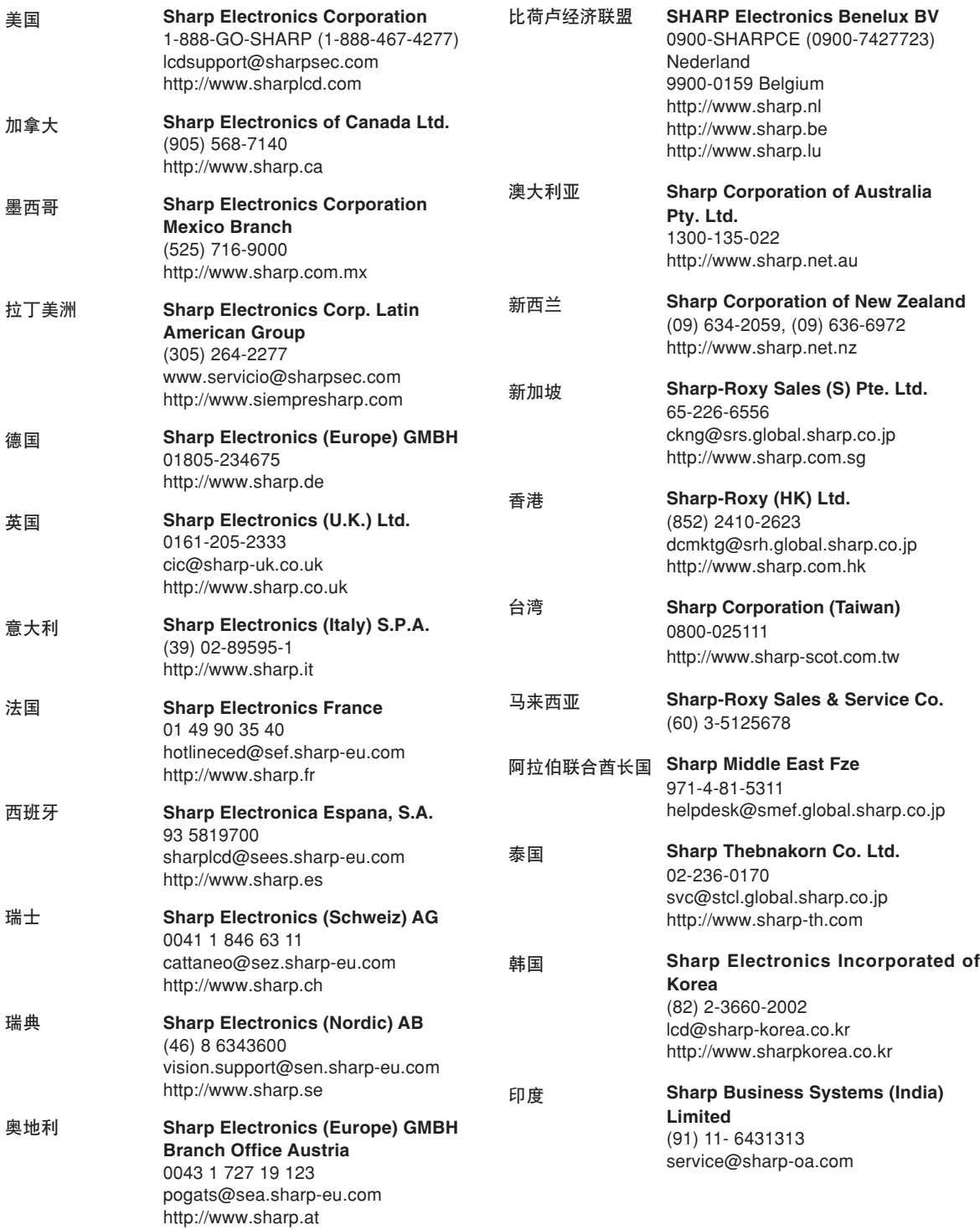

附彔

# 規格

产品类型 多媒体投影机 型号 XG-PH50X(带标准变焦镜头)/XG-PH50X-NL(不带镜头) 视频制式 NTSC3.58/NTSC4.43/PAL/PAL-M/PAL-N/PAL-60/SECAM/ DTV480I/DTV480P/DTV540P/DTV576I/DTV576P/DTV720P/DTV1035I/DTV1080I 显示方式 德州仪器公司的 Single Chip Digital Micromirror Device™ (DMD™) DMD 面板 面板尺寸:0.7" 點數︰786,432點(1,024 [水平] × 768 [垂直]) 标准变焦镜头 1.2×电子变焦 / 聚焦镜头,F1.8–F2.0,f = 25.6–31.3 mm(XG-PH50X 标准设备) 投影灯泡 250 W×2 色差输人 (INPUT 1) / 15 针微型 D-sub 接口 输出 (OUTPUT) 信号 Y:1.0 Vp-p,负同步,75Ω 终端 PB︰0.7 Vp-p﹐75Ω 終端 PR︰0.7 Vp-p﹐75Ω 終端 水平解像度 750 TV 线 (DTV720P) 色差输入 (INPUT 2) 信号 BNC 接口 Y︰1.0 Vp-p﹐負同步﹐75Ω 終端 PB︰0.7 Vp-p﹐75Ω 終端 PR︰0.7 Vp-p﹐75Ω 終端 RGB 输人(INPUT 1/2) 15 针微型 D-sub 接口,5 BNC 接口: RGB 分离/复合同步 (TTL)/绿色同步型模拟输人: / 输出 (OUTPUT) 信号 0−0.7 Vp-p,正极,75Ω 终端 水平同步信号: TTL 电平 (正极 / 负极) 或复合同步 (仅 Apple) 垂直同步信号:同上 RGB 数码输入信号 (INPUT 3) DVI 接口(24 针),RGB(数码),250–1,000 mV,50Ω(与 HDCP 兼容) 视频输人信号(INPUT 4) RCA 接口:VIDEO(视频),复合视频,1.0 Vp-p,负同步,75Ω 终端 S- 视频输入信号 4 针微型 DIN 接口 (INPUT 5) Y(照明信号):1.0 Vp-p, 负同步, 75Ω 终端 C(色度信號)︰脈衝串信號 0.286 Vp-p﹐75Ω 終端 音频输入信号 ø3.5 mm 立体声微型插孔﹐RCA 端子 0.5 Vrms, 大于 22 kΩ 音频输出信号 ø3.5 mm 微型插孔  $(AUDIO$  OUTPUT 1-5  $)$  0.5 Vrms, 小于 2.2 kΩ RS-232C 端子 9针 D-sub 接口 LAN 端子 - 8 针 RJ-45 模制连接器 像素时钟 12-230 MHz 帧频 43-200 Hz 15-126 kHz 行頻 音频输出 3.0 W(立体声) 扬声器系统 4.5 cm 圆形 ×2 额定电压 AC100−240 V 输入电流 6.3 A (AC 100 V)-2.6 A (AC 240 V) 50/60Hz 額定頻率 用交流 100 V 电源, 630 W ( 当"环保节能模式"为"OFF"时 ) /505 W ( 当"环保节能模式"为"ON"时 ) 用交流 240 V 电源,600 W ( 当"环保节能模式"为"OFF"时 ) /485 W ( 当"环保节能模式"为"ON"时 ) 0.75W (交流 100V)-1.25W (交流 240V)(当"监视器输出"和"LAN(局域网)/RS232C"设 为"禁用"时。) 热消散 用交流100V电源, 2,370 BTU/hour(当"环保节能模式"为"OFF"时)/1,900 BTU/hour(当"环 保節能模式"為"ON"時) 用交流 240V 电源, 2,260 BTU/hour (当"环保节能模式"为"OFF"时) /1,825 BTU/hour (当"环 保節能模式"為"ON"時) 工作温度 41 °F -104 °F (+5℃ - +40℃) –4°F -140°F (–20℃-+60℃) 存放溫度 机柜 塑料 I/R 载波频率 38 kHz 16 5/32"×7 3/32" × 18 35/64" (410 (宽) × 180 (高) × 471 (深) mm) (仅主机) 16 5/32"× 7 37/64" × 18 35/64"(410(寬)× 192.1(高)× 471(深)mm)(包括調校腳和投影部件) XG-PH50X: 32.7 lbs. (14.8 kg) 重量(約) XG-PH50X-NL: 30.0 lbs. (13.6 kg) 更换用部件 灯泡组件(AN-PH50LP1/AN-PH50LP2)﹐遥控器(9NK5041808700)﹐对美国﹑加拿大等国的电 源線 (9NK3090152800)﹐對除英國外的歐洲各國的電源線 (9NK3090152700)﹐對英國﹑香港 和新加坡的电源线 (9NK3090152900), 对澳大利亚、新西兰和大洋洲的电源线 (9NK3090152600)﹐RGB電纜 (9NK3080431000)﹐遙控鼠標接收器 (9NK3790197000)﹐標準變焦 鏡頭的鏡頭蓋 (9NK3797200400)﹐投影機使用說明書和技術參考 CD-ROM (9NK3532094500)﹐ 使用說明書 (9NK5010011800) 電力消耗 電力消耗(待機) 尺寸(約)

作为不断改进产品的政策的一部分, SHARP 保留在不事先通知的情况下因改进产品而改变设 计及规格。效能规格指标表示产品的额定数值,其可能会依个别产品而有差异。

#### [C.M.S. \(顏色管理系統\)\(第 64 頁\)](#page-67-0)

一種可以單獨調節 6 種顏色(R︰紅色﹑Y︰黃色﹑ G︰綠色﹑C︰青色﹑B︰藍色﹑M︰紫色)特征的 功能。

#### [sRGB\(第](#page-67-0) 64 頁)

<span id="page-106-0"></span>術語

由 IEC(國際電工技術委員會)制定的色彩解像度 國際標準。當固定的色彩區已由 IEC 指定時﹐色彩 根据 DLP 特征变化, 因此, 当"所选的颜色"模式 設為"sRGB"時﹐根據原圖像﹐圖像以自然色顯 示。

#### [背景\(第](#page-80-0) 77 頁)

没有信号输出时投影的初始设置图像。

#### [邊框\(第](#page-52-0) 49 頁)

在保持 4:3 寬高比的情況下﹐在 16:9 的屏幕上完全 投影 4:3 圖像。

#### [堆疊設置\(第 84 頁\)](#page-87-0)

堆叠投影设置允许您通过堆叠多台投影机并同时 投影一幅图像增加图像的亮度。通过将一台投影 机设为主投影机将其它投影机设为辅助投影 機﹐您可以控製進行堆疊投影的投影機。

#### [改變尺寸\(第](#page-51-0) 48 頁)

允许改变或自定义图像显示模式以增强输入图像的 效果。有6种不同的模式可供选择:正常、全屏、 原样显示、边框、伸展和智能伸展。

#### [高級智能壓縮\(第 97頁\)](#page-100-0)

高质量地改变较低和较高解像度的图像以活应投影 機原始的解像度。

#### [漸進模式\(第](#page-65-0) 62 頁)

漸進顯示能投影更平滑的視頻圖像。有三種不同的 模式可供選擇︰2 維漸進﹑3 維漸進和電影模式。

#### [畫中畫\(第 74 頁\)](#page-77-0)

画中画功能允许您在同一个屏幕上显示两幅图 像。你可以将视频输入的图像作为插入图像叠加 到从电脑输入的主画面上。

#### [鍵鎖等級\(第 85 頁\)](#page-88-0)

可以锁定投影机按钮的操作以防非法调节投影机的 一種模式。

#### [寬高比\(第](#page-51-0) 48 頁)

图像的宽度和高度的比例。电脑图像和视频图像的 正常寬高比為 4:3。也有寬高比為 16:9 和 21:9 的寬 屏幕模式圖像。

#### [色溫\(第](#page-64-0) 61 頁)

用于调节色温以适应输入到投影机的图像类型的一 種功能。對自然膚色﹐降低色溫可以得到暖色調﹑ 略帶紅色的圖像;對較亮的圖像﹐增加色溫可以得 到冷色調﹑略帶藍色的圖像。

#### [伸展\(第 49 頁\)](#page-52-0)

沿水平方向伸展 4:3 圖像以在 16:9 的屏幕上完全顯 示該圖像。

#### [時鐘\(第](#page-71-0) 68 頁)

當時鐘電平不正確時﹐可以用時鐘調節垂直雜訊。

#### [梯形失真校正\(第 41頁\)](#page-44-0)

数码化校正失真图像的一种功能。当投影机以某一 角度安裝時﹐能平滑掉梯形失真圖像上的鋸齒狀﹐ 並可在水平和垂直方向壓縮圖像以保持 4:3 的寬高 比。

#### [圖像模式\(第](#page-63-0) 60 頁)

图像质量提高功能, 通过增加图像黑暗部分的亮度 而不改变明亮部分的亮度,提供更加丰富的图像。 可以选择4种不同的模式:标准、讲演、影院和用 戶化。

#### 系统锁(第79页)

如果没有正确输入在投影机中设置的"键代码", 即使输入信号投影机也不能操作。

#### [相位\(第](#page-71-0) 68 頁)

相位移动是具有相同解像度的同构信号之间的一种 定時移動。當相位電平不正確時﹐投影圖像的典型 顯示是水平閃爍。

#### 移动镜头(第 38 页)

根据投影屏幕的位置,通过水平和垂直移动镜头调 節投影圖像位置的功能。

#### [原樣顯示\(第 48 頁\)](#page-51-0)

以圖像的原解像度投影圖像的模式。

#### [智能伸展\(第](#page-52-0) 49 頁)

在保持 4:3 圖像中心寬高比的同時只放大圖像的四 周, 从而在 16:9 的屏幕上完全投影图像。

#### [自動同步\(第](#page-73-0) 70 頁)

通过自动调节某些特性, 使投影的电脑图像最佳。

CS **-103**

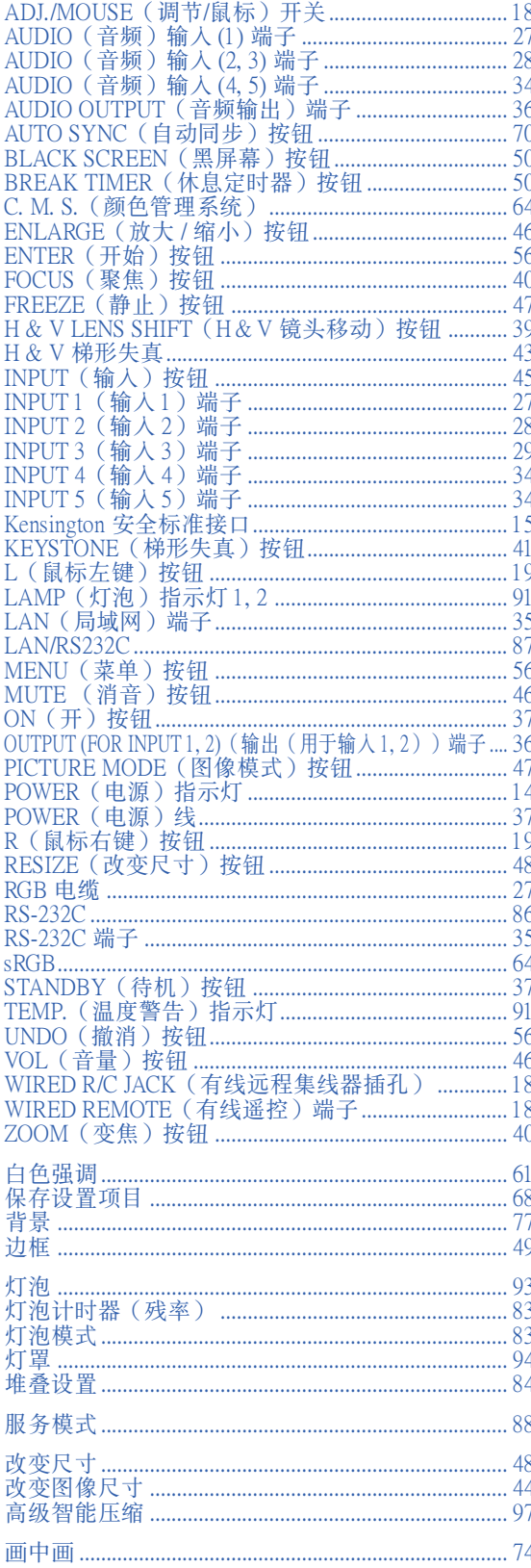

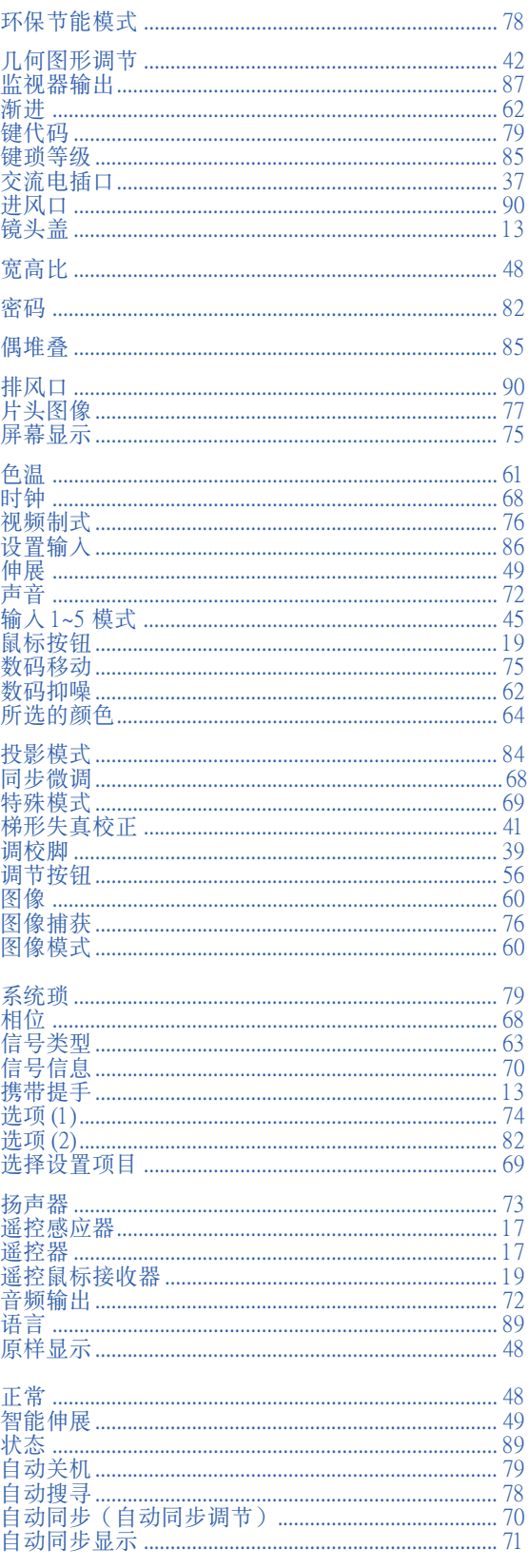

÷.
## **SHARP SHARP CORPORATION**